# citrix.

# **Citrix ITSM Adapter Service**

**Machine translated content**

# **Disclaimer**

Die offizielle Version dieses Inhalts ist auf Englisch. Für den einfachen Einstieg wird Teil des Inhalts der Cloud Software Group Dokumentation maschinell übersetzt. Cloud Software Group hat keine Kontrolle über maschinell übersetzte Inhalte, die Fehler, Ungenauigkeiten oder eine ungeeignete Sprache enthalten können. Es wird keine Garantie, weder ausdrücklich noch stillschweigend, für die Genauigkeit, Zuverlässigkeit, Eignung oder Richtigkeit von Übersetzungen aus dem englischen Original in eine andere Sprache oder für die Konformität Ihres Cloud Software Group Produkts oder Ihres Diensts mit maschinell übersetzten Inhalten gegeben, und jegliche Garantie, die im Rahmen der anwendbaren Endbenutzer-Lizenzvereinbarung oder der Vertragsbedingungen oder einer anderen Vereinbarung mit Cloud Software Group gegeben wird, dass das Produkt oder den Dienst mit der Dokumen‑ tation übereinstimmt, gilt nicht in dem Umfang, in dem diese Dokumentation maschinell übersetzt wurde. Cloud Software Group kann nichtfür Schäden oder Probleme verantwortlich gemacht werden, die durch die Verwendung maschinell übersetzter Inhalte entstehen können.

# **Contents**

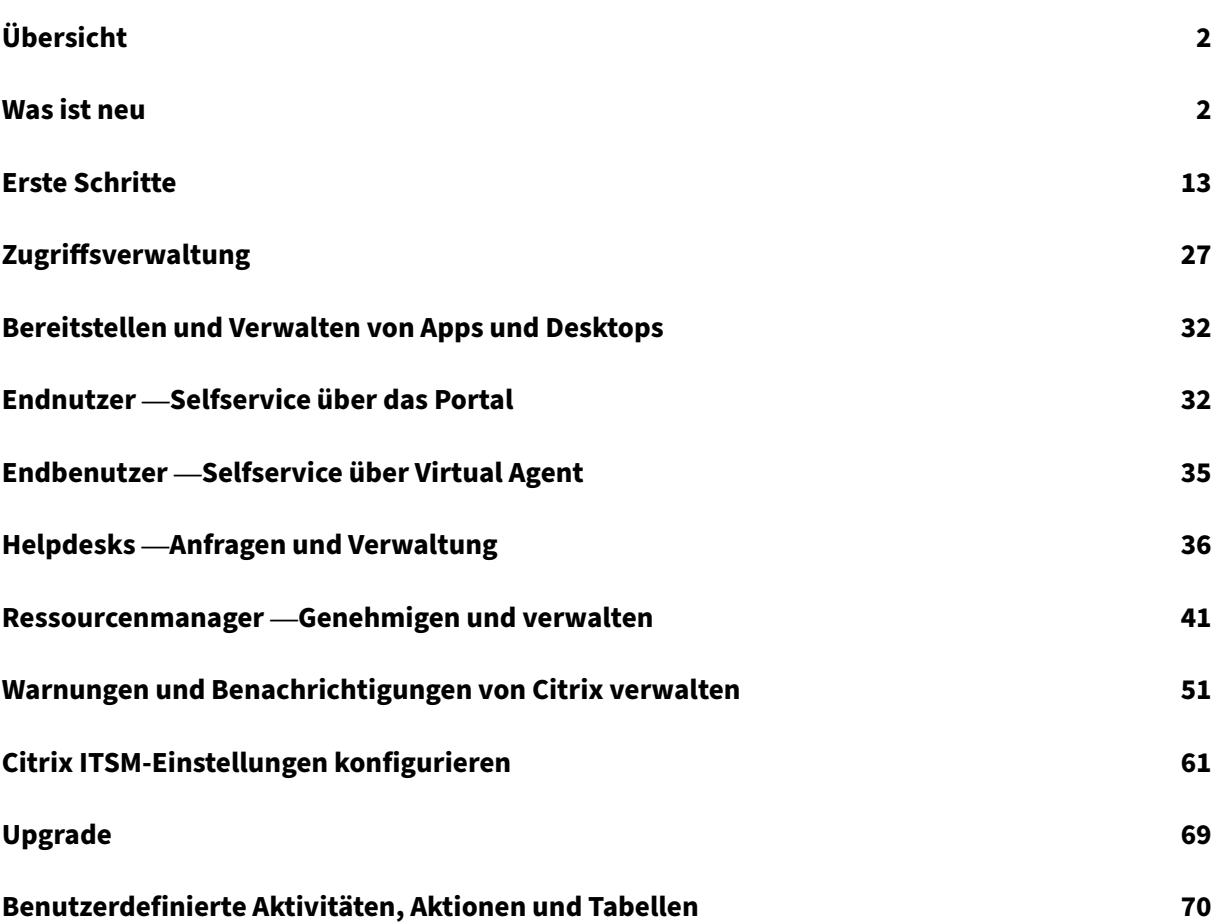

# **Übersicht**

#### <span id="page-2-0"></span>September 23, 2022

IT Service Management (ITSM) Adapter ist ein Citrix Cloud‑Dienst, der mit der Citrix DaaS Premium Edition verfügbar ist. Damit können Sie die ServiceNow‑Funktionen auf Ihre Citrix DaaS‑Umgebungen erweitern. Mit dem Service können IT‑Teams und Endbenutzer virtuelle Apps und Desktops von Citrix mithilfe von ITSM‑Workflows in ServiceNow bereitstellen und verwalten.

Dieses Dokument zeigt Ihnen, wie Sie virtuelle Apps und Desktops von Citrix mithilfe von ITSM‑ Workflows bereitstellen, verwalten und überwachen.

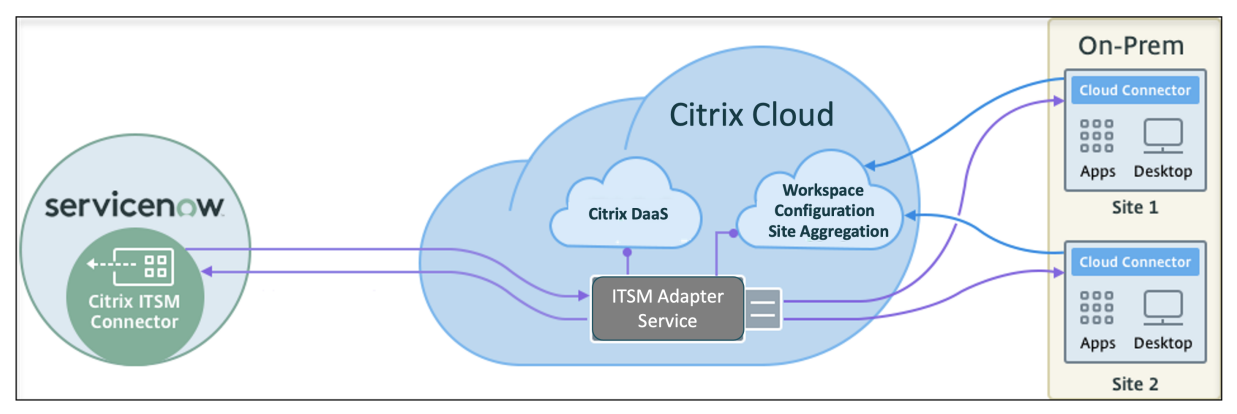

Wie in der Grafik gezeigt, verbindet der Dienst lokale Citrix DaaS- und Citrix Virtual Apps-Sites mit ServiceNow. Sie müssen das *Citrix ITSM Connector‑Plug‑in* in ServiceNow installieren.

Das Plug‑In fügt ServiceNow die folgenden spezifischen Komponenten für Citrix‑Apps und ‑Desktops hinzu:

- **Standard‑ITSM‑Workflows.** IT‑Helpdesks und Endbenutzer verwenden sie, um Citrix Apps und Desktops anzufordern und zu verwalten.
- **Benutzerdefinierte Aktivitäten und Tabellen.** Entwickler verwenden sie, um ITSM‑Workflows für Citrix Apps und -Desktops zu erstellen. Weitere Informationen finden Sie in der Citrix ITSM-Entwicklerdokumentation.

# **Was [ist neu](https://developer.cloud.com/citrixworkspace/citrix-itsm-adapter-service/docs/overview)**

#### <span id="page-2-1"></span>July 1, 2024

Ein Ziel von Citrix ist es, Kunden des Citrix ITSM Adapter Service neue Funktionen und Produktupdates bereitzustellen, sobald sie verfügbar sind. Neue Releases bieten größeren Wert, daher gibt es keinen Grund, Updates zu verzögern. Rollierende Updates für das Citrix ITSM Adapter Service Release etwa alle 3 Monate.

Das Aktualisieren des Citrix ITSM Adapter Service umfasst zwei Teile:

- Der Dienst wird in der Citrix Cloud aktualisiert. Der Prozess ist für Sie transparent. Erste Updates werden nur auf interne Sites von Citrix angewendet und erst danach schrittweise auf Kunde‑ numgebungen. Durch diese schrittweise Bereitstellung von Updates wird die Produktqualität sichergestellt und die Verfügbarkeit maximiert.
- Aktualisieren Sie das Citrix ITSM Connector‑Plug‑In auf Ihrer ServiceNow‑Instanz auf die neueste Version. Weitere Informationen finden Sie unter Upgrade.

#### **Mai 2024**

**Vereinfachte Aggregation von On‑premises‑Sites.** Bisher mussten Sie Ihre On‑premises‑Sites über Citrix Workspace zur Verwaltung zu Citrix Cloud hinzufügen, um sie dem ITSM Adapter Service hinzuzufügen. Sie können dies jetzt direkt von der Seite **Verwalten** des ITSM Adapter Service aus tun, indem Sie die neue Aktion **Site hinzufügen** verwenden. Mit dieser Funktion müssen Sie nicht mehr zwischen verschiedenen Plattformen wechseln, wodurch die Aggregation von On‑premises‑ Sites effizienter wird. Weitere Informationen finden Sie unter Schritt 4: (Optional) Fügen Sie On‑premises‑Sites zur Verwaltung zu Citrix Cloud hinzu.

#### **[März 2024](https://docs.citrix.com/de-de/citrix-itsm-adapter-service/onboard#step-4-optional-add-on-premises-sites-to-citrix-cloud-for-management)**

**Einführung in die Einstellungen des Citrix‑Wartungsfensters.** Mit dem Einstellungsmenü **Citrix Maintenance Windows** können Sie jetzt Wartungsfenster für Citrix‑Dienste konfigurieren. Bevor Inci‑ dents für Alarme und Benachrichtigungen erstellt werden, prüft der ITSM Adapter Service nun, ob sich ein Kunde innerhalb eines aktiven Wartungsfensters befindet. Diese Funktion stellt sicher, dass es bei geplanten Wartungsarbeiten nicht zu Zwischenfällen kommt, wodurch unnötige Unterbrechungen vermieden werden und ein reibungsloser Betrieb gewährleistet wird. Weitere Informationen finden Sie unter Citrix‑Wartungsfenster konfigurieren.

**Spezieller Bereich für die Konfiguration von Warnungen und Benachrichtigungen.** Wir haben unsere Konfigurationsstruktur verfeinert, indem wir im linken Navigationsmenü einen speziellen Abschnitt zur **[Konfiguration von Warnmeldu](https://docs.citrix.com/de-de/citrix-itsm-adapter-service/manage-citrix-alerts-and-notifications#configure-citrix-maintenance-windows)ngen und Benachrichtigungen** eingeführt haben. In diesem Abschnitt können Sie die Richtlinien für Citrix‑Warnungen und Benachrichtigungen zentral verwalten:

- CVAD‑Warnrichtlinien
- Citrix Cloud‑Benachrichtigungsrichtlinien
- Richtlinien Citrix Cloud‑Incidents für Systemintegrität
- ADM‑Ereignisrichtlinien
- Citrix‑Wartungsfenster

**Verbesserte Organisation der CVAD‑Warnrichtlinien.** Wir haben die Benutzeroberfläche von**CVAD‑ Warnrichtlinien** erheblich verbessert. Diese Richtlinien sind jetzt nach **Zielart** gruppiert, um die Ver‑ waltung zu vereinfachen und die Sichtbarkeit zu verbessern.

**Unterstützung für die ServiceNow Washington DC‑Version.** Ab dieser Version kann das Citrix ITSM Connector‑Plug‑In jetzt auf der ServiceNow Washington DC‑Version ausgeführt werden.

#### **Oktober 2023**

**Registrieren Sie Citrix Cloud mit einem ServiceNow‑Dienstkonto bei Ihrer ServiceNow‑Instanz.** Mit einer neuen Option können Sie Citrix Cloud jetzt mit einem ServiceNow‑Dienstkonto anstelle eines ServiceNow‑Benutzerkontos bei Ihrer ServiceNow‑Instanz registrieren. Weitere Informationen finden Sie unter Schritt 3: Registrieren Sie Citrix Cloud bei Ihrer ServiceNow‑Instanz.

**Optimierte ServiceNow‑OAuth‑Neuauthentifizierung.** Bis[her mussten Sie für die A](https://www.servicenow.com/community/in-other-news/user-account-or-service-account-what-to-use-for-web-service/ba-p/2286977)ktualisierung der ServiceNow‑OAuth‑Endpunkt‑Anmeldeinformationen die Registrierung von Citrix Cloud von Ihrer ServiceNow-Instanz aufheben und sie dann erneut registrieren. Mit der Einführung einer neuen Aktion, **Erneut authentifizieren**, können Sie diese Aufgabe jetzt in einem einzigen Schritt erledigen. Klicken Sie dazu im ServiceNow‑Instanzdatensatz auf die Ellipse, wählen Sie **Erneut authentifizieren** aus und geben Sie dann die neuen Anmeldeinformationen ein.

**Unterstützung für die Benennung von ServiceNow‑Instanzen.** Wenn Sie sich in der ITSM Adapter Service Console bei ServiceNow‑Instanzen registrieren oder diese verwalten, können Sie ihnen jetzt aussagekräftigere Namen zuweisen. Diese Verbesserung verbessert das allgemeine Verwaltungser‑ lebnis. Weitere Informationen finden Sie unter Schritt 3: Registrieren Sie Citrix Cloud bei Ihrer ServiceNow‑Instanz.

**ServiceNow Flow Designer‑Unterstützung.** Zur Unterstützung des Low‑Code‑Workflow‑ Designtools von ServiceNow, **Flow Designer**, [haben wir eine Reihe von benutzerdefinierten](https://docs.citrix.com/de-de/citrix-itsm-adapter-service/onboard#step-3-register-citrix-cloud-with-your-servicenow-instance) [Aktionen für Citrix‑A](https://docs.citrix.com/de-de/citrix-itsm-adapter-service/onboard#step-3-register-citrix-cloud-with-your-servicenow-instance)nwendungen und Desktops bereitgestellt. Mit diesen Aktionen können Sie jetzt Workflows für Citrix‑Apps und ‑Desktops mit Flow Designer erstellen. Weitere Informationen finden Sie im Entwicklerhandbuch.

#### **Juli2[023](https://developer-docs.citrix.com/en-us/citrix-itsm-adapter-service)**

**Verbesserter Registrierungsprozess für ServiceNow‑Instanzen.** Die Seite **IT Service Manage‑ ment Adapter > Verwalten**bietet jetzt einen umfassenden Überblick über alle ServiceNow‑Instanzen, die Zugriff auf Citrix Cloud haben. Sie können ganz einfach Instanzen auswählen oder zwischen ihnen

wechseln, um ein reibungsloses Registrierungserlebnis zu gewährleisten. Weitere Informationen finden Sie unter Schritt 3: Registrieren Sie Citrix Cloud bei Ihrer ServiceNow-Instanz.

Mit der Instanzliste können Sie auch den Registrierungsstatus von Citrix Cloud überwachen und die letzte Verarbeitungszeit von API‑Aufrufen von jeder Instanz verfolgen. Diese Informationen bieten Ein‑ blicke in den all[gemeinen Zustand der Verbindungen zwischen Citrix und ServiceNo](https://docs.citrix.com/de-de/citrix-itsm-adapter-service/onboard.html#step-3-register-citrix-cloud-with-your-servicenow-instance)w.

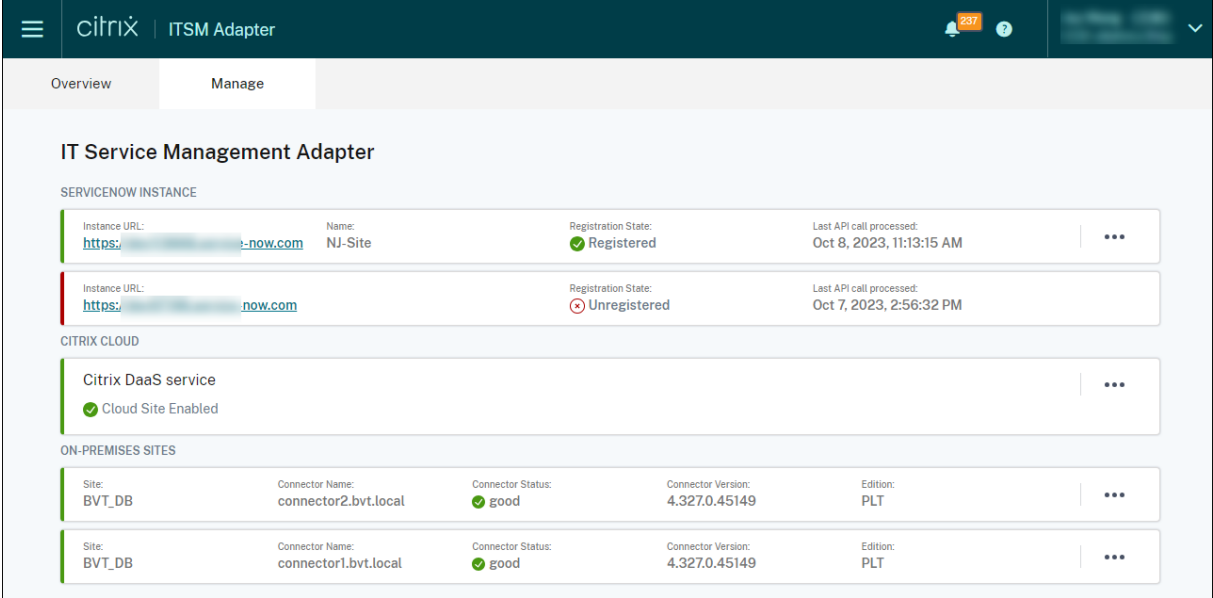

**Parameterunterstützung für die benutzerdefinierte Aktivität***PowerShell auf einer Maschine aus‑ führen***.** Mit dieser Erweiterung können Sie jetzt Parameter in Ihren PowerShell‑Skripts verwenden und Parameterwerte mithilfe der JSON‑Zeichenfolgen übergeben, wodurch die Flexibilität bei der Skriptausführung erhöht wird. Weitere Informationen finden Sie unter Erste Schritte mit dem Beispielworkflow.

#### **[März 202](https://docs.citrix.com/de-de/citrix-itsm-adapter-service/orchestration.html#get-started-using-the-sample-workflow)3**

**Aufbewahrungsrichtlinie für Citrix‑Warnungen und ‑Benachrichtigungen.** Mit der neuen Einstel‑ lung **Automatische Datenlöschung aktivieren** können Sie jetzt festlegen, dass Citrix‑Warnungen und ‑Benachrichtigungen nach einem Aufbewahrungszeitraum automatisch aus ServiceNow gelöscht werden. Weitere Informationen finden Sie unter Automatisches Löschen von Daten für Citrix‑Warnungen und ‑Benachrichtigungen aktivieren.

**Integration mit status.cloud.com.** Mit einer neuen Richtlinie, den **Citrix Cloud Health Incident Policies**, können Sie jetzt Citrix Cloud‑Integritätsincidents von [https://www.status.cloud.com](https://docs.citrix.com/de-de/citrix-itsm-adapter-service/administer.html#enable-auto-deletion-for-citrix-alerts-and-notifications) nach [ServiceNow synchronisieren, um sie zu überwachen un](https://docs.citrix.com/de-de/citrix-itsm-adapter-service/administer.html#enable-auto-deletion-for-citrix-alerts-and-notifications)d zu verfolgen. Weitere Informationen finden Sie unter Erstellen von Richtlinien für Integritätsincidents in Citrix Cloud.

**All‑in‑One‑Self‑Service zur Fehlerbehebung und Meldun[g von Fehlern.](https://www.status.cloud.com)** Ein neuer Service, App- und Desktop-Fehler beheben und melden, ist jetzt im ServiceNow-Self-Service-Portal verfügbar. Mit diesem Service können Endbenutzer verschiedene Maßnahmen zur Fehlerbehebung auslösen und die Probleme an die IT‑Hilfe melden, um weitere Unterstützung zu erhalten. Weitere Informationen finden Sie unter App‑ und Desktop‑Fehler beheben und melden.

**Möglichkeit, alle VDA‑Einträge manuell zu aktualisieren.** Datenimportrichtlinien verfügen jetzt über eine neue Einstellung: **Alle Daten sofort aktualisieren**. Wenn diese Option ausgewählt ist, wer‑ den alle VDA‑Daten in Ihrer Ser[viceNow‑Instanz mit den neuesten Daten aus Cit](https://docs.citrix.com/de-de/citrix-itsm-adapter-service/deliver-and-manage/end-users.html#troubleshoot-and-report-app-and-desktop-failures)rix Cloud aktualisiert, sobald Sie eine Datenimportrichtlinie erstellen oder aktualisieren. Weitere Informationen finden Sie unter VDA‑Informationen importieren.

**Benutzerdefinierte Aktivität zum Abrufen von Lizenznutzungsdaten.** Mit einer neuen be‑ nutzerdefinierten Aktivität, **Lizenznutzungsdaten abrufen**, können Sie jetzt Nutzungsdaten Ihrer Citrix [DaaS‑Lizenzen abrufen. Weitere](https://docs.citrix.com/de-de/citrix-itsm-adapter-service/administer.htm#import-vda-information) Informationen finden Sie unter Benutzerdefinierte Aktivitäten und Tabellen.

**Neue Eingabevariable für VDA‑bezogene benutzerdefinierte Aktivitäten.** VDA‑bezogene be‑ nutzerdefinierte Aktivitäten haben jetzt eine neue Eingabevariable: **MachineName**[. Damit können](https://developer.cloud.com/citrixworkspace/citrix-itsm-adapter-service/docs/custom-activities#?) [Sie die Name](https://developer.cloud.com/citrixworkspace/citrix-itsm-adapter-service/docs/custom-activities#?)n von Maschinen verwenden, um VDAs zu identifizieren, wenn Sie VDA-bezogene Aktivitäten aufrufen. Weitere Informationen finden Sie unter Benutzerdefinierte Aktivitäten und Tabellen.

#### **[Dezemb](https://developer-docs.citrix.com/en-us/citrix-itsm-adapter-service)er 2022**

**Unterstützung für das Zurücksetzen delegierter Sitzungen.** Ein Dienst, **eine Sitzung für andere Benutzer zurücksetzen**, ist jetzt im ServiceNow‑Self‑Service‑Portal verfügbar. Mit diesem Service können autorisierte Benutzer Desktop‑ oder App‑Sitzungen für Benutzer zurücksetzen, die nicht auf das ServiceNow‑Portal zugreifen können. Eine neue Rolle, der **Assistent**, wird bereitgestellt, um zu steuern, wer diesen Dienst nutzen kann. Weitere Informationen finden Sie unter Zurücksetzen von Sitzungen für andere Benutzer.

**Möglichkeit, Helpdesks Problembehebungsinsights zu geben, die auf von Benutzern gemelde‑ ten Sitzungsausfällen basieren (Preview).** Ein ServiceNow‑Dienst, **Citrix‑Sitzu[ngsfehler melden](https://docs.citrix.com/de-de/citrix-itsm-adapter-service/deliver-and-manage/end-users.html#reset-sessions-for-other-users)**, [steht Endbenutzern jetzt zur V](https://docs.citrix.com/de-de/citrix-itsm-adapter-service/deliver-and-manage/end-users.html#reset-sessions-for-other-users)erfügung, um Desktop‑ und App‑Sitzungsprobleme zu melden. Mit dieser neuen Funktion kann der ITSM Adapter Service nun APIs von Citrix DaaS‑Komponenten aufrufen, um Helpdesks über die Seite **Benutzeranfragen** Informationen zur Fehlerbehebung bereitzustellen. Zu diesen Komponenten gehören der Delivery Controller, der Citrix Health Check Service (falls zutreffend) und mehr. Weitere Informationen finden Sie unter Citrix‑Sitzungsfehler melden und Details von Benutzeranfragen anzeigen.

#### **Beispielworkflow für die benutzerdefinierte Aktivität** *PowerShell‑Skripts [auf einer Maschine](https://docs.citrix.com/de-de/citrix-itsm-adapter-service/deliver-and-manage/end-users.html#report-citrix-session-failures) ausführen***.**

[Ein Beis](https://docs.citrix.com/de-de/citrix-itsm-adapter-service/deliver-and-manage/end-users.html#report-citrix-session-failures)piel[workflow ist jetzt verfügbar, der Ihnen h](https://docs.citrix.com/de-de/citrix-itsm-adapter-service/deliver-and-manage/resource-managers.html#view-details-of-user-requests)ilft, die Verwendung der benutzerdefinierter Ak‑

tivität **PowerShell‑Skripts auf einer Maschine ausführen** zu visualisieren. Weitere Informationen finden Sie unter PowerShell‑Skripts auf einer Maschine ausführen

**Benutzerdefinierte Aktivität, um Benutzern persistente Desktops zuzuweisen.** Mit einer neuen benutzerdefinierten Aktivität, der **VDI‑Zuweisung**, können Sie Endbenutzern jetzt dedizierte Desk‑ tops in einem S[erviceNow‑Workflow zuweisen, anstatt sich auf Zu](https://docs.citrix.com/de-de/citrix-itsm-adapter-service/orchestration.html#run-powershell-scripts-on-a-machine)weisungsregeln zu verlassen. Weit‑ ere Informationen finden Sie unter VDI‑Zuweisung.

**Verbesserungen der Citrix Warn‑ und Benachrichtigungsrichtlinien.** Für die Citrix Warn‑ und Be‑ nachrichtigungsrichtlinien sind jetzt weitere Optionen verfügbar, z. B. Filter, Aktionen und Vorfallde‑ tails. Mit ihnen können Sie Citrix‑W[arnungen und ‑](https://developer.cloud.com/citrixworkspace/citrix-itsm-adapter-service/docs/custom-activities#?)Benachrichtigungen flexibler synchronisieren und überwachen. Weitere Informationen finden Sie unter Verwalten von Warnungen und Benachrichtigungen von Citrix.

#### **[September 202](https://docs.citrix.com/de-de/citrix-itsm-adapter-service/manage-citrix-alerts-and-notifications.html)2**

**Arbeitsablauf für die Trennung von Mitarbeitern.** Mit dem neuen Workflow **Process Employee Separation**können Sie jetzt ausgehende Mitarbeiter von gestarteten Sitzungen abmelden und ihre Apps und Desktops zurücknehmen. Weitere Informationen finden Sie unter Prozess der Trennung von Mitarbeitern.

**Provisioning von statischen Desktops im Leerlauf automatisch aufheben.** Das Provisioning statis‑ cher Desktops kann jetzt automatisch aufgehoben werden, nachdem sie eine [festgelegte Anzahl von](https://docs.citrix.com/de-de/citrix-itsm-adapter-service/deliver-and-manage/resource-managers.html#process-employee-separation) [Tagen im Leerlau](https://docs.citrix.com/de-de/citrix-itsm-adapter-service/deliver-and-manage/resource-managers.html#process-employee-separation)f waren. Als Citrix ITSM‑Administrator können Sie diese Funktion aktivieren und die Anzahl der Tage im Leerlauf festlegen, nach denen das Aufheben des Provisioning automatisch aus‑ gelöst wird. Weitere Informationen finden Sie unter Provisioning von statischen Desktops im Leerlauf automatisch aufheben.

**Automatische Genehmigung von App‑ und Desktop‑Anfragen.** Nachdem Benutzer Apps und Desktops angefordert haben, kann der Citrix ITS[M Adapter Service die Anforderungen jetzt au‑](https://docs.citrix.com/de-de/citrix-itsm-adapter-service/administer.html#enable-deprovisioning-of-idle-desktops) [tomatisch genehmigen](https://docs.citrix.com/de-de/citrix-itsm-adapter-service/administer.html#enable-deprovisioning-of-idle-desktops) und Benutzer zu den entsprechenden Ressourcengruppen hinzufügen. Als Citrix ITSM‑Administrator können Sie diese Funktion aktivieren und Regeln festlegen, die den Ressourcenzuweisungsprozess automatisieren. Weitere Informationen finden Sie unter Aktivieren der automatischen Genehmigung für Anwendungen und Aktivieren der automatischen Genehmigung für Desktops.

**Möglichkeit, Lizenzinformationen in ServiceNow zu importieren.** Mit der neuen Da[tenimport‑](https://docs.citrix.com/de-de/citrix-itsm-adapter-service/administer.html#enable-automatic-approval-for-applications) Richtlinie, **[Lizenzinformationen importieren](https://docs.citrix.com/de-de/citrix-itsm-adapter-service/administer.html#enable-automatic-approval-for-applications)**, können [Sie jetzt Lizenzinformationen aus Citrix DaaS](https://docs.citrix.com/de-de/citrix-itsm-adapter-service/administer.html#enable-automatic-approval-for-desktops) [in Ihre Servic](https://docs.citrix.com/de-de/citrix-itsm-adapter-service/administer.html#enable-automatic-approval-for-desktops)eNow-Instanz importieren. Weitere Informationen finden Sie unter Lizenzinformationen importieren.

**Verbesserte Richtlinieneinstellungen für Citrix Cloud‑Benachrichtigungen.** Es stehen jetzt weit‑ [ere Optionen](https://docs.citrix.com/de-de/citrix-itsm-adapter-service/administer.html#import-license-information) zum Filtern und Verarbeiten von Benachrichtigungen zur Verfügung, wenn Sie Richtlinien für Citrix Cloud-Benachrichtigungen erstellen. Weitere Informationen finden Sie unter Anpassen von Benachrichtigungsrichtlinien.

**Mehr Rollen für die Zugriffskontrolle verfügbar.** Es sind jetzt mehr Rollen verfügbar, um ver‑ schiedene IT‑Aufgaben in einem Unternehmen widerzuspiegeln. Mit diesen Rollen könne[n Sie eine](https://docs.citrix.com/de-de/citrix-itsm-adapter-service/manage-citrix-alerts-and-notifications.html#customize-notification-policies) [sicherere und flexiblere Zugriffsk](https://docs.citrix.com/de-de/citrix-itsm-adapter-service/manage-citrix-alerts-and-notifications.html#customize-notification-policies)ontrolle für Workflows im Citrix ITSM Adapter Service einrichten. Weitere Informationen finden Sie unter Citrix ITSM Rollen und Berechtigungen

**Deprovisioning‑Typen wurden zum besseren Verständnis umbenannt.** Deprovisioningtypen, die angezeigt werden, wenn Sie die Bereitstellung von Desktops aufheben oder die Aufhebung der Bere‑ itstellung von Desktops im Leerlauf akti[vieren, wurden umbenannt:](https://docs.citrix.com/de-de/citrix-itsm-adapter-service/access-management.html#citrix-itsm-roles-and-permissions)

- **Deprovision Desktop** wurde umbenannt in **Ready for Deprovisioning**
- **Benutzerzugriff aufheben**, umbenannt in **Desktop behalten, aber Benutzerzuweisung ent‑ fernen**.

#### **Juni 2022**

**Möglichkeit, VDA‑Maschineninformationen in ServiceNow zu importieren.** Mit der neuen Richtlinie **VDA‑Info importieren** können Sie jetzt VDA‑Maschineninformationen aus Citrix DaaS in Ihre ServiceNow‑Instanz importieren. Die importierten Daten werden im **Studio Dashboard**‑Menü angezeigt. Weitere Informationen finden Sie unter Importieren weiterer Bereitstellungsdaten aus Citrix DaaS.

Darüber hinaus ist jetzt eine ServiceNow‑Tabelle mit dem Citrix ITSM‑Connector verfügbar, um VDA‑Informationen aufzunehmen. Entwickler könn[en jetzt Informationen aus der Tabelle aufrufen,](https://docs.citrix.com/de-de/citrix-itsm-adapter-service/administer.html) [wenn sie b](https://docs.citrix.com/de-de/citrix-itsm-adapter-service/administer.html)enutzerdefinierte ITSM-Workflows erstellen oder Ihre Asset-Informationen in der ServiceNow Configuration Management‑Datenbank aktualisieren. Weitere Informationen finden Sie in ServiceNow‑Tabellen in der Citrix ITSM‑Entwicklerdokumentation.

**Unterstützung für die Remote‑Ausführung von PowerShell‑Skripts aus ServiceNow.** Mit einer neuen benutzerdefinierten Aktivität, **PowerShell‑Skripts auf einer Maschine ausführen**, können [Sie jetzt Maschinen m](https://developer.cloud.com/citrixworkspace/citrix-itsm-adapter-service/docs/servicenow-tables)it PowerShell‑Skripts remote verwalten. Weitere Informationen finden Sie unter Benutzerdefinierte Aktivitäten und Tabellen.

**Fähigkeit, Citrix ADM‑Ereignisse mit Richtlinien zu verarbeiten.** Durch Festlegen von ADM‑ Ereignisrichtlinien können Sie jetzt steuern, wie ServiceNow Citrix ADM‑Ereignisse verarbeitet, z. B. **Ignorieren**, **[Im Dashboard anzeigen](https://docs.citrix.com/de-de/citrix-itsm-adapter-service/orchestration.html)** oder **Vorfälle erstellen**. Weitere Informationen finden Sie unter Anpassen von ADM‑Ereignisrichtlinien.

#### **März 2022**

• **Möglichkeit, mehrere Citrix Cloud‑Konten von einer einzigen ServiceNow‑Instanz aus zu unterstützen.** Sie können jetzt mehrere Citrix Cloud‑Konten in Ihrer Organisation von einer einzigen ServiceNow-Instanz aus verwalten. Weitere Informationen finden Sie unter Konfigurieren des ITSM-Connector-Plug-Ins und Hinzufügen der ServiceNow-Instanz zum ITSM Adapter Service.

#### **Hinweis:**

[Wen](https://docs.citrix.com/de-de/citrix-itsm-adapter-service/onboard.html#step-3-add-your-servicenow-information-to-the-itsm-adapter-service)n Sie Ihr Plug-In auf Version 22.3.0 aktualisieren, müssen Sie es mit den sicheren Client-Anmeldeinformationen von Citrix Cloud erneut authentifizieren.

- **Unterstützung für Citrix Cloud‑Konten mit mehreren AD‑Domänen.** Mit einer neuen Ein‑ stellung im Citrix ITSM-Connector-Plug-In kann sich der Citrix ITSM Adapter Service jetzt an Umgebungen mit mehreren AD‑Domänen anpassen. Weitere Informationen finden Sie unter Aktivieren der Unterstützung für Citrix Cloud‑Konten mit mehreren AD‑Domänen.
- **Dashboard zur Überwachung von Ereignissen aus Citrix Application Delivery Manage‑ ment.** Ein neues Dashboard, **ADM Events**, ist im Menü **Alerts and Notifications** verfügbar. Mit [dem Dashboard können IT‑Helpdesks jetzt Ereignisse von Citrix Application Deli](https://docs.citrix.com/de-de/citrix-itsm-adapter-service/administer.html)very Manage‑ ment überwachen. Weitere Informationen finden Sie unter Überwachen von Warnungen und Benachrichtigungen aus Citrix Cloud.
- **Service für IT‑Helpdesks zum Zurücksetzen von Sitzungen.** Zuvor konnten virtuelle Apps und Desktops von Citrix nur von ihren aktuellen Benutzern z[urückgesetzt werden. IT‑Helpdesks](https://docs.citrix.com/de-de/citrix-itsm-adapter-service/manage-citrix-alerts-and-notifications.html#monitor-citrix-alerts-and-notifications) [können diese Sitzungen jetztfür Benu](https://docs.citrix.com/de-de/citrix-itsm-adapter-service/manage-citrix-alerts-and-notifications.html#monitor-citrix-alerts-and-notifications)tzer zurücksetzen. Weitere Informationenfinden Sie unter Sitzungen für Benutzer zurücksetzen.
- **Service‑Übersichtsseite umstrukturiert.** Citrix‑Administratoren können jetzt präzisere Infor‑ [mationen sehen, wenn sie über die Ci](https://docs.citrix.com/de-de/citrix-itsm-adapter-service/deliver-and-manage/it-help-desks.html#reset-sessions-for-users)trix Cloud‑Konsole auf den ITSM Adapter Service zugreifen.

#### **Dezember 2021**

- **Neue Version von Citrix ITSM Connector verfügbar: 21.12.0**. Sie können sie aus dem Servi‑ ceNow Store herunterladen. Hinweis: Version 2110.1.0 wurde in Version 21.10.0 umbenannt.
- **Unterstützung für rollenbasierte Zugriffssteuerung.** Administratoren können jetzt IT‑Mitarbeitern unterschiedliche Rollen für die Zugriffssteuerung über den Citrix ITSM Adapter Service zuweisen. Weitere Informationen finden Sie unter Citrix ITSM-Rollen und ‑Berechtigungen.
- **Unterstützung für zwei neue Dienste zur Verwaltung von Citrix Virt[ual Apps and Desktops.](https://docs.citrix.com/de-de/citrix-itsm-adapter-service/access-management.html)** [Weitere Informat](https://docs.citrix.com/de-de/citrix-itsm-adapter-service/access-management.html)ionen finden Sie in den folgenden Abschnitten:
- **–** Aufheben der Bereitstellung statischer Desktops
- **–** Benutzerprofile zurücksetzen
- **Unte[rstützung für das Hinzufügen von Benutzern z](https://docs.citrix.com/de-de/citrix-itsm-adapter-service/deliver-and-manage/resource-managers.html)u AD‑Gruppen bei der Bearbeitung von Request a desktop‑Tickets.** Weitere Informationen finden Sie unter Assign a user with ther[equested desktop.](https://docs.citrix.com/de-de/citrix-itsm-adapter-service/deliver-and-manage/end-users.html#reset-user-profiles)
- **Unterstützung für die Zuweisung von durch Citrix Warnungen oder Benachrichtigungen ausgelöste Incidents an Zuweisungsgruppen** Wenn Sie einen durch eine [Citrix Warnung oder](https://docs.citrix.com/de-de/citrix-itsm-adapter-service/deliver-and-manage/it-help-desks.html) [Benachrichtigung ausg](https://docs.citrix.com/de-de/citrix-itsm-adapter-service/deliver-and-manage/it-help-desks.html)elösten Incident zuweisen, können Sie ihn jetzt neben IT‑Mitgliedern auch einer Zuweisungsgruppe zuweisen. Weitere Informationen finden Sie unter Verwalten von Warnungen und Benachrichtigungen von Citrix.
- **Orchestrierung verbessert.** Weitere benutzerdefinierte Aktivitäten werden bereitgestellt, einschließlich Create MCS taskRetrieve MCS task status, Send mes[sage](https://docs.citrix.com/de-de/citrix-itsm-adapter-service/manage-citrix-alerts-and-notifications.html) to session, und Update [maintenance](https://docs.citrix.com/de-de/citrix-itsm-adapter-service/manage-citrix-alerts-and-notifications.html) mode.
- **Tabelleninformationen veröffentlicht.** Die im Citrix ITSM‑Plug‑In verwendeten Tabellen wer‑ den in der Entwicklerdokumentationbeschrieben, sodass weitere Anpassungen möglich sind.

#### **Oktober 2021**

- Wir haben die ITSM Connector‑Version von 2108.1.0 auf 2110.1.0 aktualisiert.
- Als experimentelle Funktion enthält das Citrix ITSM Connector-Plug-In jetzt benutzerdefinierte Aktivitäten, mit denen Sie Workflows erstellen oder anpassen können. Weitere Informationen hierzu finden Sie in der Dokumentation für Entwickler.
- ServiceNow‑Administratoren und Endbenutzer können jetzt die folgenden Energieaktionen auf einen VDI‑Desktop anw[enden:](https://developer.cloud.com/citrixworkspace/citrix-itsm-adapter-service/docs/overview)
	- **– Starten**
	- **– Herunterfahren**
	- **– Herunterfahren erzwingen**
	- **– Reboot**
	- **– Neustart erzwingen**

Weitere Informationen finden Sie in den Power-Manage-VDI-Desktops](/en-us/citrix-itsmadapter-service/deliver-and-manage/it-help-desks.html#power-manage-vdi-desktops).

• Ab Version 2108.1.0 können Sie einen VDI‑Desktop aus Ihrer Cloud‑Bereitstellung entfernen, wenn seine Leerlaufzeit den konfigurierten Schwellenwert für das Aufheben der Bereitstellung überschreitet. Dieses Release enthält eine Erweiterung des Features zum Aufheben der VDI‑ Desktop‑Bereitstellung um eine Option, mit deren Hilfe ein VDI‑Desktop beibehalten, die Zu‑

griffsrechte des aktuellen Benutzers jedoch entfernt werden können. Weitere Informationen finden Sie unter Studio Dashboard.

- Sie können jetzt konfigurieren, welche Desktops für Benutzeranfragen verfügbar sind. Um einen Desktop aus der Anforderungsliste auszublenden, wählen Sie sie im **Studio Dashboard** auf der Registerkarte **[Published De](https://docs.citrix.com/de-de/citrix-itsm-adapter-service/deliver-and-manage/resource-managers.html)sktop** aus und wählen dann die Aktion **Disable availability for requests**. Um die Anwendung wieder in der Anforderungsliste einzublenden, wählen Sie sie aus und wählen dann **Enable availability for requests**.
- Wir haben dem Home-Menü des Citrix ITSM-Connectors in ServiceNow die folgenden Informationen hinzugefügt:
	- **–** Version des Citrix ITSM‑Connector‑Plug‑Ins
	- **–** Synchronisierung der Citrix Virtual Apps and Desktops‑Bereitstellungsdaten und ‑Warnungsrichtlinien mit ServiceNow
	- **–** Benutzerdefinierte Aktivitäten, die beim Aufbau von Workflows
	- **–** Ein Link zu "Weitere Informationen"zu diesem Dokument in ServiceNow

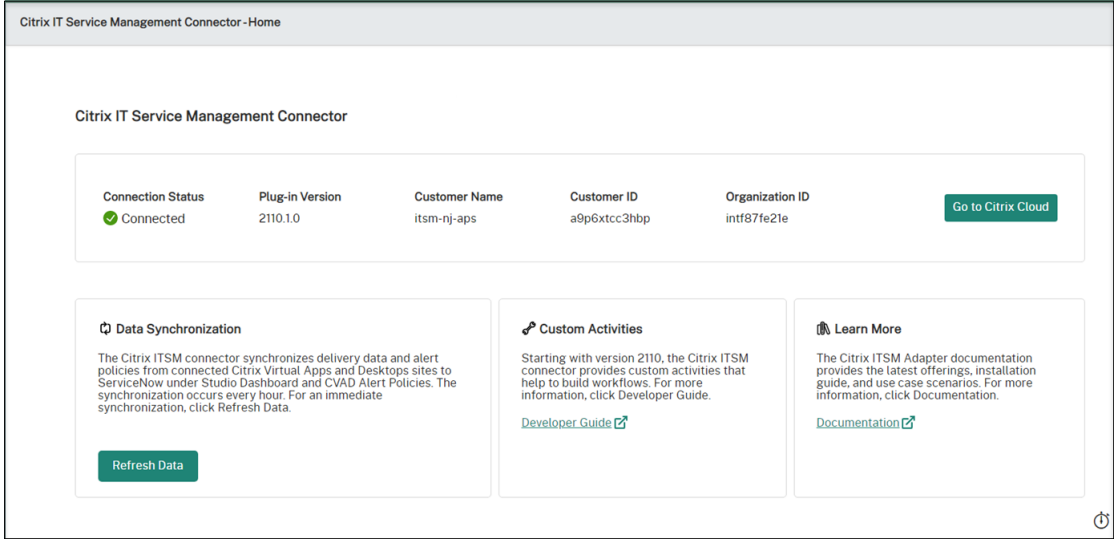

#### **August 2021**

- Wir haben die ITSM Connector‑Version von 2106.1.1 auf 2108.1.0 aktualisiert.
- Der ITSM Adapter Service unterstützt ServiceNow Rome.
- Wir haben die globale Navigation des Citrix ITSM‑Connectors in ServiceNow umstrukturiert. Beispielsweise haben wir die Citrix Virtual Apps and Desktops‑Bereitstellung in einem einzigen **Studio Dashboard** zusammengefasst und einige der früheren Navigationsmenüs umbenannt. Die früheren Menüs **Requests**, **Reporting**, **Alerts**, **Settings** und **Alert Policies** heißen jetzt **User Requests**, **Statistics Report**, **Alert and Notifications**, **Configurations** und **CVAD**

**Alert Policies**. Wir haben zudem das Navigationsmenü **Citrix Cloud Notification Policies** hinzugefügt.

- Wir haben das Hinzufügen einer ServiceNow-Instanz in Citrix Cloud vereinfacht. Weitere Informationen finden Sie unter Schritt 4: Hinzufügen einer ServiceNow‑Instanz in Citrix Cloud.
- Sie können nun festlegen, welche Anwendungen für Benutzeranforderungen verfügbar sind. Um eine Anwendung aus der Anforderungsliste auszublenden, wählen Sie sie im **Studio Dash‑ board** auf der Registerkarte **Published Applications** [aus und wählen dann die Aktion](https://docs.citrix.com/de-de/citrix-itsm-adapter-service/onboard.html#step-4-optional-add-on-premises-sites-to-citrix-cloud-through-site-aggregation) **Disable availability for requests**. Um die Anwendung erneut in der Anforderungsliste anzuzeigen, wählen Sie sie aus und wählen dann **Enable availability for requests**. Weitere Informationen finden Sie unter Studio Dashboard.
- Sie können Citrix Cloud-Benachrichtigungen jetzt bei Interesse abonnieren. Weitere Informationen finden Sie unter Zugreifen auf Citrix Cloud‑Benachrichtigungen in ServiceNow.
- Sie können Ress[ourcen im Leerlau](https://docs.citrix.com/de-de/citrix-itsm-adapter-service/deliver-and-manage/resource-managers.html)f jetzt von VDI‑Desktops zurückfordern, die im Citrix Virtual Apps and Desktops Service gehostet werden. Weitere Informationen finden Sie unter Studio Dashboard.

#### **Juni [2021](https://docs.citrix.com/de-de/citrix-itsm-adapter-service/deliver-and-manage/resource-managers.html)**

- Wir haben die ITSM Connector‑Version von 1.8.0 auf 2106.1.1 aktualisiert.
- Die Serviceoptionen wurden erweitert, damit Sie mit MCS erstellte Maschinen hinzufügen kön‑ nen, wenn ein angeforderter Maschinenkatalog nicht genügend Maschinen enthält. Der Maschi‑ nenkatalog, den Sie skalieren, muss auf dem Citrix Virtual Apps and Desktops Service gehostet werden. Weitere Informationen finden Sie unter Hinzufügen von mit MCS erstellten Maschinen.

#### **April 2021**

- Der ITSM Adapter Service unterstützt ServiceNow Quebec.
- Eine neue Verbesserung generiert automatisch ein Aktualisierungstoken und ein Zugriffstoken, wenn Sie eine ServiceNow‑Instanz bei Citrix Cloud hinzufügen. Dank der Verbesserung müssen Sie kein separates Tools zum Generieren der Token mehr verwenden. Weitere Informationen finden Sie unter Schritt 3: Hinzufügen einer ServiceNow‑Instanz in Citrix Cloud.
- Wir haben die Citrix‑Warnungsrichtlinien, die Sie im Citrix Virtual Apps and Desktops Service festgelegt haben, mit ServiceNow unter **Citrix IT Service Management Connector > Einstel‑ lungen > Warnungsrichtlinien** [synchronisiert. Wenn die Webhook‑Überwachu](https://docs.citrix.com/de-de/citrix-itsm-adapter-service/onboard.html#step-3-add-your-servicenow-information-to-the-itsm-adapter-service)ng für eine War‑ nungsrichtlinie aktiviert ist, werden entsprechende Warnungen in ServiceNow unter **Citrix IT Service Management Connector > Alerts** angezeigt. Sie können auch Incidents erstellen und bestimmten Personen zuweisen. Um eine Warnungsrichtlinie in ServiceNow zu deaktivieren,

klicken Sie auf **Disable Monitor**. Weitere Informationen finden Sie unter Zugriff auf Citrix Be‑ nachrichtigungen aus ServiceNow.

#### **Nov[ember 2020](https://docs.citrix.com/de-de/citrix-itsm-adapter-service/manage-citrix-alerts-and-notifications.html#customize-alert-and-notification-policies)**

- Wir haben die Bereitstellung des ITSM Adapter Services vereinfacht.
- Der ITSM Adapter Service fügt das Dashboard**Reporting** zur Darstellung von Anforderungssta‑ tistiken hinzu.
- Der ITSM Adapter Service fügt die Registerkarte **Add users to Application Group(s)** hinzu, mit der ServiceNow‑Administratoren Zugriffsanforderungen für Anwendungen verarbeiten können.
- Der Zugriff auf eine bestimmte Anwendung kann auf spezielle Benutzer in einer Active Directory‑ Gruppe beschränkt werden. Hierfür listet der ITSM Adapter Service auf der Registerkarte **Add users to Active Directory Group(s)** alle Active Directory‑Gruppen auf, die auf eine bestimmte Anwendung zugreifen können. ServiceNow‑Administratoren können einen Benutzer einer dieser Active Directory‑Gruppen hinzufügen, um Zugriffsanforderungen für Anwendungen zu verarbeiten.

#### **Juni 2020**

- Der ITSM Adapter Service unterstützt ServiceNow New York.
- Der ITSM Adapter Service implementiert den Benutzerprinzipalnamen (UPN). Damit können Ac‑ tive Directory‑Benutzer sich in einem Format anmelden, das einer E‑Mail‑Adresse ähnelt.

# **Erste Schritte**

<span id="page-13-0"></span>July 1, 2024

Dieser Artikel führt Sie durch den Prozess der Einrichtung des Citrix ITSM Adapter Service.

#### **Vorbereitungen**

Um den ITSM Adapter Service einzurichten, stellen Sie sicher, dass Sie die folgenden Dinge bereit haben:

• Ein Konto mit Systemadministratorberechtigung für Ihre ServiceNow-Instanz

Nachdem der Dienst eingerichtet wurde, können Sie eine rollenbasierte Zugriffskontrolle darauf implementieren. Weitere Informationen finden Sie unter Zugriffsverwaltung.

• Ein aktives Abonnement für Citrix DaaS

Sie können sich auch für eine kostenlose Testversion anmelden. Weitere Informationen finden Sie unter Sicherstellen, dass Sie über ein Citrix DaaS‑Abonnement verfügen.

- Ein Citrix Cloud‑Administratorkonto mit Vollzugriff
- Eine Verbindung zwischen Ihrer ServiceNow‑Instanz und der IP‑Adresse der Region mit Ihrem Citrix Cloud‑Konto

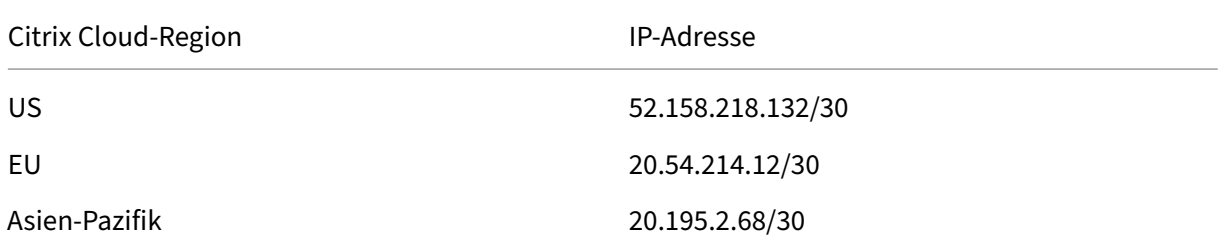

#### **Stellen Sie sicher, dass Sie Citrix DaaS abonniert haben**

Melden Sie sich bei Citrix Cloud an oder eröffnen Sie ein neues Konto.

Wenn Sie ein aktives Abonnement für Citrix DaaS haben oder sich für eine kostenlose Testversion angemeldet haben, wird der ITSM Adapter Service in der Liste **Eigene Services** angezeigt. Ist dies nicht der Fall, wenden Sie sich an den zuständigen Citrix Mitarbeiter.

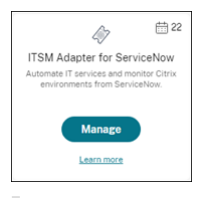

#### **Tipp:**

Die Schaltfläche Verwalten ist nur verfügbar, wenn Ihre Organisation über das gültige Abonnement für Citrix DaaS Premium Edition verfügt. Zuvor wird **Demo anfordern** angezeigt.

# **Schritt 1: Installieren Sie das Citrix ITSM Connector‑Plug‑In in ServiceNow**

Installieren Sie das Citrix ITSM Connector-Plug-in auf Ihrer ServiceNow-Instanz.

- 1. Melden Sie sich mit einem Konto, dem die Rolle system administrator zugewiesen ist, bei Ihrem ServiceNow Service Management Portal an.
- 2. Stellen Sie sicher, dass Sie das ServiceNow Orchestration‑Plug‑in aktiviert haben.

Falls erforderliche Software für die ServiceNow-Instanz fehlt, werden Sie zur Installation aufgefordert.

#### Citrix ITSM Adapter Service

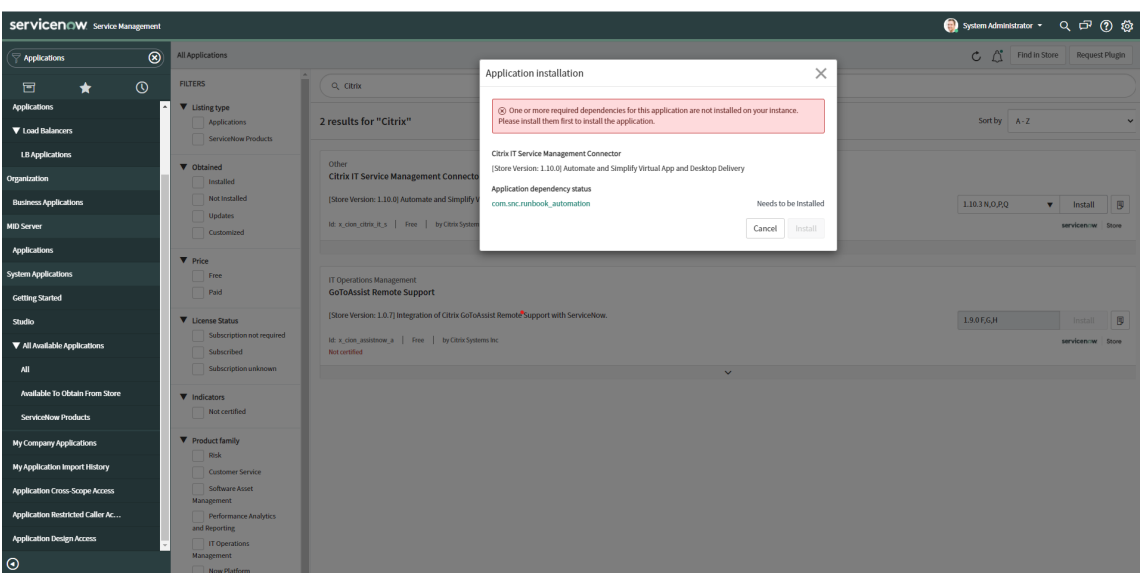

- 3. Installieren Sie das Citrix IT Service Management Connector-Plug-In für Ihre ServiceNow-Instanz:
	- a) Wählen Sie im linken Bereich **Alle verfügbaren Anwendungen > Alle**aus. Um das Menü schnell zu finden, geben Sie **Anwendungen** in das Feld **Filter‑Navigator** ein.
	- b) Suchen Sie auf der daraufhin angezeigten Seite **Alle Anwendungen** in der Suchleiste nach **Citrix** .

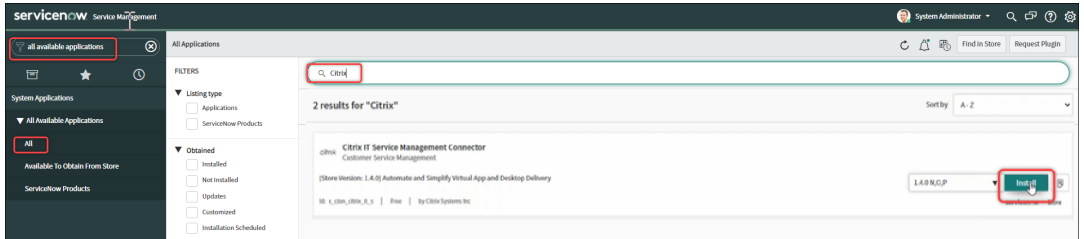

- c) Suchen Sie in den Suchergebnissen **Citrix IT Service Management Connector** und klicken Sie auf **Install**.
- d) Folgen Sie den Anweisungen zum Durchführen der Installation.

#### **Hinweis:**

Um zu überprüfen, ob Sie die neueste Version des Citrix ITSM Connector-Plug-Ins heruntergeladen haben, klicken Sie auf **Other App Versions**.

# **Schritt 2: Konfigurieren des Citrix ITSM Connector‑Plug‑ins**

Konfigurieren Sie das Plug‑In, um die Verbindung mit Citrix Cloud einzurichten.

Schritte:

- 1. Erstellen Sie die Anmeldeinformationen für die Authentifizierung in Citrix Cloud.
- 2. Fügen Sie dem Plug‑In die Anmeldeinformationen für die Authentifizierung hinzu.

Ab der ITSM Adapter Service‑Version 22.3.0 kann eine einzelne ServiceNow‑Instanz Apps und Desktops in mehreren Citrix Cloud‑Konten verwalten.

#### **Erstellen der Anmeldeinformationen für die Authentifizierung in Citrix Cloud**

Für die Kommunikation mit Citrix Cloud muss das Citrix ITSM Connector Plug‑in über die von der Citrix Cloud generierten Authentifizierungsdaten verfügen.

Erstellen Sie die Anmeldeinformationen für die Authentifizierung in jedem Citrix Cloud‑Konto, das Sie verwalten möchten.

Schritte:

- 1. Melden Sie sich bei Citrix Cloud an, und wählen Sie dann das Citrix Cloud‑Konto aus, das Sie verwalten möchten.
- 2. Erstellen Sie einen sicheren Client für das Citrix ITSM Connector‑Plug‑In. Weitere Informationen finden Sie unter Erste Schritte mit Citrix Cloud‑APIs.

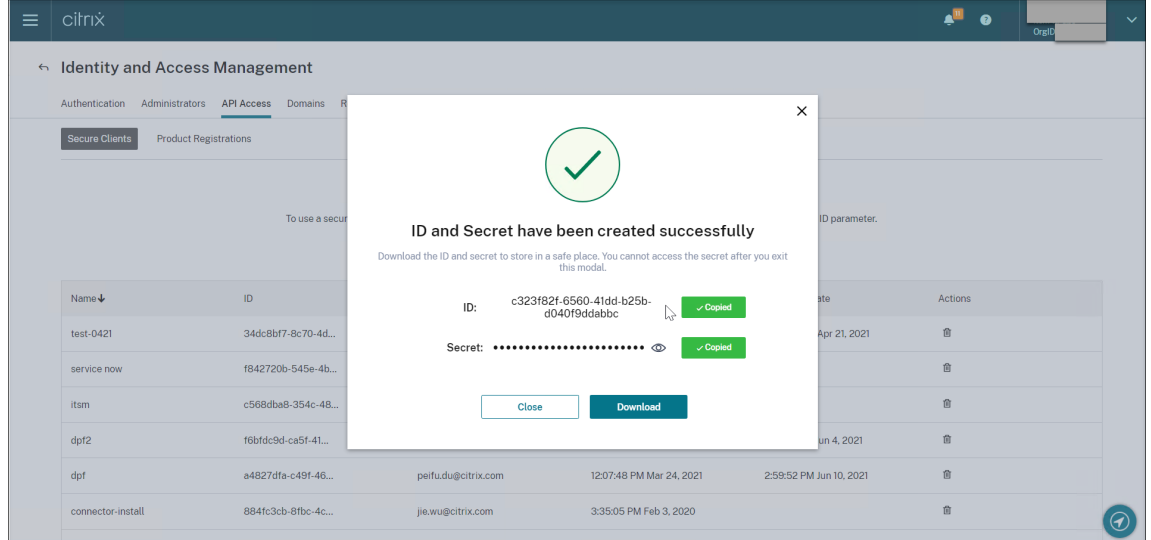

- 3. Bewahren Sie die Secure Client ID und das Secret an einem sicheren Ort auf.
- 4. Wenn Sie mehr Citrix Cloud‑Konten verwalten müssen, wiederholen Sie die Schritte 1—3 für jedes Konto.

#### **Hinzufügen der Anmeldeinformationen für die Authentifizierung zum Plug‑In**

Nachdem Sie die Anmeldeinformationen für die Authentifizierung in Ihrem Citrix Cloud‑Konto erstellt haben, fügen Sie sie dem ITSM Connector-Plug-in hinzu. Das Plug-In verwendet die Anmeldeinformationen, um die Verbindung mit Citrix Cloud einzurichten.

- 1. Melden Sie sich bei Ihrem ServiceNow‑Servicemanagementportal an.
- 2. Wählen Sie im linken Bereich **Citrix IT Service Management Connector > Home** aus.
- 3. Klicken Sie auf der Seite **Erste Schritte mit der Citrix Cloud‑Integration**, die angezeigt wird, auf **Verbinden**.

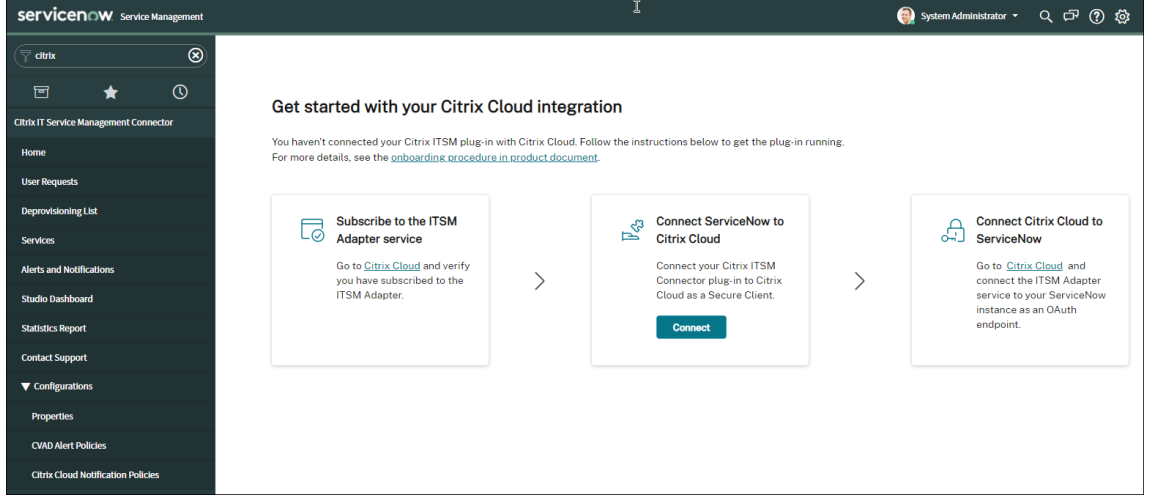

- 4. Geben Sie im daraufhin angezeigten Dialogfeld **Citrix Cloud‑Authentifizierung** das Paar **Se‑ cure Client ID** und **Secret** ein, das Sie in Ihrem Citrix Cloud‑Konto erstellt haben. Weitere In‑ formationen finden Sie unter Erstellen der Anmeldeinformationen für die Authentifizierung in Citrix Cloud.
- 5. Klicken Sie auf **Testen**, um die Verbindung zu Ihrem Citrix Cloud‑Konto zu testen.
- 6. Speichern Sie die Konfiguration.

In einer Bestätigung von ServiceNow wird angezeigt, dass die Verbindung hergestellt wurde.

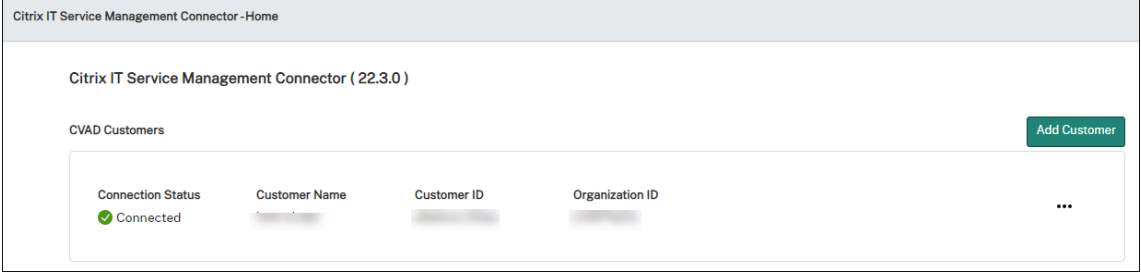

- 7. Wenn Sie mehr Citrix Cloud‑Konten zu verwalten haben, führen Sie jeweils die folgenden Schritte aus:
	- a) Klicken Sie auf **Kunde hinzufügen**.
	- b) Wiederholen Sie die Schritte 4—6.

Nach Abschluss der Konfiguration stellt die ServiceNow‑Instanz mithilfe der bereitgestellten Anmelde‑ informationen automatisch eine Verbindung zu Citrix Cloud her. Wenn Sie sich bei Citrix Cloud anmelden und zur Seite **ITSM Adapter for ServiceNow > Verwalten**wechseln, können Sie alle Instanzen sehen, die Verbindungen mit Citrix Cloud eingerichtet haben.

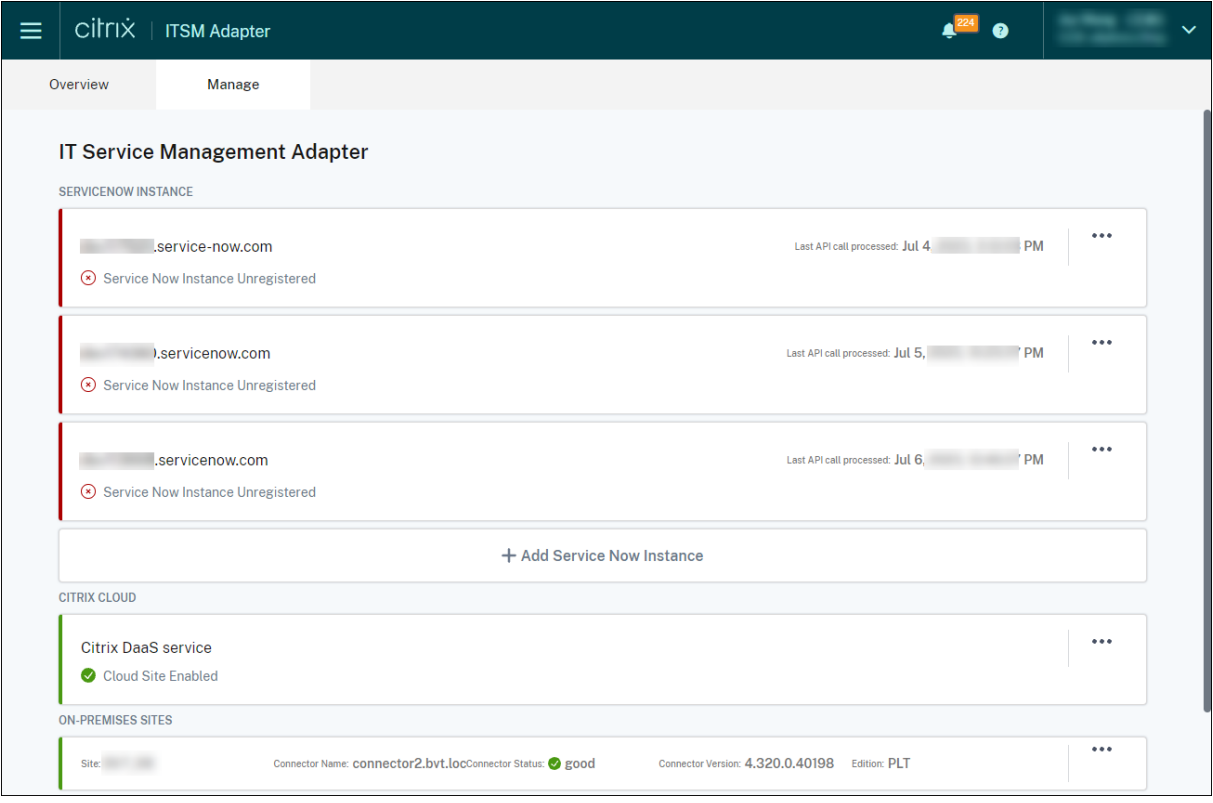

Diese Instanzen haben den Status *Nicht registriert*, was darauf hinweist, dass Citrix Cloud nicht bei ihnen registriert ist.

#### **Citrix‑Konto außer Betrieb nehmen**

Um ein Citrix Cloud‑Konto aus der ServiceNow‑Instanz zu entfernen, klicken Sie auf der **Homepage** auf die drei Punkte (…) und dann auf **Außer Betrieb nehmen**.

**Hinweis:**

Um Citrix ITSM‑Daten für ein Citrix Cloud‑Konto vollständig zu entfernen, nehmen Sie das Konto außer Betrieb. Das manuelle Löschen oder Bearbeiten eines Kontos kann zu Restdaten in Ihrer Umgebung führen.

#### **Schritt 3: Registrieren Sie Citrix Cloud bei Ihrer ServiceNow‑Instanz**

Damit Citrix Cloud Warnungen und Benachrichtigungen an Ihre ServiceNow-Instanz senden kann, registrieren Sie Citrix Cloud bei Ihrer ServiceNow‑Instanz, indem Sie die folgenden Details angeben:

- URL der ServiceNow‑Instanz
- Anmeldeinformationen für die Authentifizierung, die Ihre ServiceNow-Instanz generiert

Ab der ITSM Adapter Service‑Version 22.3.0 kann eine einzelne ServiceNow‑Instanz mehrere Citrix Cloud‑Konten verwalten. Wenn Sie mehrere Citrix Cloud‑Konten zu verwalten haben, fügen Sie Ihre ServiceNow‑Informationen zu jedem einzelnen hinzu.

Schritte:

- 1. Melden Sie sich bei Citrix Cloud an, und wählen Sie dann das Citrix Cloud‑Konto aus, das Sie verwalten möchten.
- 2. Klicken Sie auf der Kachel **ITSM Adapter for ServiceNow** auf **Verwalten**. Die Seite **IT Service Management Adapter** wird angezeigt.
- 3. Klicken Sie auf die Registerkarte **Verwalten**. Alle Instanzen, die Verbindungen mit Citrix Cloud hergestellt haben, werden angezeigt.
- 4. Suchen Sie die ServiceNow‑Instanz, bei der Sie sich registrieren möchten, und wählen Sie dann im Ellipsenmenü die Option **Registrieren** aus. Auf der folgenden Seite wird die URL der ServiceNow‑Instanz automatisch ausgefüllt.

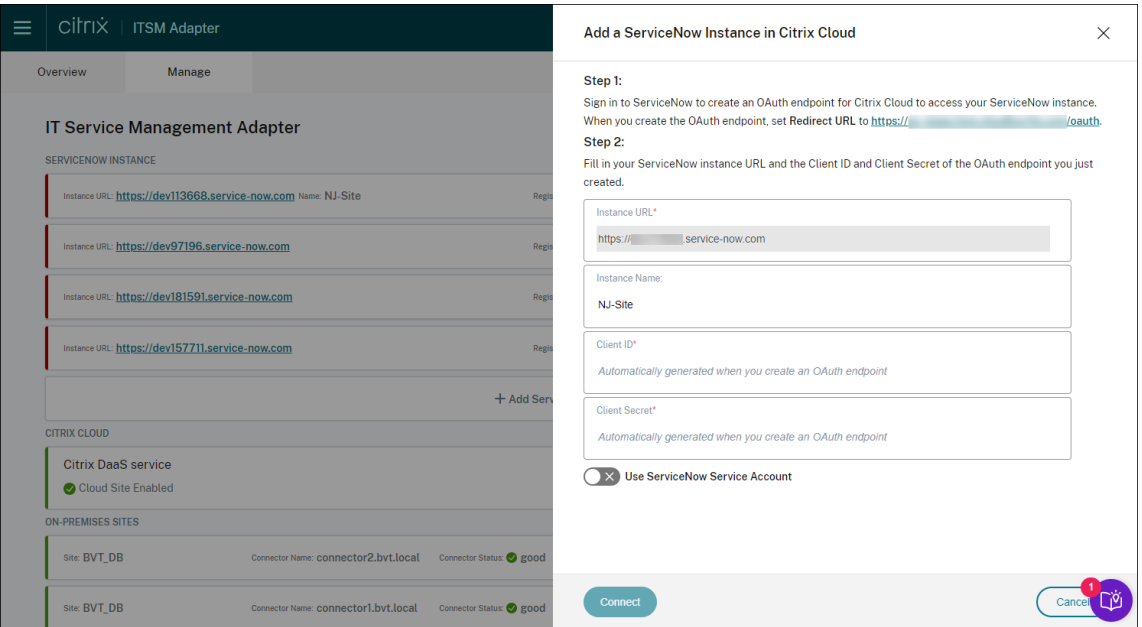

Alternativ können Sie auf **ServiceNow‑Instanz hinzufügen** klicken, um die Registrierung zu starten.

- 5. Folgen Sie die Anweisungen auf dem Bildschirm, damit ServiceNow einen OAuth‑Endpunkt für das Citrix Cloud‑Konto generiert:
	- a) Kopieren Sie die in den Anweisungen angegebene Umleitungs‑URL.
	- b) Öffnen Sie eine neue Registerkarte in Ihrem Browser, um auf Ihr ServiceNow-Servicemanagementportal zuzugreifen.
	- c) Erstellen Sie im Portal einen OAuth‑Endpunkt für das Citrix Cloud‑Konto. Sie müssen die Umleitungs‑URL eingeben, die in Schritt a beim Erstellen des Endpunkts kopiert wurde. Weitere Informationen finden Sie unter Erstellen eines OAuth-Endpoints für ein Citrix Cloud‑Konto.
- 6. Kehren Sie zu der Registerkarte zurück, auf der das Dialogfeld **ServiceNow‑Instanz in Citrix Cloud hinzufügen** geöffnet ist, und geben Sie die erforderlichen OAuth‑Anmeldeinformationen ein:
	- (Optional) Geben Sie einen beschreibenden Namen für die ServiceNow‑Instanz ein.
	- Geben Sie die in Schritt 5 generierten OAuth-Endpunktdetails (Client-ID und Client Secret) ein.
	- Um ein ServiceNow‑*Dienstkonto* für die ServiceNow‑Anmeldung und Registrierungsautorisierung zu verwenden, aktivieren Sie **ServiceNow‑Dienstkonto verwenden**, geben Sie die Benutzer‑ID und das Kennwort des Dienstkontosein und klicken Sie dann auf **Validieren**, um die Anmeldeinformationen für das Dienstkonto zu überprüfen .

#### **Hinweis:**

Sie können ein ServiceNow-*Dienstkonto* verwenden, dem die Rollex cion citrix it s .ctx\_itsm\_admin zugewiesen wurde, um die Validierung abzuschließen. Damit ServiceNow Vorfälle für Warnungen und Benachrichtigungen von Citrix Cloud generieren kann, stellen Sie sicher, dass diesem Dienstkonto auch die erforderliche Rolle incident\_manager zugewiesen ist.

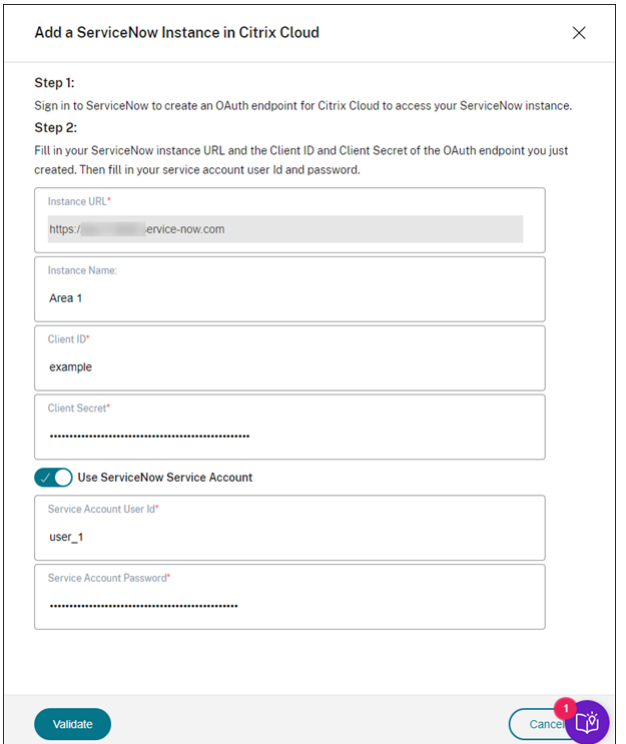

• Um ein ServiceNow‑*Benutzerkonto* für die ServiceNow‑Anmeldung und Registrierungsautorisierung zu verwenden, lassen Sie die Option **ServiceNow‑Dienstkonto verwenden** deaktiviert und führen Sie die folgenden Schritte aus:

#### **Hinweis:**

Um diese Aufgabe abzuschließen, können Sie ein ServiceNow‑*Benutzerkonto* verwen‑ den, dem die x\_cion\_citrix\_it\_s.ctx\_itsm\_admin Rolle zugewiesen ist. Damit ServiceNow Vorfälle für Warnungen und Benachrichtigungen von Citrix Cloud generieren kann, stellen Sie sicher, dass diesem Benutzerkonto auch die erforderliche Rolle incident\_manager zugewiesen ist.

- a) Klicken Sie auf Verbinden. Die Anmeldeseite für Ihre ServiceNow-Instanz wird angezeigt.
- b) Geben Sie den Benutzernamen und das Kennwort des ServiceNow‑Benutzerkontos ein, und klicken Sie dann auf **Anmelden**. Eine Seite wird angezeigt, auf der Sie um Erlaubnis gebeten werden, dass der ITSM Adapter Service eine Verbindung zu diesem ServiceNow‑Konto in Ihrer ServiceNow‑Instanz herstellen darf.

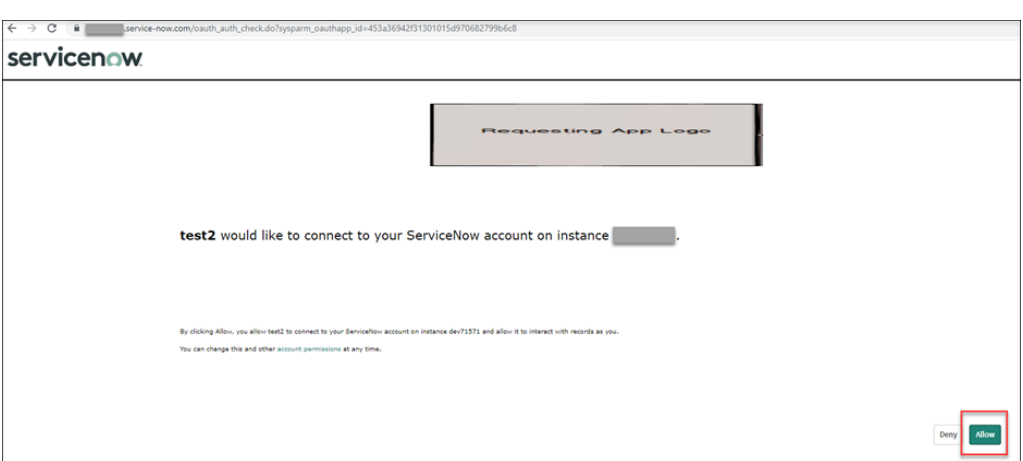

c) Klicken Sie auf **Zulassen**. Das Dialogfeld **Add a ServiceNow Instance in Citrix Cloud** wird erneut angezeigt.

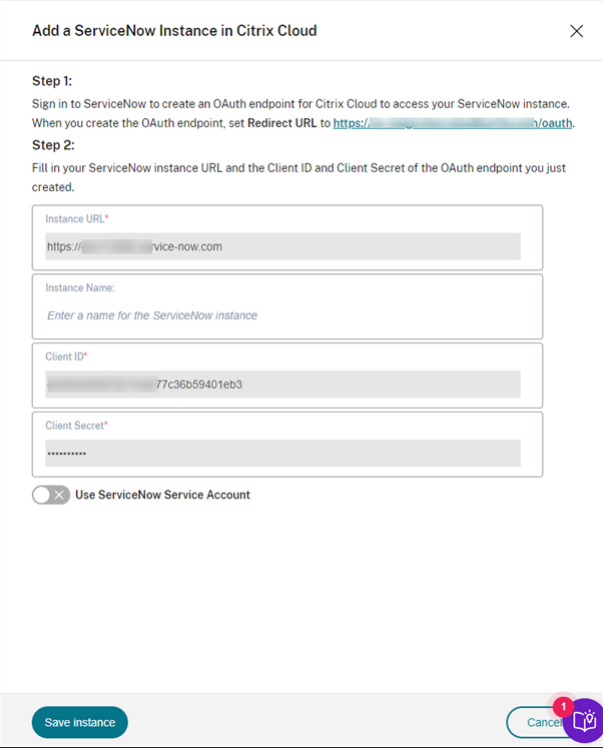

#### **Hinweis:**

Daten, die von Citrix DaaS über den vom OAuth-Endpunkt authentifizierten Kanal an ServiceNow gesendet werden, werden in der ServiceNow‑Datenbank gespeichert. Aus den entsprechenden Datenbankeinträgen geht eindeutig hervor, dass sie von dem Konto erstellt wurden, das Sie für die ServiceNow‑Anmeldung und Registrierungsautorisierung ver‑ wendet haben.

7. Klicken Sie auf **Save instance**. Der ITSM Adapter Service beginnt mit dem Testen der Verbindun‑ gen mit dem Citrix ITSM‑Connector. Wenn der Test erfolgreich abgeschlossen wird, ändert sich

der Status der Instanz in **Registriert**.

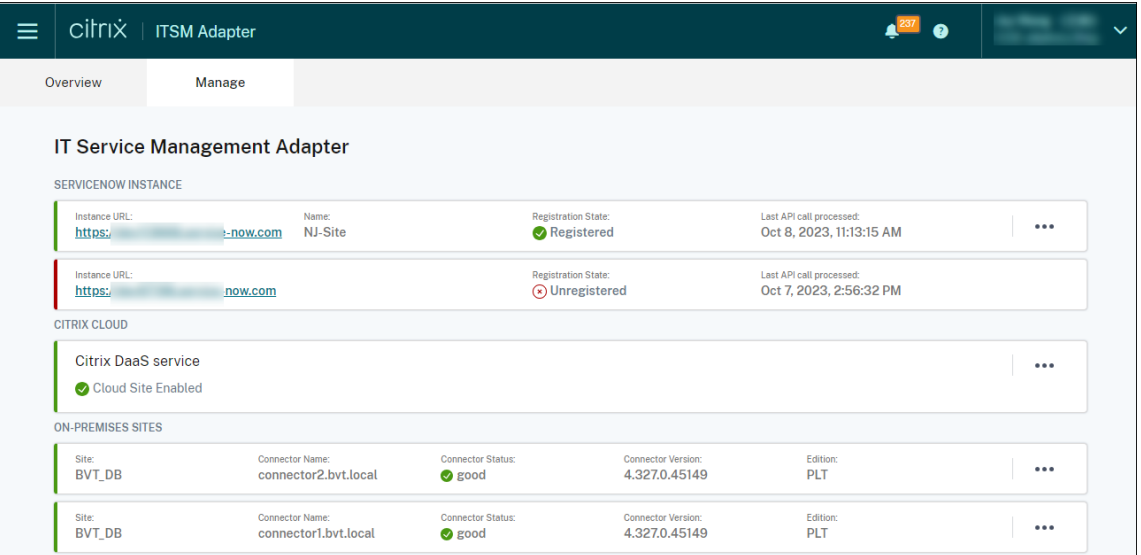

#### **Tipp:**

Wenn der Instanzstatus **ServiceNow‑Instance Unauthorized** lautet, suchen Sie nach abgelaufenen OAuth‑Anmeldeinformationen und authentifizieren Sie sich bei Bedarf erneut, indem Sie im Ellipsenmenü die Option **Erneut authentifizieren** auswählen.

8. Wenn Sie mehrere Citrix Cloud‑Konten verwalten müssen, wiederholen Sie die Schritte 1—7 für jedes Konto.

Nachdem Sie die vorherigen Schritte erfolgreich abgeschlossen haben, können IT‑Helpdesks und End‑ benutzer jetzt auf Citrix ITSM Services zugreifen.

#### **Registrieren bei [einer anderen Serv](https://docs.citrix.com/de-de/citrix-itsm-adapter-service/access-management.html)iceNow‑Instanz**

Ein Citrix Cloud‑Konto kann nur mit einer ServiceNow‑Instanz registriert werden. Um es bei einer anderen ServiceNow‑Instanz zu registrieren, heben Sie zunächst die Registrierung der vorhandenen auf.

- 1. Klicken Sie auf der Seite **Verwalten** des ITSM Adapter Service auf die Ellipse neben der vorhan‑ denen ServiceNow‑Instanz.
- 2. Wählen Sie **Unregister**.
- 3. Um Citrix Cloud bei einer anderen ServiceNow‑Dienstinstanz zu registrieren, suchen Sie den Instanzdatensatz und wählen Sie dann **Registrieren** aus den Auslassungspunkten aus.
- 4. Folgen Sie den Anweisungen auf dem Bildschirm, um den Vorgang abzuschließen.

#### **Erstellen Sie einen OAuth Endpoint für ein Citrix Cloud‑Konto**

Erstellen Sie in Ihrer ServiceNow‑Instanz einen OAuth Endpoint (einschließlich einer Client‑ID und eines Client‑Secrets) für ein Citrix Cloud‑Konto.

Schritte:

- 1. Melden Sie sich bei Ihrem ServiceNow‑Servicemanagementportal an.
- 2. Wählen Sie im linken Bereich **System OAuth > Anwendungsregistrierung**aus. Um das Menü schnell zu finden, geben Sie **oauth** in das Feld **Filter navigator** ein.
- 3. Klicken Sie auf der Seite **Application Registries** neben **Application Registries** auf **New**.

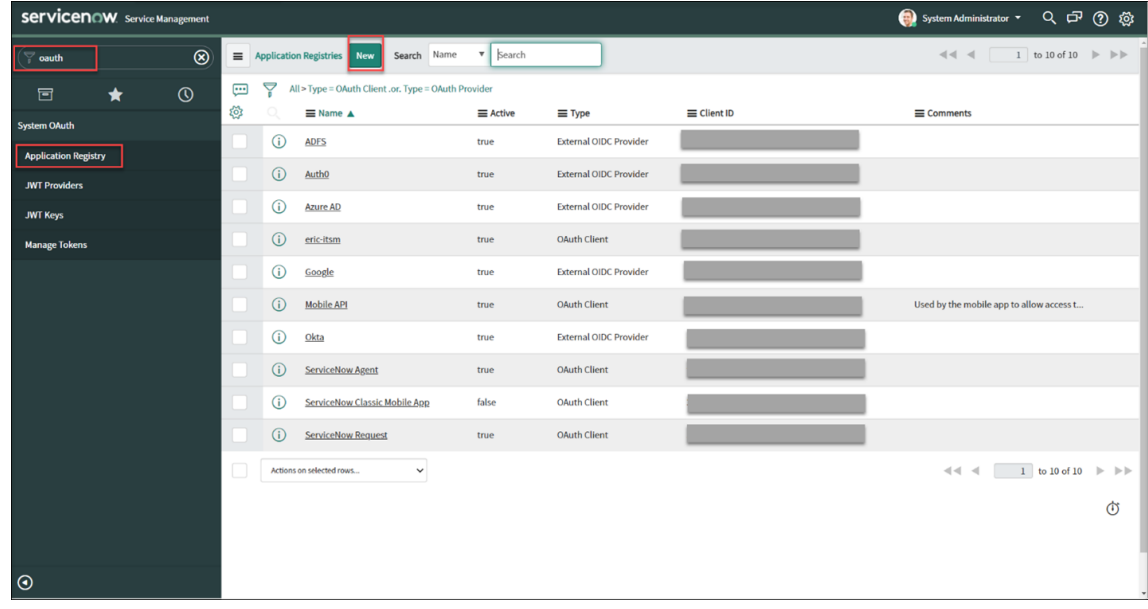

- 4. Wählen Sie auf der daraufhin angezeigten Seite**OAuth application** die Option **Create an OAuth API endpoint for external clients**.
- 5. Erstellen Sie auf der daraufhin angezeigten Seite **Application Registries New record** einen OAuth‑Endpunkt:
	- a) Geben Sie einen Namen für den OAuth-Endpunkt ein.
	- b) Klicken Sie auf das Schlosssymbol neben dem Feld**Umleitungs‑URL**, und geben Sie dann die Umleitungs‑URL **ein, die im Dialogfeld ServiceNow‑Instanz in Citrix Cloud hinzufü‑ gen** aufgefordert wurde.
	- c) Klicken Sie auf **Submit**.
- 6. Suchen Sie auf der daraufhin angezeigten Seite **Application Registries** den OAuth‑Endpoint, den Sie erstellt haben.
- 7. Klicken Sie auf den OAuth‑Endpunktnamen, um die Detailseite zu öffnen.

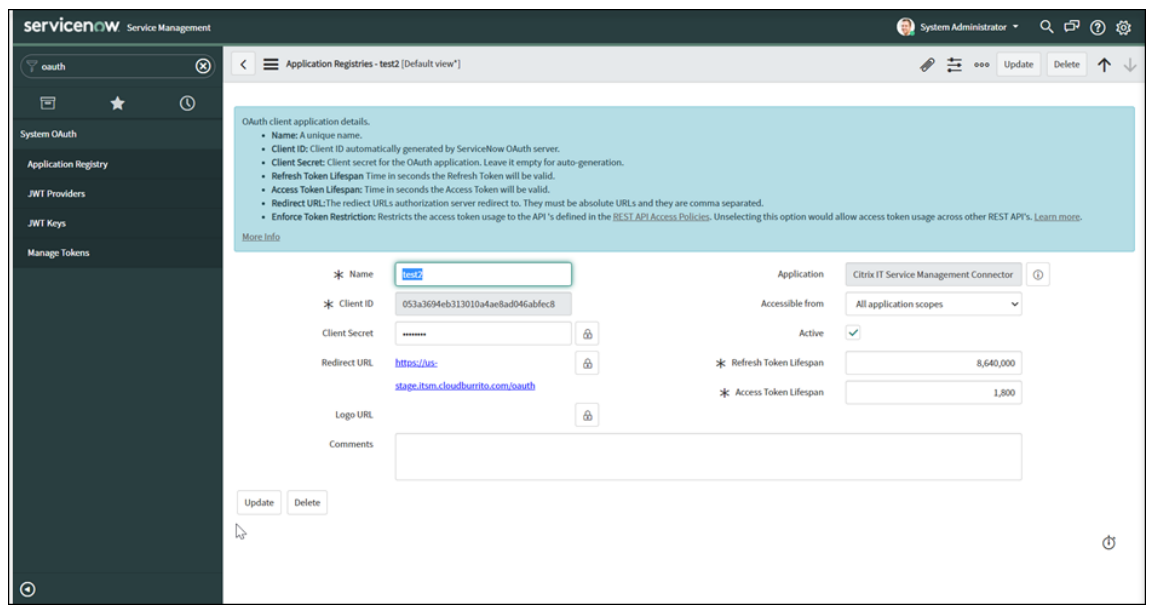

- 8. Speichern Sie die Client‑ID und das Kundengeheimnis.
- 9. Kehren Sie zur Citrix Cloud‑Konsole zurück, um die restlichen Schritte auszuführen.

#### **Schritt 4: (Optional) Fügen Sie On‑premises‑Sites zur Verwaltung zu Citrix Cloud hinzu**

Wenn Sie über On‑premises‑Sites verfügen und deren Ressourcen (wie Sitzungen und Maschinen) mit ServiceNow‑ITSM‑Workflows verwalten möchten, gehen Sie wie folgt vor:

- 1. Melden Sie sich bei Citrix Cloud an und wählen Sie Ihr Citrix Cloud‑Konto aus.
- 2. Erstellen Sie Ressourcenstandorte für Ihre On-premises-Sites und installieren Sie Cloud Connectors an jedem Standort gemäß den Anweisungen auf dem Bildschirm.

Weitere Informationen finden Sie unter Cloud Connector‑Installation.

- 3. Fügen Sie diese On‑premises‑Sites dem ITSM Adapter Service hinzu, indem Sie die folgenden Schritte ausführen:
	- a) Klicken Sie auf der Kachel **ITSM Adapter for ServiceNow** auf **Verwalten**. Die Seite **ITSM Adapter** wird angezeigt.

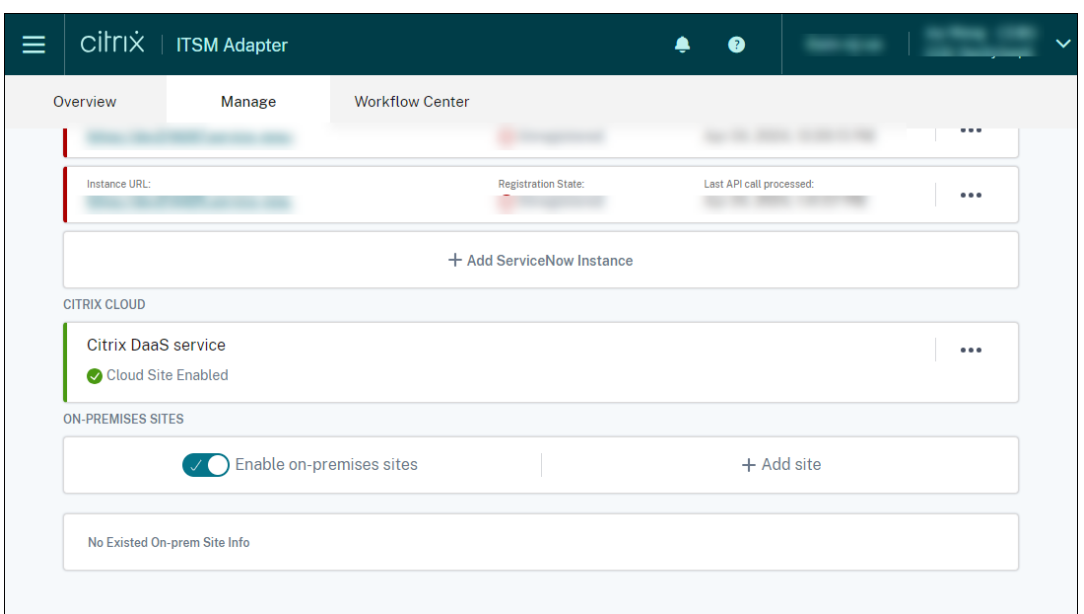

- b) Aktivieren Sie auf der Registerkarte **Verwalten** die Option **On‑premises‑Sites aktivieren**.
- c) Klicken Sie auf **Site hinzufügen**. Die Seite **Site hinzufügen** wird angezeigt.

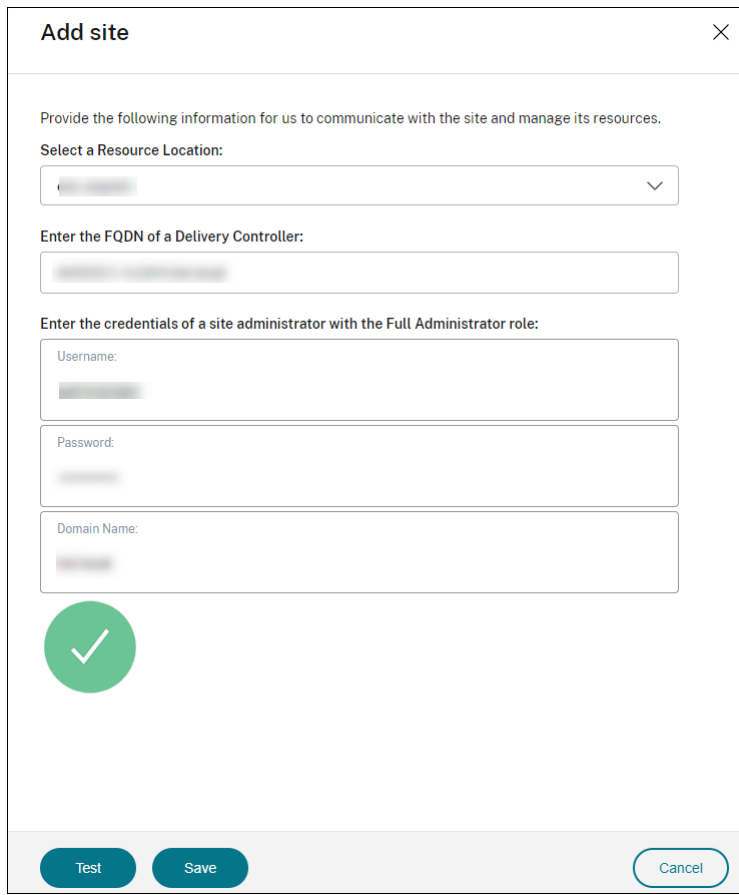

d) Geben Sie die folgenden Informationen für eine Site ein, die Sie verwalten möchten:

- Wählen Sie den Ressourcenstandort aus, an dem sich diese Site befindet.
- Geben Sie den FQDN eines Delivery Controller auf dieser Site ein.
- Geben Sie die Anmeldeinformationen eines Site‑Administrators mit der Rolle "Vollad‑ ministrator"ein, einschließlich des Benutzernamens, des Kennworts und des Domä‑ nennamens.
- e) Klicken Sie auf **Test**. Der Konnektivitätstest beginnt. Nach erfolgreichem Abschluss wer‑ den die Cloud Connectors am ausgewählten Ressourcenstandort angezeigt.

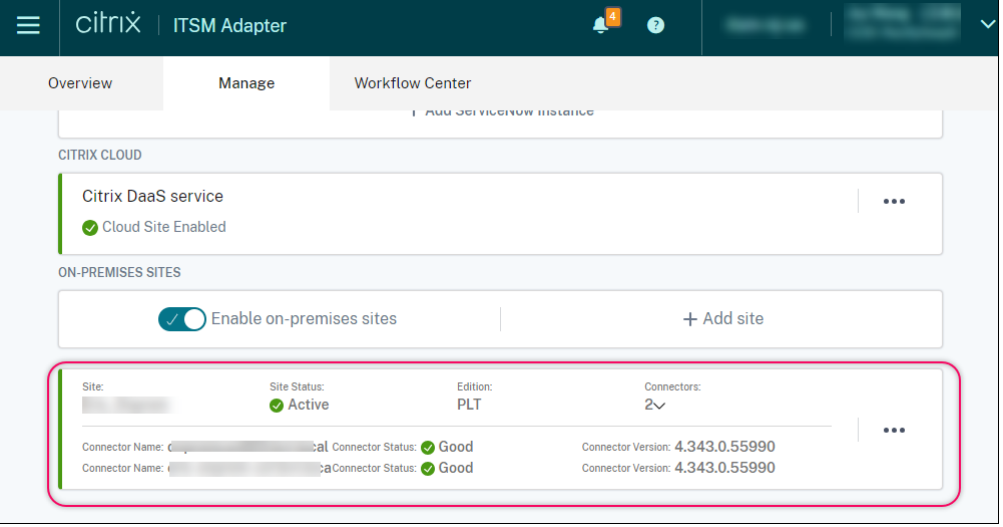

f) Wiederholen Sie die Schritte c‑e, um die verbleibenden On‑premises‑Sites hinzuzufügen.

# <span id="page-27-0"></span>**Zugriffsverwaltung**

#### December 21, 2022

Nachdem Ihre Organisation den Citrix ITSM Adapter Service eingerichtet hat, werden Citrix ITSM-Dienste in Ihren ServiceNow‑Portalen angezeigt.

#### **Benutzeroberflächen**

Der folgende Abschnitt zeigt die ServiceNow‑Benutzeroberflächen, die mit den Citrix ITSM‑Diensten verknüpft sind:

• **ServiceNow Servicemanagementportal**. Portal für IT‑Mitglieder.

Das Menü **Citrix IT Service Management Connector** wird im linken Navigationsbereich angezeigt, damit autorisierte IT‑Mitglieder:

- **–** Bereitstellung und Verwaltung von Citrix‑Apps und ‑Desktops
- **–** Warnungen und Benachrichtigungen von Citrix verwalten
- **–** Globale Citrix ITSM‑Einstellungen konfigurieren

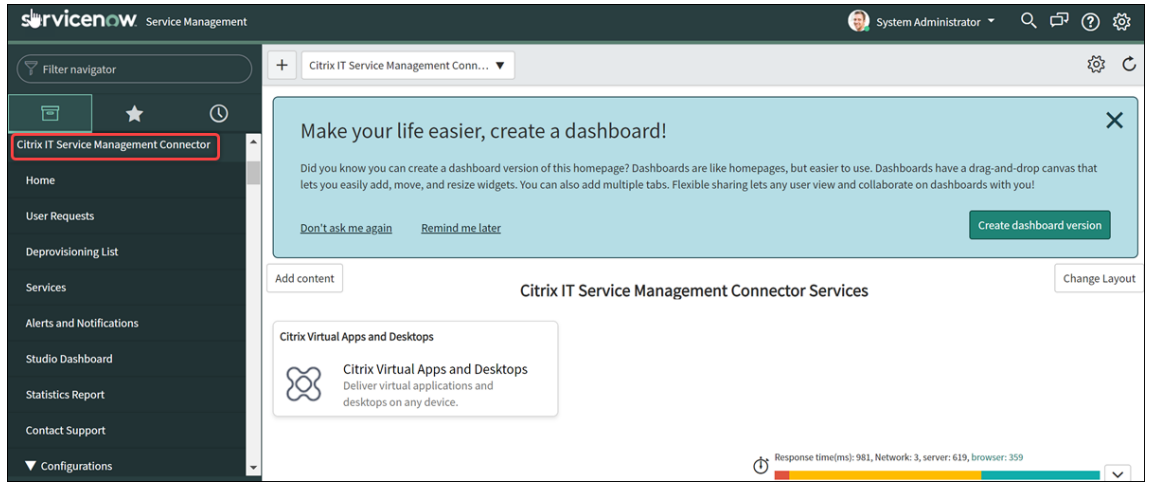

• **ServiceNow‑Serviceportal**. Portal für Endverbraucher.

Mit Citrix ITSM Self-Service-Elementen können Endbenutzer Apps und Desktops selbst anfordern und verwalten.

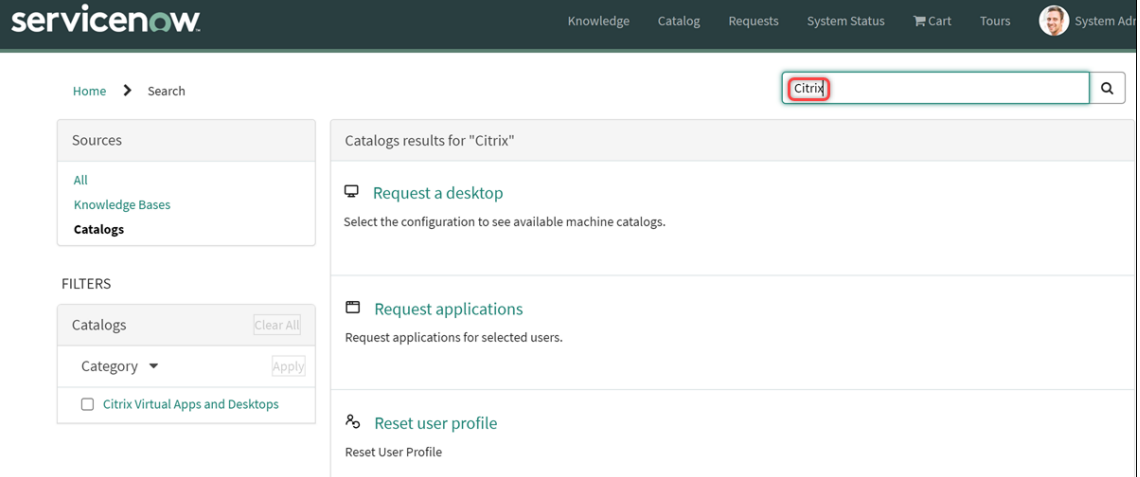

#### **Hinweis:**

- **–** Wir empfehlen, dass Sie Ihr ServiceNow Service Portal mit dem **Citrix IT Service Man‑ agement Connector Services‑Katalog** verknüpfen. Dadurch können Endbenutzer Citrix‑spezifische Elemente finden, indem sie im **Suchfeld** nach **Citrix** suchen. Weit‑ ere Informationen finden Sie in diesem ServiceNow‑Artikel.
- **–** Wenn Sie mit einem Benutzerkonto, dem eine Citrix ITSM‑Rolle zugewiesen ist, auf das Portal zugreifen, werden die für diese Rolle verfügbaren Dienste angezeigt. Um Self-Service-Elemente für Endbenutzer [zu testen, melden S](https://docs.servicenow.com/bundle/tokyo-servicenow-platform/page/build/service-portal/task/associate-portal-catalog.html)ie sich mit einem Endbe-

nutzerkonto beim Portal an.

#### • **Integration von ServiceNow Virtual Agent**.

Der Citrix ITSM Adapter Service ist in den ServiceNow Virtual Agent integriert. Der automatisierte, KI-fähige Virtual Agent interagiert mit Endbenutzern über vordefinierte Themengespräche und hilft Endbenutzern dabei, bestimmte Ziele wie das Zurücksetzen von Desktop‑ oder App-Sitzungen zu erreichen. Endbenutzerdienste können in Form von Chatbots, NowMobile oder Tools für die Zusammenarbeit wie Microsoft Teams und Slack verfügbar sein.

Weitere Informationen finden Sie in diesem ServiceNow‑Artikel.

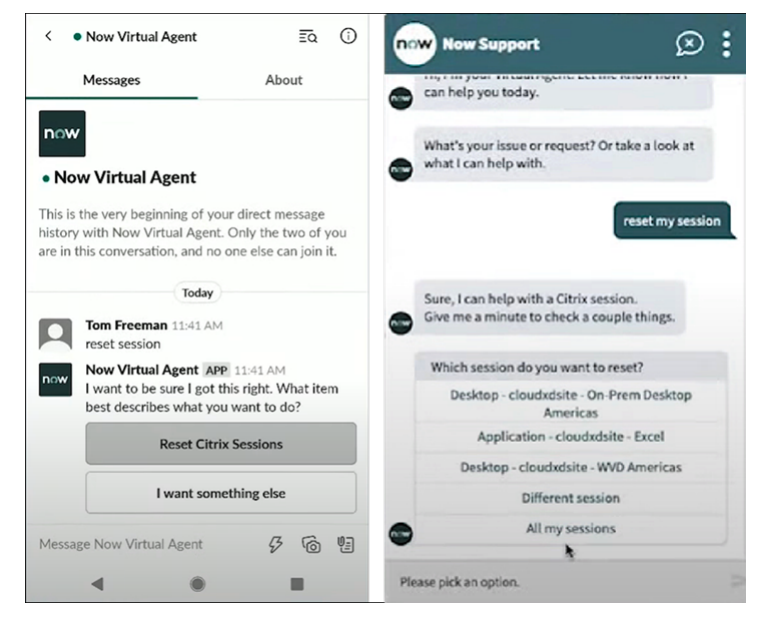

#### **Citrix ITSM‑Rollen und ‑Berechtigungen**

Der Citrix ITSM Adapter Service stellt die folgenden Rollen bereit, um den Benutzerzugriff auf verschiedene Arten von Citrix ITSM‑Diensten zu steuern:

- x\_cion\_citrix\_it\_s.ctx\_itsm\_admin: Administratoren
- x\_cion\_citrix\_it\_s.ctx\_itsm\_operator: Betreiber
- x cion citrix it s.ctx itsm event manager: Eventmanager
- x\_cion\_citrix\_it\_s.ctx\_itsm\_resource\_manager: Ressourcenmanager
- x\_cion\_citrix\_it\_s.ctx\_itsm\_helpdesk: Helpdesks
- x\_cion\_citrix\_it\_s.ctx\_itsm\_assis: Assistenten

In der folgenden Tabelle sind die Citrix ITSM‑Dienste und ihre erforderlichen Citrix ITSM‑Rollen aufge‑ führt.

Als ServiceNow‑Systemadministrator können Sie diese Rollen Benutzern zuweisen. Weitere Informa‑ tionen finden Sie in diesem ServiceNow‑Artikel.

#### Citrix ITSM Adapter Service

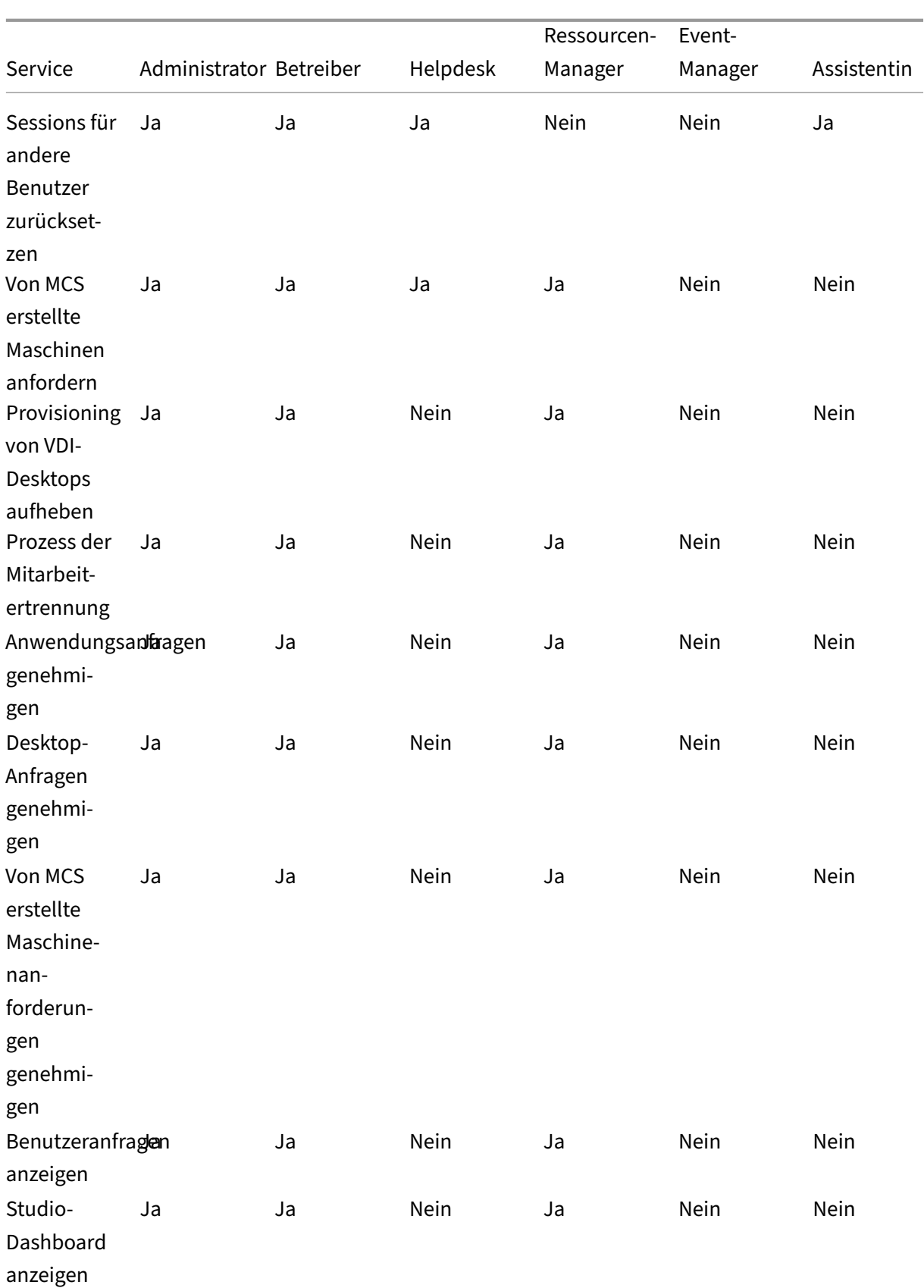

#### Citrix ITSM Adapter Service

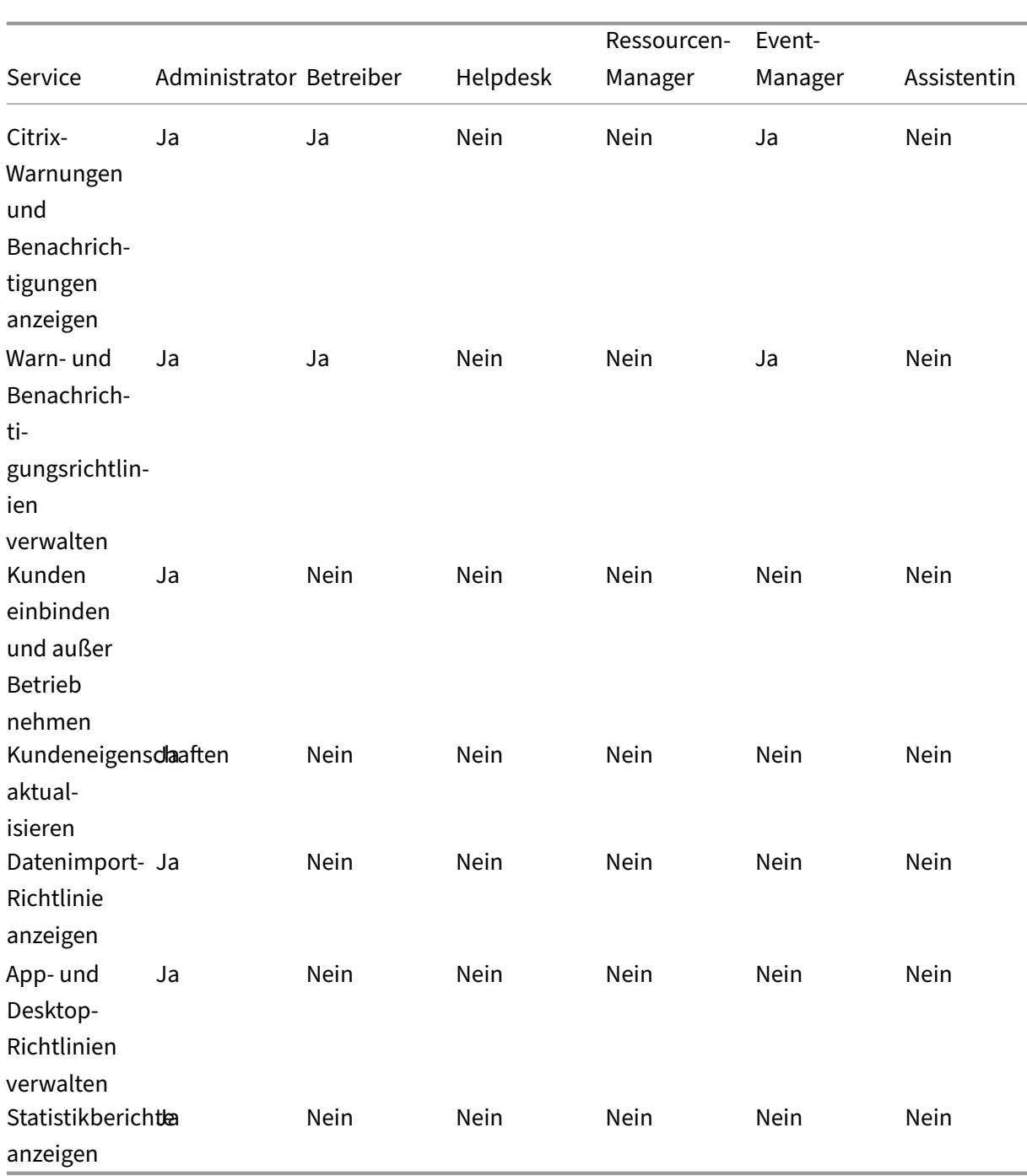

### **Hinweis:**

- Die Operatorrolle ist eine Kombination aus den Rollen Helpdesk, Ressourcenmanager und Ereignismanager.
- Die folgenden Dienste stehen allen Benutzern zur Verfügung:
	- **–** Request applications
- **–** Reset sessions
- **–** Request desktops
- **–** Request MCS‑created machines
- **–** Power manage VDI desktops

# **Bereitstellen und Verwalten von Apps und Desktops**

#### <span id="page-32-0"></span>September 23, 2022

Standardmäßig stellt der Citrix ITSM Adapter Service eine Reihe von ITSM‑Diensten in ServiceNow bereit. Dieser Artikel zeigt, wie Sie Apps und Desktops mithilfe dieser Dienste anfordern, bereitstellen und verwalten:

- Endnutzer —Selfservice über das Portal
- Endbenutzer —Selfservice über Virtual Agent
- Helpdesks —[Anfragen und Verwaltung](https://docs.citrix.com/de-de/citrix-itsm-adapter-service/deliver-and-manage/end-users.html)
- Ressourcenmanager —[Genehmigen und verw](https://docs.citrix.com/de-de/citrix-itsm-adapter-service/deliver-and-manage/virtual-agent.html)alten

# **Endnutzer —[Selfservice über das Portal](https://docs.citrix.com/de-de/citrix-itsm-adapter-service/deliver-and-manage/resource-managers.html)**

#### <span id="page-32-1"></span>May 17, 2023

Als Endnutzer können Sie Apps und Desktops für sich und Ihre Kollegen über das ServiceNow Service Portal anfordern und verwalten.

**Hinweis:**

Wenn Sie mit einem Konto auf das Self-Service-Portal zugreifen, dem eine Citrix ITSM-Rolle zugewiesen ist, werden die für diese Rolle verfügbaren ITSM-Dienste angezeigt.

#### **App‑ und Desktop‑Fehler beheben und melden**

Der Service **App‑ und Desktop‑Fehler beheben und melden** bietet Endbenutzern einen zentralen Ort, an dem sie Probleme mit virtuellen Apps und Desktops von Citrix beheben, lösen und melden können. Mit diesem Service können Endbenutzer verschiedene Maßnahmen zur Fehlerbehebung aus‑ lösen und die Probleme an die IT‑Hilfe melden, um weitere Unterstützung zu erhalten.

Gehen Sie wie folgt vor, um diesen Dienst zu nutzen:

- 1. Melden Sie sich beim ServiceNow‑Serviceportal an.
- 2. Klicken Sie auf **App‑ und Desktop‑Fehler beheben und melden**. Alle Ihnen zugewiesenen Desktops und Apps werden angezeigt.
- 3. Wählen Sie den Desktop oder die App aus, bei der Probleme aufgetreten sind.
- 4. Wählen Sie im Feld **Aktion** eine Aktion aus, die ausgeführt werden soll. Zu den Optionen gehören: Sitzungen zurücksetzen, VDA‑Maschinen mit Strom verwalten und Probleme melden.
- 5. Klicken Sie auf **Submit**.

#### **Sessions zurücksetzen**

Als Endbenutzer können Sie Ihre Desktop‑ oder App‑Sitzungen selbst zurücksetzen.

- 1. Melden Sie sich beim ServiceNow‑Serviceportal an.
- 2. Klicken Sie auf **Reset a session**. Auf der Seite **Reset a session** werden alle Ihre Desktop‑ und Anwendungssitzungen angezeigt.

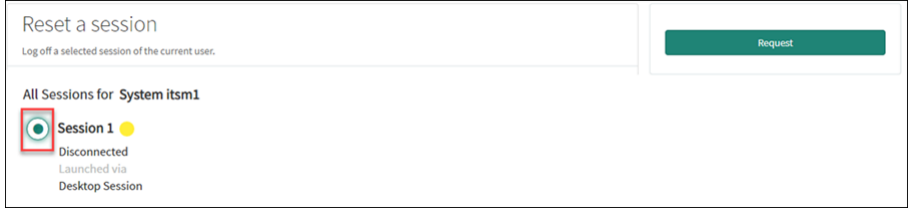

3. Wählen Sie eine Desktop‑ oder App‑Sitzung und klicken Sie auf **Request**.

Die Ziel‑Desktop‑ oder App‑Sitzung wird sofort zurückgesetzt, und Sie werden von der Sitzung abgemeldet.

#### **Sessions für andere Benutzer zurücksetzen**

Als Endbenutzer, dem die Rolle des ServiceNow‑Assistenten zugewiesen wurde, können Sie Desktop‑ oder App‑Sitzungen für andere Benutzer in Ihrer Organisation zurücksetzen. Zum Beispiel, wenn Sie ein Manager sind und Teammitglieder haben, die keine ServiceNow‑Lizenzen haben. Sie können die Sitzungen für sie zurücksetzen.

**Hinweis:**

- Rücksetzvorgänge werden zu Prüfungszwecken in ServiceNow protokolliert.
- Weitere Informationen zur Rolle des ServiceNow-Assistenten finden Sie unter Citrix ITSM-Rollen und ‑Berechtigungen.
- 1. Melden Sie sich beim ServiceNow‑Serviceportal an.
- 2. Klicken Sie auf **Eine Sitzung für andere Benutzer zurücksetzen**.
- 3. Geben Sie im Feld **Benutzer** die Benutzer‑ID (E‑Mail‑Adressformat) ein, und klicken Sie dann auf **Suchen**. Alle aktiven Sitzungen dieses Benutzers werden angezeigt.
- 4. Wählen Sie die Zielsitzung aus.
- 5. Klicken Sie auf **Submit**.

#### **Energieverwaltung von VDI‑Desktops**

Als Endbenutzer können Sie Ihre VDI‑Desktops mit Strom verwalten.

- 1. Melden Sie sich beim ServiceNow‑Serviceportal an.
- 2. Klicken Sie auf **Power manage VDI desktops**.
- 3. Wählen Sie auf der angezeigten Seite den VDI‑Desktop und eine Energieaktion aus.

**Tipp:**

Nur VDI‑Desktops sind zur Auswahl verfügbar.

4. Klicken Sie auf **Submit**.

Die ausgewählte Energieaktion wird sofort auf den Desktop angewendet.

#### **Benutzerprofile zurücksetzen**

**Hinweis:**

Dieses Feature gilt nur für Citrix Profile Management‑Bereitstellungen. Weitere Informationen finden Sie in diesem Citrix DaaS‑Artikel.

#### Als Endnutzer können Sie Ihr Benutzerprofil zurücksetzen.

- 1. Melden Sie sich b[eim ServiceNow‑Se](https://docs.citrix.com/de-de/citrix-daas/monitor/troubleshoot-deployments/user-issues/reset-user-profile.html)rviceportal an.
- 2. Klicken Sie auf **Benutzerprofile zurücksetzen**.
- 3. Klicken Sie auf der daraufhin angezeigten Seite auf **Request**.

Das Benutzerprofil wird sofort zurückgesetzt.

#### **Desktops anfragen**

Als Endbenutzer können Sie einen Desktop für sich selbst anfordern.

1. Melden Sie sich beim ServiceNow‑Serviceportal an.

- 2. Klicken Sie auf **Request a desktop**. Die Seite **Request a desktop** wird angezeigt.
- 3. Wählen Sie in der Liste **Konfiguration** nach Bedarf eine veröffentlichte Desktopgruppe aus.

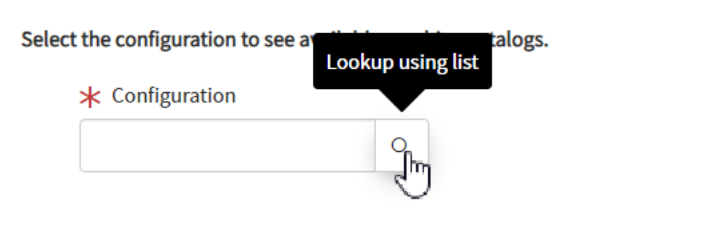

4. Klicken Sie auf **Request**.

Citrix ITSM‑Ressourcenmanager können die Anforderung im Menü**Benutzeranfragen** anzeigen und genehmigen.

#### **Anwendungen anfordern**

Als Endbenutzer können Sie Anwendungen für sich selbst und für Ihre Kollegen anfordern.

- 1. Melden Sie sich beim ServiceNow‑Serviceportal an.
- 2. Klicken Sie auf **Request applications**. Die Seite **Request applications** wird angezeigt.

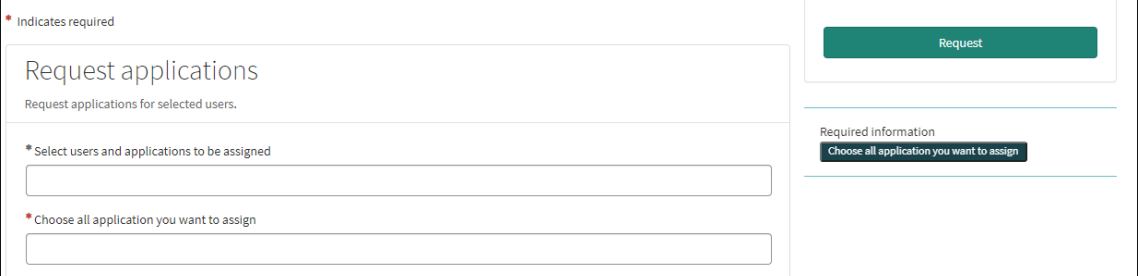

- 3. Klicken Sie in den leeren Bereich jedes Felds, um einen oder mehrere Benutzer und Anwendungen auszuwählen oder einzugeben.
- 4. Klicken Sie auf **Request**.

Citrix ITSM‑Ressourcenmanager können die Anforderung im Menü**Benutzeranfragen** anzeigen und genehmigen.

# <span id="page-35-0"></span>**Endbenutzer —Selfservice über Virtual Agent**

September 23, 2022
Der Citrix ITSM Adapter Service ist in den ServiceNow Virtual Agent integriert. Der automatisierte, KIfähige Virtual Agent interagiert mit Endbenutzern über vordefinierte Themengespräche. Der Agent identifiziert die Aktionen, die Benutzer ausführen möchten, und löst sie aus, z. B. das Zurücksetzen von Desktopsitzungen.

Virtual Agent kann in Web‑Chatbot, NowMobile und Tools für die Zusammenarbeit wie Microsoft Teams und Slack verfügbar sein. Weitere Informationen finden Sie in diesem ServiceNow‑Artikel.

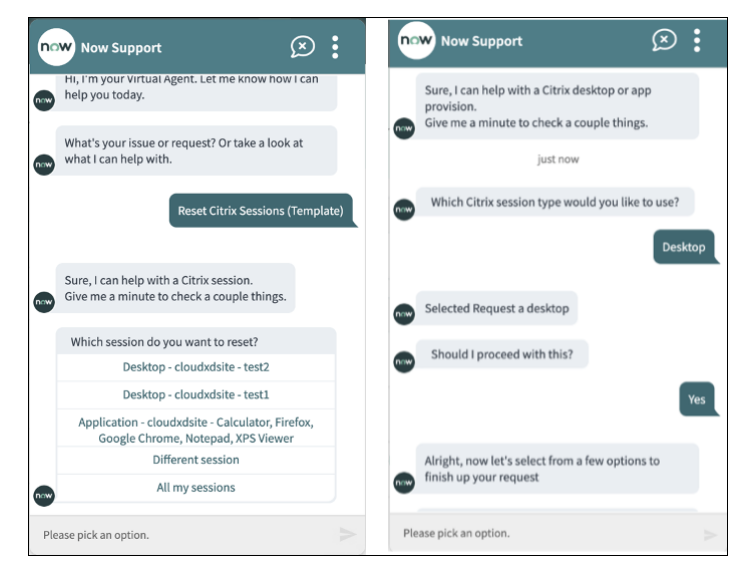

# **Helpdesks —Anfragen und Verwaltung**

May 17, 2023

Als Citrix ITSM IT‑Helpdesk können Sie Apps und Desktops für Endbenutzer anfordern und verwal‑ ten.

# **Erforderliche Rollen**

Sie müssen über eine der folgenden Citrix ITSM-Rollen verfügen:

- Helpdesk (x\_cion\_citrix\_it\_s.ctx\_itsm\_helpdesk)
- Betreiber (x\_cion\_citrix\_it\_s.ctx\_itsm\_operator)
- Administrator (x\_cion\_citrix\_it\_s.ctx\_itsm\_admin)

# **Anforderung von Anwendungen für Benutzer**

Sie können Anwendungen für Benutzer in Ihrer Organisation anfordern.

- 1. Melden Sie sich bei Ihrem ServiceNow‑Servicemanagementportal an.
- 2. Gehen Sie zu **Citrix IT Service Management Connector > Dienste > Citrix Virtual Apps and Desktops**.
- 3. Klicken Sie auf **Request applications**. Die Seite **Request applications** wird angezeigt.

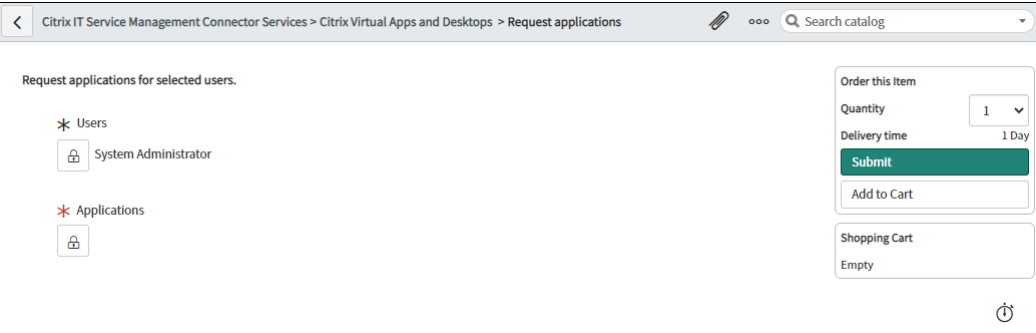

- 4. Wählen Sie einen oder mehrere Benutzer aus:
	- a) Klicken Sie auf das Schloss‑Symbol, um das Feld zu entsperren.
	- b) Geben Sie im leeren Bereich des Felds einen Benutzernamen ein und klicken Sie auf den Zielbenutzer. Der Benutzer erscheint in der Benutzerliste.
	- c) Um einen Benutzer aus der Benutzerliste zu entfernen, klicken Sie auf das Löschsymbol.
	- d) Klicken Sie auf das Schloss‑Symbol, um die Auswahl zu bestätigen.
- 5. Wählen Sie auf die gleiche Weise eine oder mehrere Anwendungen aus.
- 6. Klicken Sie auf **Submit**.

Citrix ITSM-Ressourcenmanager können die Anforderung über das Menü Benutzeranfragen anzeigen und genehmigen. Anforderungen für eine Anwendung können automatisch genehmigt werden, wenn ein Citrix ITSM‑Administrator die automatische Genehmigung für diese Anwendung aktiviert.

# **Sitzungen für Benutzer zurücksetzen**

Sie können eine Desktop- oder App-Sitzung basierend auf Benutzeranfragen oder Geschäftsanforderungen zurücksetzen.

- 1. Melden Sie sich bei Ihrem ServiceNow‑Servicemanagementportal an.
- 2. Gehen Sie zu **Citrix IT Service Management Connector > Dienste > Citrix Virtual Apps and Desktops**.
- 3. Klicken Sie auf **Reset a session**.
- 4. Verwenden Sie die Filter, um die Sitzungen als Ziel festzulegen.

Nachdem Sie beispielsweise einen Benutzer aus dem Dropdown‑Menü ausgewählt haben, wer‑ den alle Sitzungen des Benutzers aufgelistet. Sie können auch alle Benutzer auswählen, indem Sie das Feld **Benutzer** auf **Alle**festlegen und dann die anderen Felder zum Filtern von Sitzungen festlegen.

- 5. Wählen Sie eine Sitzung.
- 6. Klicken Sie auf **Submit**.

Die Zielsitzung wird sofort zurückgesetzt, und ihr aktueller Benutzer wird von der Sitzung abgemeldet.

### **Energieverwaltung von VDI‑Desktops**

Sie können einen VDI‑Desktop in Ihrer Bereitstellung mit Strom verwalten.

- 1. Melden Sie sich bei Ihrem ServiceNow‑Servicemanagementportal an.
- 2. Gehen Sie zu **Citrix IT Service Management Connector > Dienste > Citrix Virtual Apps and Desktops**.
- 3. Klicken Sie auf **Power manage VDI desktops**.
- 4. Legen Sie die Filter für die VDI‑Desktops fest.

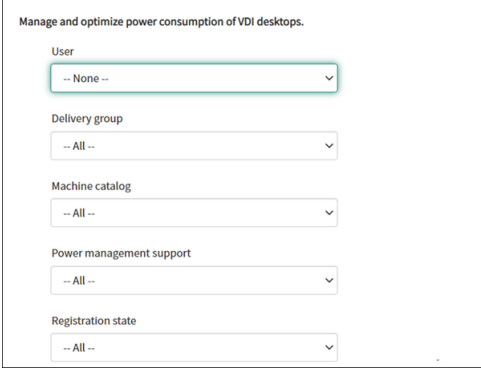

Wenn Sie beispielsweise einen Benutzer aus dem Dropdownmenü auswählen, werden alle Maschinen des Benutzers aufgelistet. Sie können auch alle Benutzer auswählen, indem Sie das Feld **User** auf **All** festlegen und dann die anderen Felder zum Filtern von VDI‑Desktops festlegen.

- 5. Wählen Sie einen Ziel‑VDI‑Desktop aus und dann eine Energieaktion, die auf den Ziel‑VDI‑ Desktop angewendet werden soll.
- 6. Klicken Sie auf **Submit**.

Die ausgewählte Energieaktion wird sofort auf den Desktop angewendet.

### **Benutzerprofile zurücksetzen**

#### **Hinweis:**

Dieses Feature gilt nur für Citrix Profile Management‑Bereitstellungen. Weitere Informationen finden Sie in diesem Citrix DaaS‑Artikel.

Sie können Profile für Benutzer in Ihrer Organisation zurücksetzen.

- 1. Melden Sie sich b[ei Ihrem ServiceNo](https://docs.citrix.com/de-de/citrix-daas/monitor/troubleshoot-deployments/user-issues/reset-user-profile.html)w‑Servicemanagementportal an.
- 2. Gehen Sie zu **Citrix IT Service Management Connector > Dienste > Citrix Virtual Apps and Desktops**.
- 3. Klicken Sie auf **Reset user profiles**.
- 4. Klicken Sie im Feld **Users** auf das Schlosssymbol, um das Feld zu entsperren.
- 5. Suchen Sie anhand des Benutzernamens nach einem Benutzer, und klicken Sie dann auf das Symbol Hinzufügen, um den Benutzer zur Liste**Benutzer**hinzuzufügen. Wiederholen Sie diesen Schritt bei Bedarf, um weitere Benutzer hinzuzufügen.
- 6. Um einen Benutzer aus der Liste **Users** zu entfernen, wählen Sie den Benutzer aus und klicken Sie auf das Löschsymbol.
- 7. Klicken Sie auf das Schloss‑Symbol, um die Auswahl zu bestätigen.
- 8. Klicken Sie auf **Submit**.

# **Desktops für Benutzer anfragen**

Sie können Desktops für Benutzer in Ihrer Organisation anfordern.

- 1. Melden Sie sich bei Ihrem ServiceNow‑Servicemanagementportal an.
- 2. Gehen Sie zu **Citrix IT Service Management Connector > Dienste > Citrix Virtual Apps and Desktops**.
- 3. Klicken Sie auf **Request a desktop**. Die Seite **Request a desktop** wird angezeigt.
- 4. Wählen Sie in der Liste **Konfiguration** nach Bedarf eine veröffentlichte Desktopgruppe aus.

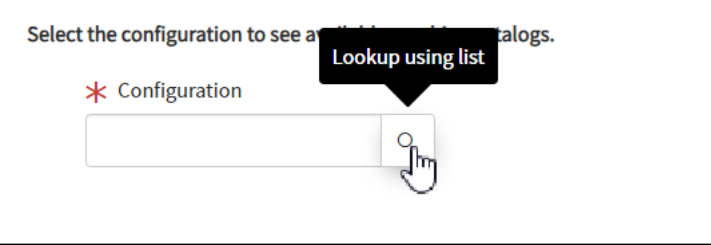

# 5. Klicken Sie auf **Submit**.

Citrix ITSM‑Ressourcenmanager können die Anforderung über das Menü Benutzeranfragen anzeigen und genehmigen. Anforderungen für einen Desktop können automatisch genehmigt werden, wenn ein Citrix ITSM‑Administrator die automatische Genehmigung für diesen Desktop aktiviert.

# **Von MCS erstellte Maschinen anfordern**

Wenn es in einem Maschinenkatalog zu wenig Maschinen gibt, können Sie eine Anfrage senden, um mit MCS erstellte Maschinen für diesen Katalog bereitzustellen.

**Hinweis:**

Dieses Dienstelement gilt nur für das Hinzufügen von Maschinen zu Maschinenkatalogen, die in Citrix DaaS erstellt wurden.

- 1. Melden Sie sich bei Ihrem ServiceNow‑Servicemanagementportal an.
- 2. Gehen Sie zu **Citrix IT Service Management Connector > Dienste > Citrix Virtual Apps and Desktops**.
- 3. Klicken Sie auf **Add MCS‑created machines**.

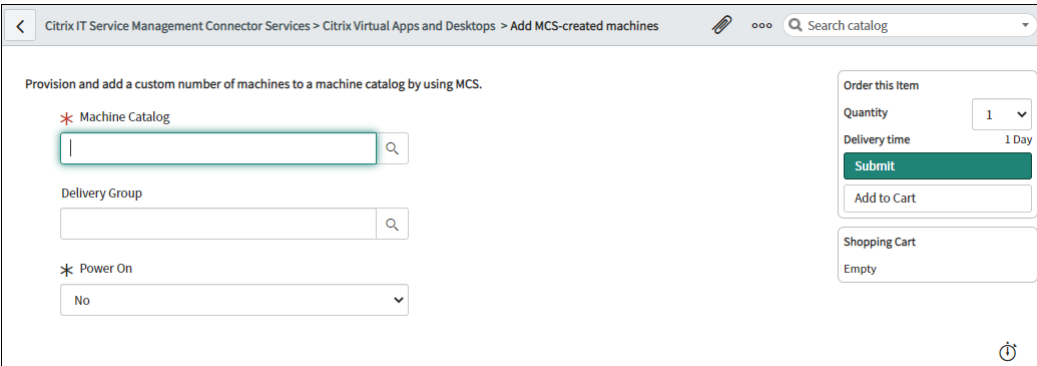

- 4. Wählen Sie aus, wo Sie die Maschinen hinzufügen möchten:
	- Geben Sie im Feld **Machine Catalog** den Namen des Maschinenkatalogs ein, dem Sie die Maschinen hinzufügen möchten. Klicken Sie auf das Suchsymbol, um ihn zu suchen und auszuwählen.
	- (Optional) Geben Sie im Feld **Delivery Group** den Namen der Bereitstellungsgruppe ein, der Sie die Maschinen hinzufügen möchten. Klicken Sie anschließend auf das Suchsymbol, um die Gruppe zu suchen und auszuwählen.
- 5. (Optional) Wählen Sie in der Liste **Einschalten** den Betriebsstatus der neuen Maschinen aus. Standardmäßig sind neu erstellte Maschinen ausgeschaltet.

6. Geben Sie im Feld **Anzahl** die Anzahl der Maschinen ein, die Sie hinzufügen möchten, und klicken Sie dann auf **Senden**.

Citrix ITSM‑Ressourcenmanager können die Anforderung über das Menü Benutzeranfragen anzeigen und genehmigen.

# **Ressourcenmanager —Genehmigen und verwalten**

December 9, 2022

Als Citrix ITSM‑Ressourcenmanager können Sie App‑ und Desktopanfragen genehmigen und Apps und Desktops zurückfordern.

# **Erforderliche Rollen**

Sie müssen über eine der folgenden Citrix ITSM‑Rollen verfügen:

- Ressourcenmanager (x\_cion\_citrix\_it\_s.ctx\_itsm\_resource\_manager)
- Betreiber (x cion citrix it s.ctx itsm operator)
- Administrator (x\_cion\_citrix\_it\_s.ctx\_itsm\_admin)

# **Prozess der Mitarbeitertrennung**

Wenn Mitarbeiter Ihr Unternehmen verlassen, starten Sie den Service Process Employee Separation, um sie von Sitzungen abzumelden und ihre Apps und Desktops zurückzugewinnen.

- 1. Melden Sie sich bei Ihrem ServiceNow‑Servicemanagementportal an.
- 2. Gehen Sie zu **Citrix IT Service Management Connector > Dienste > Citrix Virtual Apps and Desktops**.
- 3. Klicken Sie auf **Trennung von Mitarbeitern bearbeiten**.
- 4. Geben Sie im Feld**Benutzer** den allgemeinen Hauptnamen eines ausgehenden Mitarbeiters ein, und klicken Sie dann auf **Suchen**.

Mit dem Benutzer verknüpfte Ressourcen werden angezeigt:

- Sitzungen: Zeigt aktive und getrennte Sitzungen an, die von diesem Benutzer gestartet wurden.
- Zugewiesene Desktops: Zeigt Desktops an, die diesem Benutzer zugewiesen sind.
- Verfügbare Desktops: Zeigt Desktops an, für deren Start dieser Benutzer berechtigt ist.
- Verfügbare Anwendungen: Zeigt Anwendungen an, für deren Start dieser Benutzer berechtigt ist.
- 5. Wählen Sie in der Liste **Deprovisioning Type** eine Option aus:
	- Desktop entfernen
	- Den Desktop behalten, aber die Benutzerzuweisung entfernen
- 6. Klicken Sie auf **Submit**.

# **Provisioning statischer VDI‑Desktops aufheben**

Sie können das Provisioning statischer VDI‑Desktops für die Rücknahme von Ressourcen auf folgende Weise aufheben:

- Aufheben der Bereitstellung statischer Desktops nach Bedarf
- Provisioning eines statischen Desktops im Leerlauf aufheben

Weitere Informationen zu statischen VDI‑Desktops finden Sie unter VDI‑Desktops.

**Hinweis:**

Sie können nur statische Desktops, die in Citrix DaaS bereitgest[ellt werden, au](https://docs.citrix.com/de-de/citrix-daas/delivery-methods.html#vdi-desktops)fheben.

# **Provisioning statischer Desktops nach Bedarf aufheben**

Sie können das Provisioning statischer Desktops aufheben, um bei Bedarf Ressourcen zurückzugewin‑ nen. Zum Beispiel, wenn ein Mitarbeiter Ihre Organisation verlässt.

- 1. Melden Sie sich bei Ihrem ServiceNow‑Servicemanagementportal an.
- 2. Gehen Sie zu **Citrix IT Service Management Connector > Dienste > Citrix Virtual Apps and Desktops**.
- 3. Klicken Sie auf **Deprovision a static desktop**.
- 4. Verwenden Sie die folgenden Filter, um den Zieldesktop zu finden:
	- **User**: Wählen Sie den Benutzer aus, der den Desktop verwendet. Um diesen Filter zu ig‑ norieren, wählen Sie **All**.
	- **Delivery Group**: (optional) wählen Sie die Bereitstellungsgruppe aus, zu der der Desktop gehört.
	- **Machine Catalog**: (optional) wählen Sie den Maschinenkatalog, zu dem der Desktop gehört.

Im Feld mit den Suchergebnissen werden die statischen Desktops angezeigt, die die aus‑ gewählten Suchkriterien erfüllen.

- 5. Wählen Sie im Feld **Search Results** den Zieldesktop aus.
- 6. Wählen Sie in der Liste **Deprovisioning Type** den gewünschten Typ aus:
	- Desktop entfernen
	- Den Desktop behalten, aber die Benutzerzuweisung entfernen
- 7. Klicken Sie auf **Update**.

Die im Hintergrund ausgeführte Aufgabe zum Aufheben der Bereitstellung wird gestartet. Um den Task‑Fortschritt anzuzeigen, rufen Sie das Menü "User Requests"auf. Nach Abschluss des Task wird im Feld "State"die Angabe "Closed Complete"angezeigt.

### **Provisioning eines statischen Desktops im Leerlauf aufheben**

Das Menü **Deprovisioning List** ist ein zentraler Ort, an dem Sie ungenutzte statische Desktops anzeigen und deren Bereitstellung aufheben können. Wenn Ihr Citrix ITSM‑Administrator die automatische Aufhebung der Bereitstellung für eine Bereitstellungsgruppe aktiviert hat, wird die Bereitstellung von Desktops im Leerlauf in dieser Gruppe automatisch aufgehoben.

**Hinweis:**

Citrix ITSM‑Administratoren können die Aufhebung der Bereitstellung von statischen Desktops im Leerlauf basierend auf Bereitstellungsgruppen aktivieren. Weitere Informationen finden Sie unter Aktivieren der Aufhebung der Bereitstellung von Desktops im Leerlauf.

Gehen Sie folgendermaßen vor, um einen inaktiven Desktop aufzuheben:

- 1. M[elden Sie sich bei Ihrem ServiceNow‑Servicemanagementportal an.](https://docs.citrix.com/de-de/citrix-itsm-adapter-service/administer.html#enable-deprovisioning-of-idle-desktops)
- 2. Gehen Sie zu **Citrix IT Service Management Connector > Liste der Aufhebung der Bereitstel‑ lung**. Die Seite "Deprovisioning List"wird angezeigt.

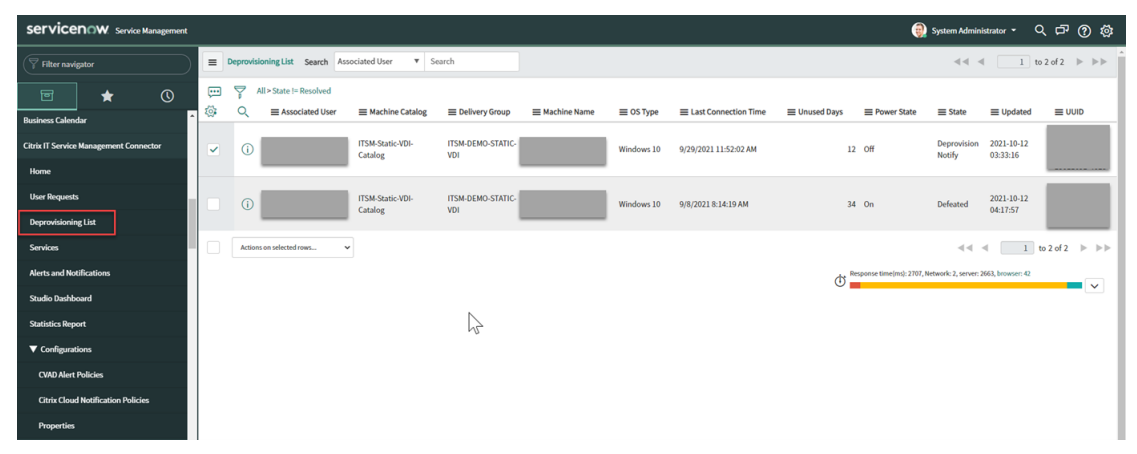

Desktops in dieser Liste können die folgenden Status haben:

- **Für Deprovisioning gekennzeichnet**. Identifiziert, dass der Desktop bald für die Aufhe‑ bung der Bereitstellung bereit sein wird.
- **Ready for Deprovisioning**. Identifiziert, dass der Desktop für die Aufhebung der Bereit‑ stellung bereit ist.
- **Deprovisioning abgeschlossen**. Gibt an, dass die Bereitstellung des Desktops erfolgreich aufgehoben wurde.
- 3. Wählen Sie einen Desktop‑Datensatz im Leerlauf aus, bei dem im Feld **State** die Option **Ready for Deprovisioning** angezeigt wird.
- 4. Wählen Sie aus der Liste **Aktionen für ausgewählte Zeilen** unten links in der Liste nach Bedarf einen Aufheben der Bereitstellung aus:
	- Desktop entfernen
	- Den Desktop behalten, aber die Benutzerzuweisung entfernen

Alternativ können Sie auf das Feld **Zugeordneter Benutzer** klicken, um die Desktop‑Detailseite zu öffnen, und dann unten auf der Seite auf **Desktop entfernen** oder **Desktop beibehalten, aber Benutzerzuweisung entfernen** klicken.

5. Klicken Sie auf **Update**.

Die im Hintergrund ausgeführte Aufgabe zum Aufheben der Bereitstellung wird gestartet. Wenn die Aufgabe abgeschlossen ist, wird im Feld "Status"dieses Datensatzes die Meldung "Abgeschlossen"angezeigt.

# **Details von Benutzeranfragen anzeigen**

Nachdem Endbenutzer oder IT‑Helpdesks Anfragen eingereicht haben, können Sie die Anforderungs‑ details im Menü **Benutzeranfragen** einsehen. Sie können beispielsweise den Verarbeitungsstatus einer Benutzeranfrage einsehen. Für die Anfragen Report Citrix session failures können Sie Sitzungsprotokolle von Citrix DaaS‑Komponenten zur Fehlerbehebung einsehen. Zu diesen Komponenten gehören der Delivery Controller, der Citrix Health Check Service (falls zutreffend) und mehr.

- 1. Melden Sie sich bei Ihrem ServiceNow‑Servicemanagementportal an.
- 2. Gehen Sie zu **Citrix IT Service Management Connector > Benutzeranfragen**.
- 3. Zeigen Sie auf der angezeigten Seite **Benutzeranfragen** das Feld **Status** jeder Anfrage an:
	- **Ausstehend**. Zeigt an, dass die Anforderung noch genehmigt werden muss.
	- **In Arbeit**. Zeigt an, dass die Anforderung genehmigt wurde, die Ressourcen jedoch noch nicht zugewiesen wurden.
- **Geschlossen abgeschlossen**. Zeigt an, dass die Anforderung erfolgreich abgeschlossen und geschlossen wurde.
- **Geschlossen Unvollständig**. Zeigt an, dass die Anforderung geschlossen, aber nicht er‑ folgreich abgeschlossen wurde.

# **Desktop‑Anfragen genehmigen**

### Über das Menü **Benutzeranfragen** können Sie Desktopanforderungen anzeigen und genehmigen.

### **Hinweis:**

Wenn Sie eine Desktopanforderung genehmigen, wird der Benutzer standardmäßig der Bere‑ itstellungsgruppe hinzugefügt, die diesen Desktop enthält. Wenn Ihre Organisation jedoch Benutzerzuweisungen über AD‑Gruppen verwaltet, können Sie Benutzer zu diesen AD‑Gruppen hinzufügen.

Um das Hinzufügen von Benutzern zu AD‑Gruppen zu unterstützen, stellen Sie sicher, dass Sie die **Active Directory‑Automatisierungslösung** in ServiceNow aktiviert haben. Weitere Informationen finden Sie in diesem ServiceNow‑Artikel.

# Schritte:

- 1. Melden Sie sich bei Ihrem Servic[eNow‑Servicemanag](https://docs.servicenow.com/bundle/tokyo-servicenow-platform/page/administer/orchestration-activities/concept/c_OrchActiveDirectoryActivities.html)ementportal an.
- 2. Gehen Sie zu **Citrix IT Service Management Connector > Benutzeranfragen**.
- 3. Suchen Sie auf der angezeigten Seite **Benutzeranforderungen** einen **Desktop‑Datensatz an‑ fordern**, dessen **Status** die Option **Offen** hat.

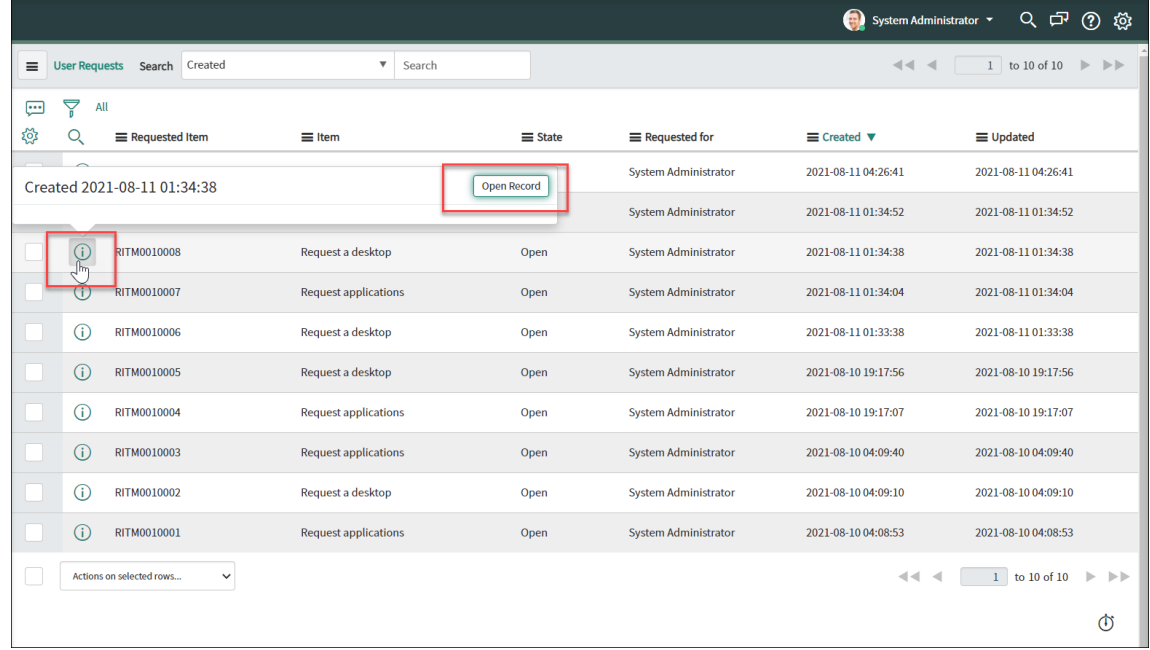

4. Klicken Sie auf das Infosymbol neben der Anforderungs‑ID und dann auf **Open Record**. Die Anforderungsseite wird angezeigt.

Wenn Sie gemeldet wird, dass der Maschinenkatalog zu wenige Maschinen enthält, können Sie auf den in der Meldung angegebenen Hyperlink klicken, um sofort eine Anforderung zur Maschinenerstellung zu erstellen. Alternativ können Sie eine Anforderung zur Maschinenerstel‑ lung später starten, nachdem Sie die aktuelle Desktop-Anforderung bearbeitet haben. Weitere Informationen zu detaillierten Schritten finden Sie unter Anfordern von mit MCS erstellten Maschinen.

- 5. Um diese Anforderung zu genehmigen und den Benutzer zura[ngezeigten Bereitstellungsgruppe](https://docs.citrix.com/de-de/citrix-itsm-adapter-service/deliver-and-manage/it-help-desks.html#request-mcs-created-machines) [hinzuzufüg](https://docs.citrix.com/de-de/citrix-itsm-adapter-service/deliver-and-manage/it-help-desks.html#request-mcs-created-machines)en, klicken Sie auf **Aktualisieren**.
- 6. Gehen Sie folgendermaßen vor, um diese Anfrage zu genehmigen und den Benutzer zu einer AD‑Gruppe hinzuzufügen, die über die Berechtigung zur Verwendung des Desktops verfügt:
	- a) Wählen Sie **stattdessen in der Liste Benutzer zu AD‑Gruppe hinzufügen** eine AD‑Gruppe aus. Die Dropdownliste zeigt AD‑Gruppen an, die über die Berechtigung zur Verwendung des Desktops verfügen.

### **Hinweis:**

Der ITSM‑Connector synchronisiert regelmäßig Konfigurationen (einschließlich der AD‑Gruppeninformationen) aus Citrix Cloud. Derzeit geschieht dies jede Stunde.

a) Klicken Sie auf **Update**.

Nach Abschluss der Aufgabe können Sie das Ergebnis (erfolgreich oder fehlgeschlagen) im Feld **Kom‑ mentare** sehen.

# **Anwendungsanfragen genehmigen**

Über das Menü **Benutzeranfragen** können Sie Anwendungsanfragen anzeigen und genehmigen. Beim Genehmigen von Anforderungen müssen Sie Benutzern Anwendungen zuweisen, indem Sie sie zu Bereitstellungsgruppen, Anwendungsgruppen oder AD‑Gruppen hinzufügen.

# **Hinweis:**

Um das Hinzufügen von Benutzern zu AD‑Gruppen zu unterstützen, stellen Sie sicher, dass Sie die **Active Directory‑Automatisierungslösung** in ServiceNow aktiviert haben. Weitere Informa‑ tionen finden Sie in diesem ServiceNow‑Artikel.

# Schritte:

1. Melden Sie sich bei Ihre[m ServiceNow‑Servic](https://docs.servicenow.com/bundle/tokyo-servicenow-platform/page/administer/orchestration-activities/concept/c_OrchActiveDirectoryActivities.html)emanagementportal an.

- 2. Gehen Sie zu **Citrix IT Service Management Connector > Benutzeranfragen**.
- 3. Suchen Sie auf der Seite**User Requests** den "Request Applications"‑Eintrag für den unter **State** die Angabe **Open** angezeigt wird.
- 4. Klicken Sie auf das Infosymbol neben der Anwendungsanforderungs‑ID und dann auf **Open Record**. Die Anforderungsdetails werden angezeigt.

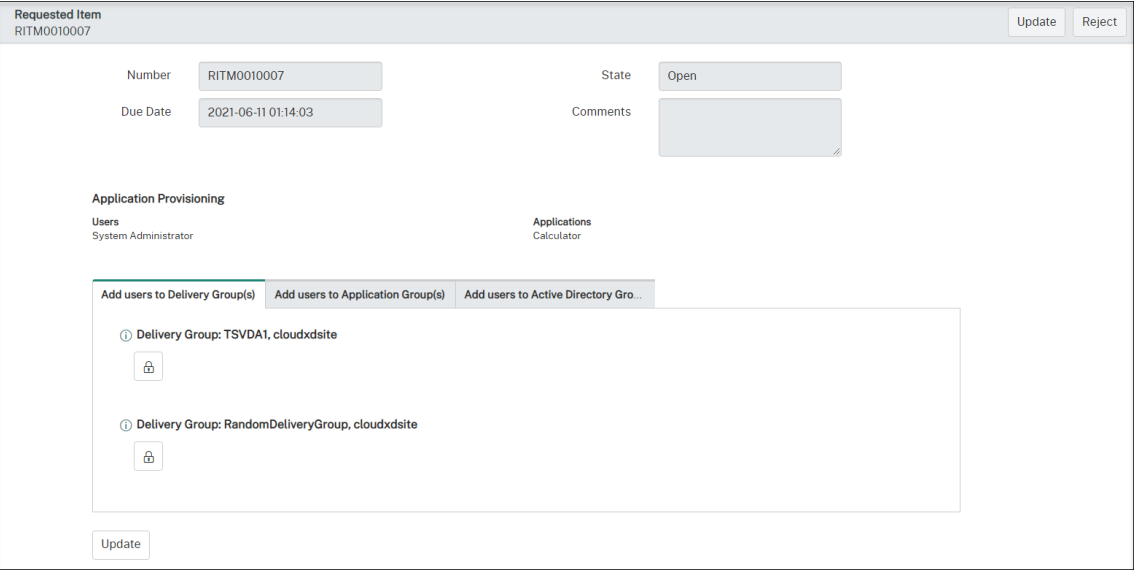

- 5. Weisen Sie die Anwendungen den Benutzern zu, indem Sie sie den folgenden Gruppen hinzufügen:
	- **Benutzer zu Active Directory‑Gruppe(n) hinzufügen.** Klicken Sie auf die Registerkarte. Active Directory‑Gruppen, die zur Verwendung der angeforderten Anwendungen berechtigt sind, werden angezeigt. Klicken Sie auf das Schlosssymbol unter dem Gruppennamen, um die Benutzer einer der Gruppen hinzuzufügen.
	- **Benutzer Bereitstellungsgruppen hinzufügen.** Klicken Sie auf die Registerkarte. Bere‑ itstellungsgruppen mit den angeforderten Anwendungen werden angezeigt. Klicken Sie auf das Schlosssymbol unter dem Gruppennamen, um die Benutzer einer der Gruppen hinzuzufügen.
	- **Benutzer Anwendungsgruppen hinzufügen.** Klicken Sie auf die Registerkarte. An‑ wendungsgruppen mit den angeforderten Anwendungen werden angezeigt. Klicken Sie auf das Schlosssymbol unter dem Gruppennamen, um die Benutzer einer der Gruppen hinzuzufügen.

#### **Hinweis:**

- Standardmäßig synchronisiert der ITSM‑Connector Citrix DaaS‑Daten regelmäßig alle Stunde mit ServiceNow.
- Wenn Sie Benutzer zu zwei oder mehr Gruppentypen hinzufügen, haben AD‑Gruppen

eine höhere Priorität als Bereitstellungsgruppen und Anwendungsgruppen. Die bei‑ den letzteren haben dieselbe Priorität.

• Wenn Sie Benutzer zu einer Gruppe hinzufügen, werden alle Ressourcen (nicht nur Anwendungen), die dieser Gruppe zugeordnet sind, den Benutzern zugewiesen. Er‑ stellen Sie feinere Gruppen, um zu vermeiden, dass ihnen unnötige Anwendungen zugewiesen werden.

### 6. Klicken Sie auf **Update**.

Nach Abschließen der Aufgabe sehen Sie das Ergebnis (erfolgreich oder nicht erfolgreich) im Kommentarfeld.

# **Anfragen für von MCS erstellte Maschinen genehmigen**

Über das Menü **Benutzeranfragen** können Sie Anforderungen für von MCS erstellte Maschinen genehmigen.

#### **Hinweis:**

Sie haben auch die Berechtigung, von MCS erstellte Maschinen anzufordern. Weitere Informationen finden Sie unter Anfordern von mit MCS erstellten Maschinen.

#### Schritte:

- 1. Bevor Sie eine An[forderung genehmigen, rufen Sie die Anmeld](https://docs.citrix.com/de-de/citrix-itsm-adapter-service/deliver-and-manage/it-help-desks.html#request-mcs-created-machines)einformationen der Domäne ab, zu der die angeforderten Maschinen gehören.
- 2. Melden Sie sich bei Ihrem ServiceNow‑Servicemanagementportal an.
- 3. Gehen Sie zu **Citrix IT Service Management Connector > Benutzeranfragen**.
- 4. Öffnen Sie den Eintrag einer Maschinenerstellungsanforderung. Die Seite **Requested Item** wird angezeigt.

#### Citrix ITSM Adapter Service

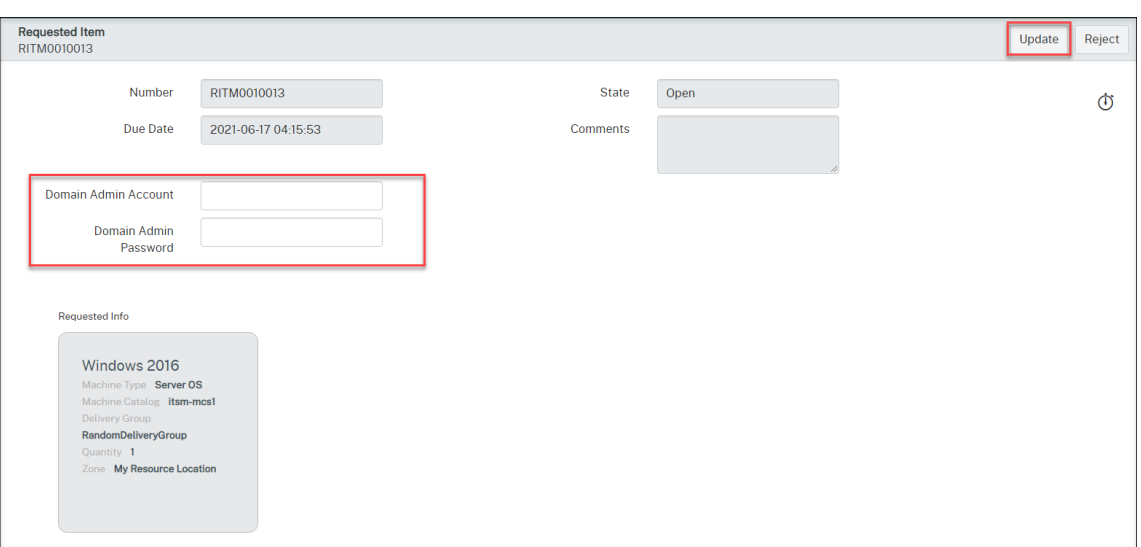

5. Geben Sie Ihre Domänenanmeldeinformationen ein und klicken Sie dann oben rechts auf **Ak‑ tualisieren**.

Die Maschinenerstellung beginnt im Hintergrund. Nach Abschluss des Vorgangs sehen Sie das Ergebnis (erfolgreich oder fehlgeschlagen) im Comments‑Feld.

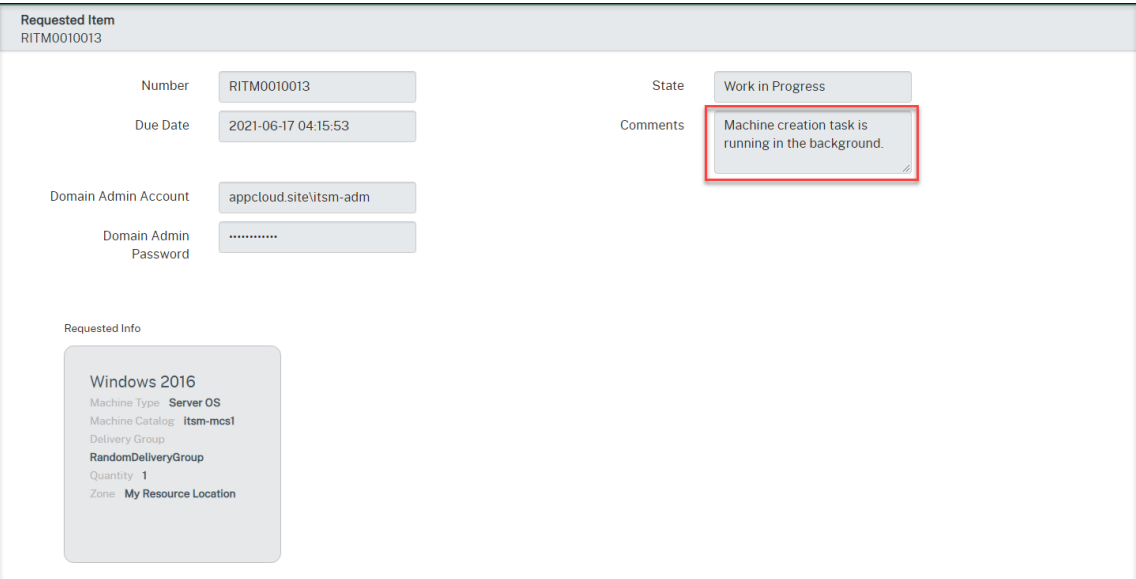

### **Hinweis:**

Die von Ihnen angegebenen Domänenanmeldeinformationen sind nur für den einmaligen Ge‑ brauch bestimmt. Sie werden von der ServiceNow-Instanz nicht gespeichert oder zwischengespeichert.

# **Anzeigen von Informationen zur Citrix DaaS‑Bereitstellung**

Studio Dashboard bietet einen zentralen Ort, an dem Sie Daten aus Ihrer Citrix DaaS‑Bereitstellung anzeigen können.

- 1. Melden Sie sich bei Ihrem ServiceNow‑Servicemanagementportal an.
- 2. Gehen Sie zu **Citrix IT Service Management Connector > Studio Dashboard**. Die Seite Stu‑ dio Dashboard wird mit Registerkarten angezeigt. Auf jeder Registerkarte werden bestimmte Bereitstellungsinformationen für Ihre Apps und Desktops angezeigt.

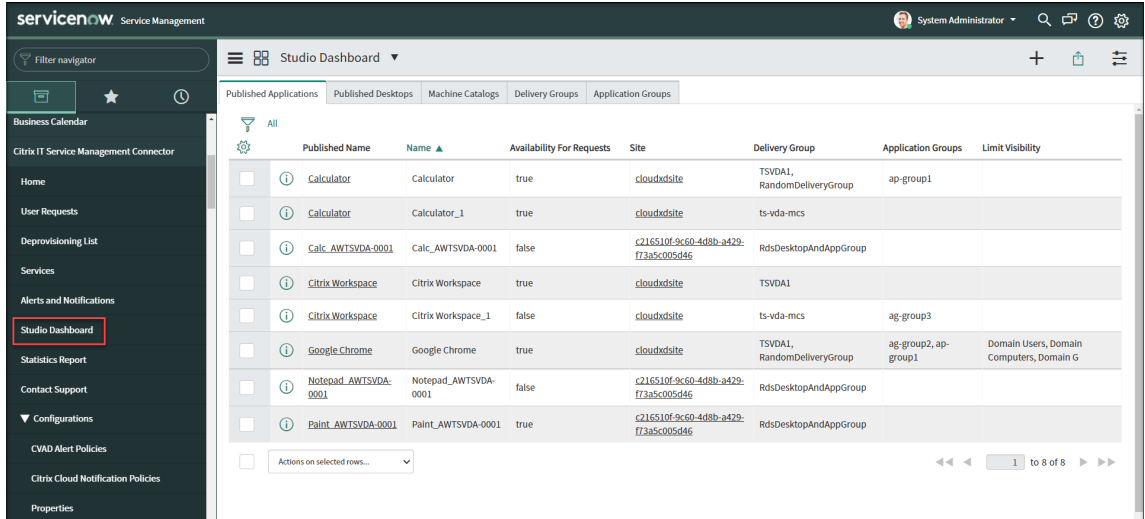

- 3. Klicken Sie auf eine der folgenden Registerkarten, um Details anzuzeigen:
	- Veröffentlichte Anwendungen
	- Veröffentlichte Desktops
	- Maschinenkataloge
	- Bereitstellungsgruppen
	- Anwendungsgruppen

#### **Hinweis:**

Wenn Sie den Citrix ITSM Connector 22.6 oder höher auf Ihrer ServiceNow‑Instanz installiert haben, werden möglicherweise weitere Registerkarten auf diesem Dashboard angezeigt, z. B. VDA‑Informationen. Diese Registerkarten werden erst angezeigt, nachdem Ihre ITSM-Administratoren die entsprechenden Datenimport-Richtlinien eingerichtet haben. Weitere Informationen finden Sie unter Importieren von Citrix‑Daten in ServiceNow.

# **Warnungen und Benachrichtigungen von Citrix verwalten**

# July 1, 2024

Als Citrix Event Manager können Sie die folgenden Citrix‑Warnungen und ‑Benachrichtigungen über das ServiceNow Service Portal verwalten und überwachen:

- Warnungen von Citrix DaaS und Citrix Virtual Apps and Desktops
- Benachrichtigungen aus Citrix Cloud
- Ereignisse aus NetScaler Application Delivery Management (ADM)
- Warnungen und Benachrichtigungen von status.cloud.com

Dieser Artikel enthält Anleitungen zu folgenden Themen:

- Warn- und Benachrichtigungsrichtlinien anpassen
- Überwachen Sie Warnungen und Benachrichtigungen von Citrix

# **Erforderliche Rollen**

Sie müssen über eine der folgenden Citrix ITSM‑Rollen verfügen:

- Eventmanager (x\_cion\_citrix\_it\_s.ctx\_itsm\_event\_manager)
- Betreiber (x\_cion\_citrix\_it\_s.ctx\_itsm\_operator)
- Administrator (x\_cion\_citrix\_it\_s.ctx\_itsm\_admin)

# **Warn‑ und Benachrichtigungsrichtlinien anpassen**

Sie können Richtlinien anpassen, um Folgendes zu steuern:

- Welche Warnungen und Benachrichtigungen werden mit Ihrer ServiceNow-Instanz synchronisiert. Weitere Informationen:
	- **–** Warnungsrichtlinien anpassen
	- **–** Benachrichtigungsrichtlinien anpassen
- Ob die Erstellung von Warnungen und Benachrichtigungen durch die Definition von Wartungsfenstern unterdrückt werden soll. Weitere Informationen finden Sie unter Citrix-Wartungsfenster konfigurieren.
- Wie ServiceNow die empfangenen Citrix ADM-Ereignisse verarbeitet. Weitere Informationen finden Sie unter ADM‑Ereignisrichtlinien anpassen.

• Welche Citrix Cloud-Integritätsincidents werden von status.cloud.com mit Ihrer ServiceNow-Instanz synchronisiert. Weitere Informationen finden Sie unter Erstellen von Richtlinien für In‑ tegritätsincidents in Citrix Cloud.

#### **Warnungsrichtlinien anpassen**

Im Citrix DaaS‑Portal werden Warnungen basierend auf den von Administratoren erstellten Warnungsrichtlinien generiert. Der Citrix ITSM Adapter Service synchronisiert automatisch alle Warnungsrichtlinien einmal pro Stunde aus dem Citrix DaaS-Portal mit Ihrer ServiceNow-Instanz. Als Citrix ITSM‑Ereignismanager können Sie auswählen, welche Warnungen basierend auf War‑ nungsrichtlinien synchronisiert werden.

Weitere Informationen zu Warnungsrichtlinien finden Sie in der Dokumentation zu Citrix Virtual Apps and Desktops —Director und Citrix DaaS —Überwachen.

Gehen Sie folgendermaßen vor, um Warnungen, die einer Warnungsrichtlinie entsprechen, mit Servi‑ [ceNow zu synchronisiere](https://docs.citrix.com/de-de/citrix-virtual-apps-desktops/director/site-analytics/alerts-notifications.html)n un[d sie im Dashboard Warnun](https://docs.citrix.com/de-de/citrix-daas/monitor/site-analytics/alerts-notifications.html)gen und Benachrichtigun[gen anzuzeigen:](https://docs.citrix.com/de-de/citrix-virtual-apps-desktops/director/site-analytics/alerts-notifications.html)

- 1. Melden Sie sich bei Ihrem ServiceNow‑Servicemanagementportal an.
- 2. Wählen Sie im linken Bereich **Citrix IT Service Management Connector > Warnungen und Benachrichtigungen konfigurieren > CVAD‑Warnmeldungsrichtlinien** aus. Die Seite **CVAD‑ Warnmeldungsrichtlinien** wird angezeigt, auf der die Richtlinien nach **Zielart** gruppiert sind.

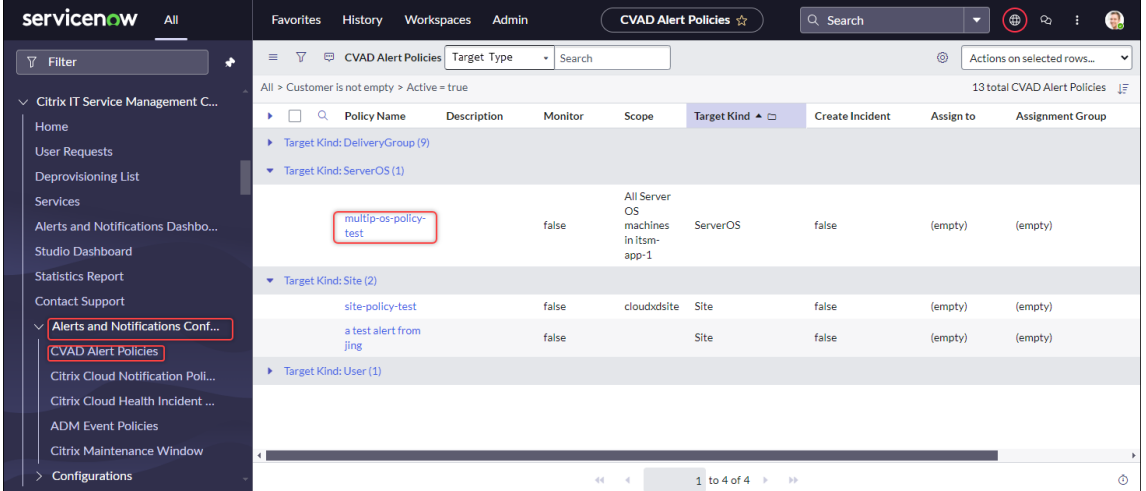

- 3. Um Warnungsrichtlinien sofort von Citrix DaaS zu aktualisieren, klicken Sie auf **Aktualisieren**.
- 4. Klicken Sie bei Bedarf auf einen Link mit dem Richtliniennamen. Das Richtlinienfenster für Ziel‑ warnungen wird angezeigt.
- 5. Klicken Sie unten auf der Seite auf **Enable Monitor** .

# **Hinweis:**

Durch das Aktivieren der Überwachung wird automatisch ein Webhook in Citrix Director erstellt. Wenn Sie einen Citrix Director‑Webhook manuell erstellt haben, wird dieser über‑ schrieben.

- 6. Gehen Sie wie folgt vor, um Vorfälle für Warnmeldungen zu erstellen, die mit der Richtlinie verknüpft sind:
	- a) Wählen Sie **Incident erstellen**.
	- b) Wählen Sie aus der Liste **Incidents erstellen für** die Alerts aus, für die Sie Incidents er‑ stellen möchten. Zu den Optionen gehören **Critical Alerts** und **All Alerts**.
	- c) Wählen Sie **Kategorie**, **Auswirkung**und **Dringlichkeit**für die zu erstellenden Vorfälle aus.
	- d) (Optional) Geben Sie im Feld **Zuweisungsgruppe** den Namen der Zuweisungsgruppe ein, der Sie den Vorfall zuweisen möchten. Klicken Sie anschließend auf das Suchsymbol, um die Gruppe zu suchen und auszuwählen.
	- e) (Optional) Geben **Sie im Feld Zuweisen zu** den Namen des IT‑Mitglieds ein, dem Sie den Vorfall zuweisen möchten. Klicken Sie anschließend auf das Suchsymbol, um das Mitglied zu suchen und auszuwählen.
- 7. Klicken Sie auf **Update**.

Warnungen, die der ausgewählten Richtlinie entsprechen, werden mit Ihrer ServiceNow‑Instanz synchronisiert. Citrix ITSM‑Operatoren können sie auf der Seite **Citrix IT Service Management Connector > Alerts and Notifications** sehen.

Um die Überwachung von Warnungen, die einer Warnungsrichtlinie entsprechen, zu beenden, öffnen Sie die Richtlinie und klicken dann auf **Disable Monitor**.

# **Benachrichtigungsrichtlinien anpassen**

Citrix Cloud‑Benachrichtigungen enthalten Informationen zu Problemen oder Ereignissen, die einen Eingriff eines Administrators erfordern, z. B. neue Citrix Cloud‑Features oder Probleme mit einer Mas‑ chine. Citrix Cloud‑Benachrichtigungen können von jedem Dienst innerhalb der Citrix Cloud kommen. Als Citrix ITSM‑Ereignismanager können Sie Richtlinien definieren, um zu steuern, wie ServiceNow Cit‑ rix Cloud‑Benachrichtigungen basierend auf ihren Attributen verarbeitet. Zu den Verarbeitungsaktio‑ nen gehören Ignorieren, Überwachen aktivieren und Vorfälle erstellen.

**Hinweis:**

Wenn für eine empfangene Benachrichtigung keine Richtlinien gelten, ignoriert ServiceNow sie automatisch.

Weitere Informationen zu Citrix Cloud-Benachrichtigungen finden Sie in der Citrix Cloud-Dokumentation.

Gehen Sie folgendermaßen vor, um eine Richtlinie für Citrix Cloud‑Benachrichtigungen [zu erstellen:](https://docs.citrix.com/de-de/citrix-cloud/citrix-cloud-management/notifications.html)

- 1. [Melden Si](https://docs.citrix.com/de-de/citrix-cloud/citrix-cloud-management/notifications.html)e sich bei Ihrem ServiceNow‑Servicemanagementportal an.
- 2. Wählen Sie im linken Bereich **Citrix IT Service Management Connector > Konfiguration von Benachrichtigungen und Benachrichtigungen > Citrix Cloud‑Benachrichtigungsrichtlinien**aus.

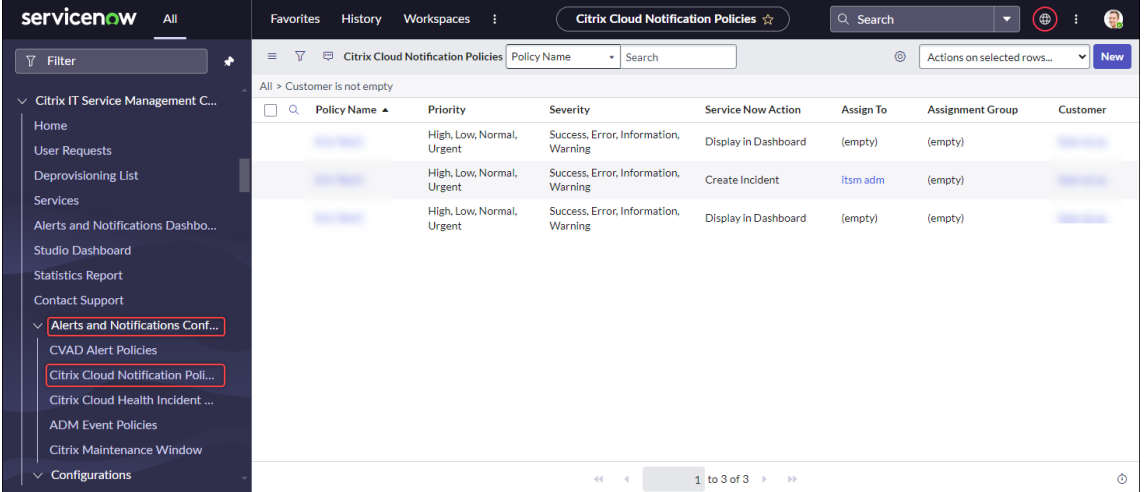

- 3. Klicken Sie auf der Seite **Citrix Cloud‑Benachrichtigungsrichtlinien**, die angezeigt wird, auf **Neu**. Eine neue Richtlinienseite wird angezeigt.
- 4. Definieren Sie die allgemeinen Informationen über die Richtlinie wie folgt:
	- Wählen Sie aus der liste **Kunden** ein Citrix Cloud‑Konto aus, das Sie verwalten möchten.
	- Geben Sie im Feld **Richtlinienname** einen beschreibenden Namen für die Richtlinie ein.
	- Geben Sie im Feld **Richtlinienpriorität** eine Zahl ein, um die Richtlinienpriorität anzugeben. Je kleiner die Zahl, desto höher die Priorität. Wenn zwei Richtlinien für dieselbe Benachrichtigung gelten, hat diejenige mit der höheren Priorität (kleinere Zahl) Vorrang.
- 5. Geben Sie auf der Registerkarte **Benachrichtigungsattribute** Attributwerte an, die mit Be‑ nachrichtigungen übereinstimmen sollen. Geben Sie für andere Attribute als **Schweregrad** und **Priorität**ein Schlüsselwort oder einen regulären Ausdruck ein.
- 6. Wählen Sie auf der Registerkarte **ServiceNow‑Aktion** die Aktion aus, die ServiceNow für die Zielbenachrichtigungen ausführen soll:
	- **Ignorieren**. Ignoriert die Zielbenachrichtigungen.
- **Im Dashboard anzeigen.** Zeigt die Zielbenachrichtigungen im Alerts and Notifications Dashboard an.
- **Erstellen Sie Incidents**. Erstellt einen ServiceNow‑Vorfall für jedes Benachrichti‑ gungsereignis.
- 7. Wenn Sie **Incidents erstellen** als Aktion auswählen, definieren Sie den Incident nach Bedarf:
	- Wählen Sie **Kategorie**, **Auswirkung** und **Dringlichkeit** für den Vorfall aus.
	- Um den Incident einer Zuweisungsgruppe zuzuweisen, klicken Sie im Feld **Zuweisungs‑ gruppe** auf das Suchsymbol, und wählen Sie dann die Gruppe aus.
	- Um den Vorfall einer Person zuzuweisen, klicken **Sie im Feld Zuweisen zu** auf das Such‑ symbol und wählen Sie dann die Person aus.
- 8. Klicken Sie auf **Erstellen**. Die Richtlinie wird auf der Seite**Citrix Cloud‑Benachrichtigungsrichtlinien** angezeigt.

# **Hinweis:**

Durch das Erstellen einer Richtlinie wird automatisch ein Webhookfür Citrix Cloud‑Benachrichtigungen erstellt. Wenn Sie manuell einen Webhook für Citrix Cloud‑Benachrichtigungen erstellt haben, wird dieser überschrieben.

# **Citrix‑Wartungsfenster konfigurieren**

Standardmäßig generiert das Citrix ITSM Connector Plug‑in einen Vorfall für jede Citrix‑Warnung oder ‑Benachrichtigung. Um Unterbrechungen während der Wartung zu vermeiden, konfigurieren Sie die Citrix‑Wartungsfenster. Während dieser Zeiträume generiert das Plug‑in keine Vorfälle mehr für Alarme und Benachrichtigungen.

Gehen Sie wie folgt vor, um ein Wartungsfenster zu erstellen:

- 1. Melden Sie sich bei Ihrem ServiceNow‑Servicemanagementportal an.
- 2. Wählen Sie im linken Bereich **Citrix IT Service Management Connector > Konfiguration von Warnungen und Benachrichtigungen > Citrix Maintenance Windows** aus.
- 3. Klicken Sie auf der angezeigten Seite **Citrix‑Wartungsfenster** auf **Neu**. Eine Konfigurations‑ seite wird angezeigt.

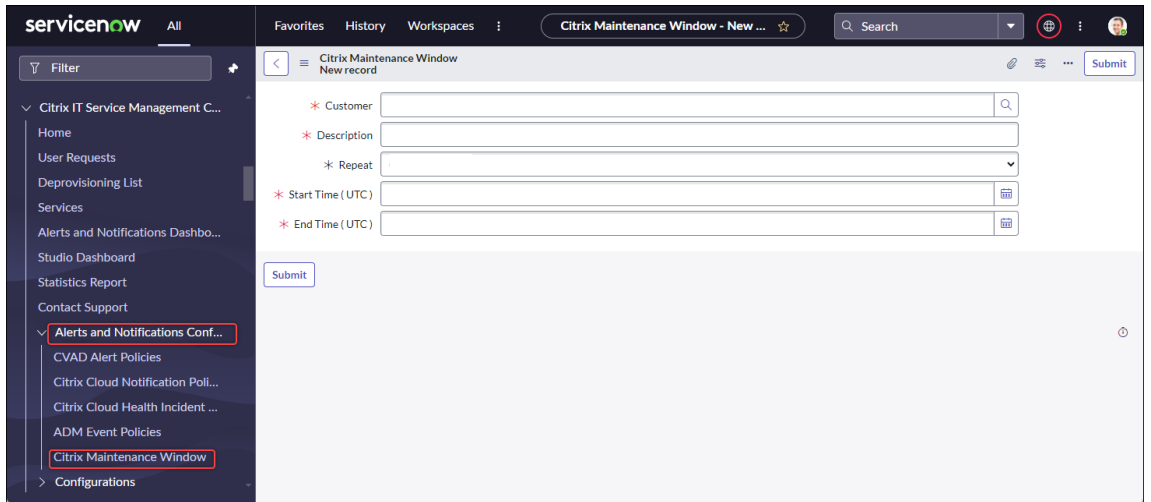

- 4. Definieren Sie die allgemeinen Informationen über das Fenster wie folgt:
	- Wählen Sie aus der liste **Kunden** ein Citrix Cloud‑Konto aus, das Sie verwalten möchten.
	- Geben Sie im Feld **Beschreibung** einen beschreibenden Namen für dieses Wartungsfen‑ ster ein.
	- Wählen Sie im Feld **Wiederholen** aus, wie oft das Wartungsereignis wiederholt werden soll, z. B. **Täglich (jeden Tag zur gleichen Uhrzeit)**, **Wöchentlich (am gleichen Tag jeder Woche)**, **Monatlich (an jedem Tag jedes Monats)** oder **Nie**.
	- Wählen Sie in den Feldern \*\*Startzeit (UTC)\*\* und **Endzeit (UTC)** die Start‑ und Endzeiten für das Wartungsfenster aus.
- 5. Klicken Sie auf **Submit**.

# **Passen Sie ADM‑Ereignisrichtlinien an**

Standardmäßig erstellt das Citrix ITSM Connector‑Plug‑In für jedes empfangene ADM‑Ereignis einen vordefinierten ServiceNow‑Vorfall. Beginnend mit dem ITSM Adapter Service 22.6 können Sie Richtlin‑ ien definieren, um zu steuern, wie ServiceNow ADM-Ereignisse basierend auf Ereignisattributen verarbeitet. Zu den Verarbeitungsaktionen gehören Ignorieren, Überwachen aktivieren und Vorfälle er‑ stellen.

**Hinweis:**

- Wenn für ein empfangenes Ereignis keine Richtlinien gelten, erstellt ServiceNow automatisch einen vordefinierten Vorfall dafür: Incident‑Kategorie: Keine, Auswirkung: 2 ‑ Mittel und Dringlichkeit: 2 ‑ Mittel.
- Citrix Cloud-Administratoren steuern, welche Arten von NetScaler ADM-Ereignissen mit ServiceNow synchronisiert werden. Weitere Informationen finden Sie unter Integration mit der

ServiceNow‑Instanz im Dokument NetScaler Application Delivery Management.

Gehen Sie folgendermaßen vor, um eine ADM‑Ereignisrichtlinie zu erstellen:

- 1. M[elden Sie sich bei Ihr](https://docs.citrix.com/en-us/citrix-application-delivery-management-service/setting-up/integrate-itsm-adapter-citrix-adm-servicenow.html)em ServiceNow‑Servicemanagementportal an.
- 2. Wählen Sie im linken Bereich **Citrix IT Service Management Connector > Konfiguration von Warnungen und Benachrichtigungen > Citrix ADM‑Ereignisrichtlinien** aus.
- 3. Klicken Sie auf der angezeigten Seite **Citrix ADM‑Ereignisrichtlinien** auf **Neu**. Eine neue Richtlinienseite wird angezeigt.

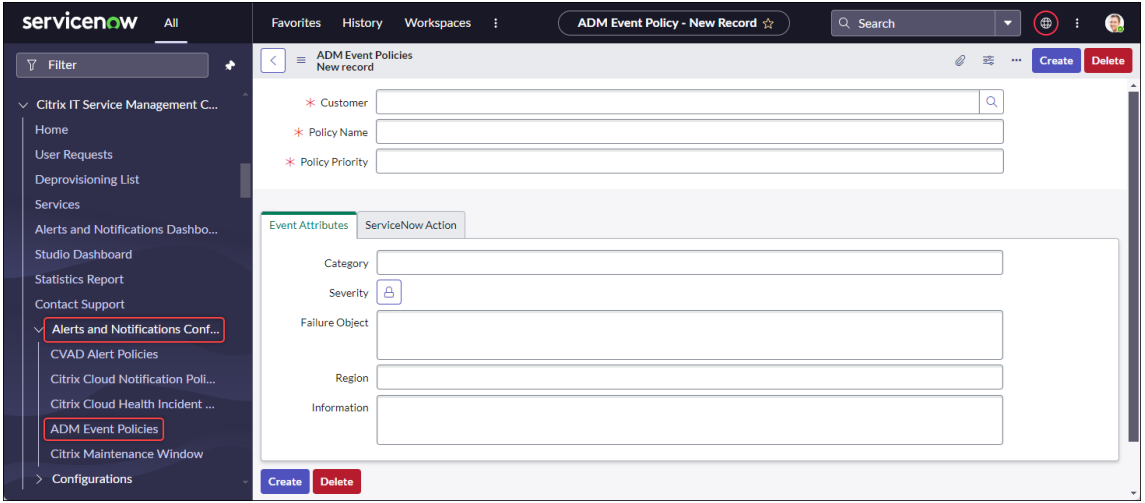

- 4. Definieren Sie die allgemeinen Informationen über die Richtlinie wie folgt:
	- Wählen Sie aus der liste **Kunden** ein Citrix Cloud‑Konto aus, das Sie verwalten möchten.
	- Geben Sie im Feld **Richtlinienname** einen beschreibenden Namen für die Richtlinie ein.
	- Geben Sie im Feld **Richtlinienpriorität** eine Zahl ein, um die Richtlinienpriorität anzugeben. Je kleiner die Zahl, desto höher die Priorität. Wenn zwei Richtlinien für dasselbe Ereignis gelten, hat diejenige mit der höheren Priorität (niedrigere Zahl) Vorrang.
- 5. Geben Sie auf der Registerkarte **Ereignisattribute** Werte für Ereignisattribute an, die mit Ereignissen übereinstimmen sollen. Geben Sie für andere Attribute als **Schweregrad**ein Schlüsselwort oder einen regulären Ausdruck ein.

Weitere Informationen zu den ADM-Ereignisattributen finden Sie unter Erstellen von Ereignisregeln im Dokument NetScaler Application Delivery Management.

- 6. Wählen Sie auf der Registerkarte **ServiceNow‑Aktion** die Aktion aus, [die ServiceNow für die](https://docs.citrix.com/en-us/citrix-application-delivery-management-software/current-release/networks/events/create-event-rules.html) [Zielere](https://docs.citrix.com/en-us/citrix-application-delivery-management-software/current-release/networks/events/create-event-rules.html)ignisse ausführen soll:
	- **Ignorieren**: Ignoriert die Zielereignisse.
- **Im Dashboard anzeigen:** Zeigt die Zielereignisse auf der Seite Warnungen und Be‑ nachrichtigungen an.
- **Incidents erstellen:** Erstellt einen ServiceNow‑Incident für jedes Zielereignis.
- 7. Wenn Sie **Incidents erstellen** als Aktion auswählen, definieren Sie den Incident nach Bedarf:
	- Wählen Sie **Kategorie**, **Auswirkung** und **Dringlichkeit** für den Vorfall aus.
	- Um den Incident einer Zuweisungsgruppe zuzuweisen, klicken Sie im Feld **Zuweisungs‑ gruppe** auf das Suchsymbol, und wählen Sie dann die Gruppe aus.
	- Um den Vorfall einer Person zuzuweisen, klicken **Sie im Feld Zuweisen zu** auf das Such‑ symbol und wählen Sie dann die Person aus.
- 8. Klicken Sie auf **Erstellen**. Die Richtlinie wird auf der Seite **NetScaler ADM‑Ereignisrichtlinien** angezeigt.

# **Richtlinien für Citrix Integritätsincidents erstellen**

https://status.cloud.com generiert Integritätsincidents aufgrund von Ausfällen und Problemen mit Citrix Cloud‑Services. Durch das Erstellen von Richtlinien können Sie diese Incidents zur Überwachung und Nachverfolgung mit Ihrem ServiceNow Service Management Portal synchro‑ [nisieren.](https://status.cloud.com)

Gehen Sie folgendermaßen vor, um eine Citrix Cloud‑Richtlinie für Integritätsincidents zu erstellen:

- 1. Melden Sie sich bei Ihrem ServiceNow‑Servicemanagementportal an.
- 2. Wählen Sie im linken Bereich **Citrix IT Service Management Connector > Konfiguration von Warnungen und Benachrichtigungen > Citrix Cloud‑Richtlinien für Integritätsincidents** aus.
- 3. Klicken Sie auf der angezeigten Seite auf **Neu**. Eine neue Richtlinienseite wird angezeigt.
- 4. Geben Sie die allgemeinen Informationen für die Richtlinie wie folgt ein:
	- Wählen Sie aus der liste **Kunden** ein Citrix Cloud‑Konto aus, das Sie verwalten möchten.
	- Geben Sie im Feld **Name** einen aussagekräftigen Namen für die Richtlinie ein.
	- Geben Sie im Feld **Richtlinienpriorität** eine Zahl ein, um die Richtlinienpriorität anzugeben. Je kleiner die Zahl, desto höher die Priorität. Wenn zwei Richtlinien für denselben Incident gelten, hat die Richtlinie mit der höheren Priorität (niedrigere Zahl) Vorrang.
- 5. Geben Sie auf der Registerkarte **Ereignisattribute** die Citrix Cloud‑Integritätsincidents an, die Sie synchronisieren möchten, indem Sie deren Attribute auswählen:
- **Servicename**: Klicken Sie auf das Symbol zum Entsperren, wählen Sie die Dienste aus, von denen die Incidents stammen, und klicken Sie dann auf das Schlosssymbol.
- **Region**: Klicken Sie auf das Entsperrsymbol, wählen Sie die Regionen aus, zu denen die Incidents gehören, und klicken Sie dann auf das Schlosssymbol.
- **Ereignistyp**: Klicken Sie auf das Symbol zum Entsperren, wählen Sie die Typen der Inci‑ dents aus und klicken Sie dann auf das Schlosssymbol.
- 6. Wählen Sie auf der Registerkarte **ServiceNow‑Aktion** aus, wie ServiceNow die in Schritt 5 angegebenen Citrix Cloud-Integritätsincidents verarbeitet:
	- a) Wählen Sie im Feld **ServiceNow‑Aktion** nach Bedarf eine ServiceNow‑Aktion aus:
		- **Im Dashboard anzeigen.** Zeigt die Incidents im Dashboard für Warnungen und Be‑ nachrichtigungen an.
		- Incidents erstellen. Erstellt einen ServiceNow-Incident für jeden Citrix Cloud-Integritätsincident.
	- b) Wenn Sie **Create Incidents** als Aktion auswählen, definieren Sie den ServiceNow‑Incident nach Bedarf:
		- Wählen Sie die Werte **Kategorie**, **Auswirkung**und **Dringlichkeit**für den Incident aus.
		- Um den Incident einer Zuweisungsgruppe zuzuweisen, klicken Sie im Feld **Zuweisungsgruppe** auf das Suchsymbol, und wählen Sie dann die Gruppe aus.
		- Um den Vorfall einer Person zuzuweisen, klicken **Sie im Feld Zuweisen zu** auf das Suchsymbol und wählen Sie dann die Person aus.

# **Hinweis:**

Wenn bei einem Citrix Cloud‑Integritätsincident ein Update erfolgt, werden die neuesten Daten automatisch im Kommentarfeld des entsprechenden ServiceNow‑Incidents angezeigt. Wenn der Citrix Cloud-Integritätsincident behoben ist, wird der ServiceNow-Incident automatisch als abgeschlossen markiert.

7. Klicken Sie auf **Erstellen**. Die Richtlinie wird auf der Seite**Citrix Cloud Health Incident Policies** angezeigt.

# **Überwachen Sie Warnungen und Benachrichtigungen von Citrix**

Mit dem ITSM Adapter Service bietet Ihre ServiceNow‑Instanz einen zentralen Ort für IT‑Helpdesks, um Warnungen, Benachrichtigungen und ADM‑Ereignisse aus der Citrix Cloud zu überwachen.

**Hinweis:**

Citrix ITSM‑Ereignismanager steuern, welche Warnungen und Benachrichtigungen im Menü

**Warnungen und Benachrichtigungen** angezeigt werden. Weitere Informationen finden Sie unter Anpassen von Warn‑ und Benachrichtigungsrichtlinien.

Schritte:

- 1. Melden Sie sich bei Ihrem ServiceNow‑Servicemanagementportal an.
- 2. Wählen Sie im linken Bereich **Citrix IT Service Management Connector > Dashboard für Be‑ nachrichtigungen und Benachrichtigungen** aus. Die Seite "Warnungen und Benachrichtigun‑ gen"wird mit drei Registerkarten angezeigt. Auf jeder Registerkarte wird eine Art von Nachricht von Citrix Cloud angezeigt.

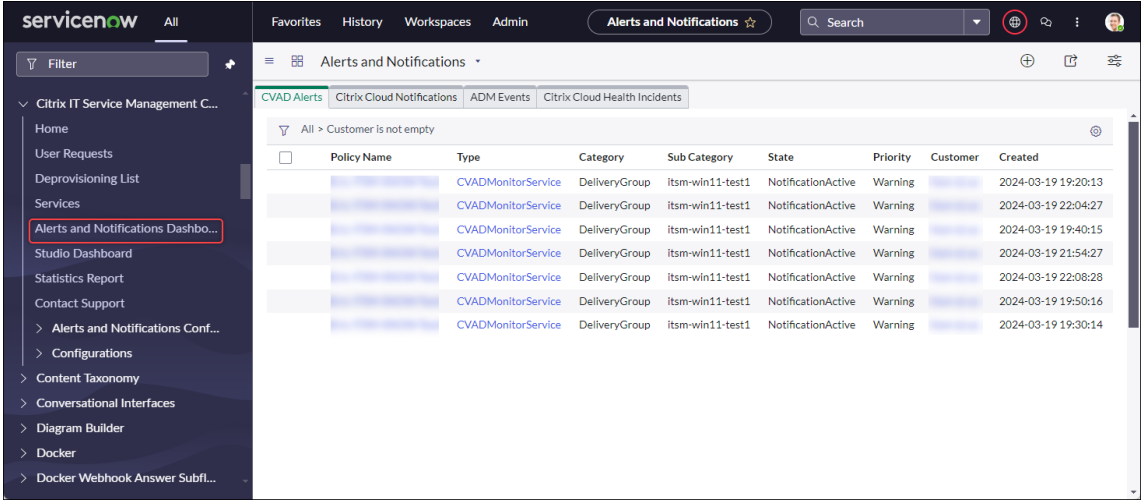

- 3. Klicken Sie auf eine der folgenden Registerkarten, um Details anzuzeigen:
	- **CVAD‑Warnungen**: Warnungen von Citrix DaaS und Citrix Virtual Apps and Desktops.
	- **Citrix Cloud Notifications**: Benachrichtigungen aus Citrix Cloud.
	- **ADM‑Ereignisse**: Ereignisse von NetScaler ADM.
	- **Citrix Cloud Service‑Ereignisse**: Ereignisse von https://status.cloud.com.
- 4. Gehen Sie folgendermaßen vor, um die Einstellungen für die Incidents zu ändern, die für NetScaler ADM‑Ereignisse erstellt werden:
	- a) Klicken Sie auf die Registerkarte **ADM‑Ereignisse** .
	- b) Suchen Sie auf der daraufhin angezeigten Seite **ADM‑Ereignisse** ein Ereignis, und klicken Sie dann auf das Feld **Incident** .
	- c) Ändern Sie auf der daraufhin angezeigten Seite **Incident** die Einstellungen für den Vorfall nach Bedarf. Weisen Sie den Vorfall beispielsweise einer Zuweisungsgruppe oder einem Bevollmächtigten zu.
	- d) Klicken Sie auf **Update**.

# **Citrix ITSM‑Einstellungen konfigurieren**

### May 17, 2023

Dieser Artikel enthält Anleitungen zum Ausführen der folgenden Administratoraufgaben:

- Manuelles Synchronisieren von Citrix DaaS
- Citrix‑Daten in ServiceNow importieren
- Citrix ITSM-Dienste verwalten
- Remote‑PowerShell aktivieren
- Automatisches Löschen für Citrix‑Warnungen und ‑Benachrichtigungen aktivieren
- Unterstützung für Citrix Cloud‑Konten mit mehreren AD‑Domänen aktivieren

# **Erforderliche Rollen**

Citrix ITSM‑Administratorrolle (x\_cion\_citrix\_it\_s.ctx\_itsm\_admin)

### **Manuelles Synchronisieren von Citrix DaaS**

Der Citrix ITSM‑Connector synchronisiert Lieferdaten von den verbundenen Citrix Cloud‑Konten mit dem **Studio Dashboard**‑Menü. Die Synchronisierung erfolgt stündlich. Citrix ITSM‑Administratoren können die Daten folgendermaßen sofort synchronisieren:

- 1. Melden Sie sich bei Ihrem ServiceNow‑Servicemanagementportal an.
- 2. Gehen Sie zu **Citrix IT Service Management Connector > Home**.
- 3. Klicken Sie auf der Kachel **Data Synchronization** auf **Refresh Data**.

# **Citrix‑Daten in ServiceNow importieren**

Standardmäßig importiert der Citrix ITSM‑Connector fünf Arten von Bereitstellungsdaten aus Citrix DaaS in Ihre ServiceNow-Instanz. Weitere Informationen finden Sie unter Anzeigen von Informationen zur Citrix DaaS-Bereitstellung. Ab dem Citrix ITSM Connector 22.6 können Sie weitere Bereitstellungsdaten importieren, indem Sie Datenimportrichtlinien konfigurieren.

Durch Konfigurieren der Richtlinien können Sie beispielsweise VDA‑ und Liz[enzinformationen aus Cit‑](https://docs.citrix.com/de-de/citrix-itsm-adapter-service/deliver-and-manage/resource-managers.html#view-citrix-daas-deployment-information) [rix DaaS in Ihre ServiceNow‑Instan](https://docs.citrix.com/de-de/citrix-itsm-adapter-service/deliver-and-manage/resource-managers.html#view-citrix-daas-deployment-information)z importieren:

- VDA‑Informationen importieren
- Lizenzinformationen importieren

### **Hinweis:**

Der Citrix ITSM-Connector stellt zwei ServiceNow-Tabellen zum Speichern von VDA- bzw. Lizenzinformationen bereit. Entwickler können diese Tabellen aufrufen, wenn sie benutzerdefinierte ITSM-Workflows erstellen oder Ihre Asset-Informationen in der Configuration Management-Datenbank aktualisieren. Weitere Informationen finden Sie in ServiceNow‑Tabellen in der Citrix ITSM‑Entwicklerdokumentation.

### **VDA‑Informationen importieren**

Mit **Datenimportrichtlinien** können Sie täglich VDA‑Informationen aus Ihren Citrix Cloud‑Konten in Ihre ServiceNow‑Instanz importieren.

Gehen Sie folgendermaßen vor, um eine Datenimportrichtlinie zu erstellen:

- 1. Melden Sie sich bei Ihrem ServiceNow‑Servicemanagementportal an.
- 2. Gehen Sie zu **Citrix IT Service Management Connector > Konfigurationen > Datenimport‑ Richtlinien**. Die Seite "Datenimportrichtlinien"wird angezeigt.
- 3. Klicken Sie in der oberen rechten Ecke auf **Neu**. Die folgende Seite wird angezeigt.

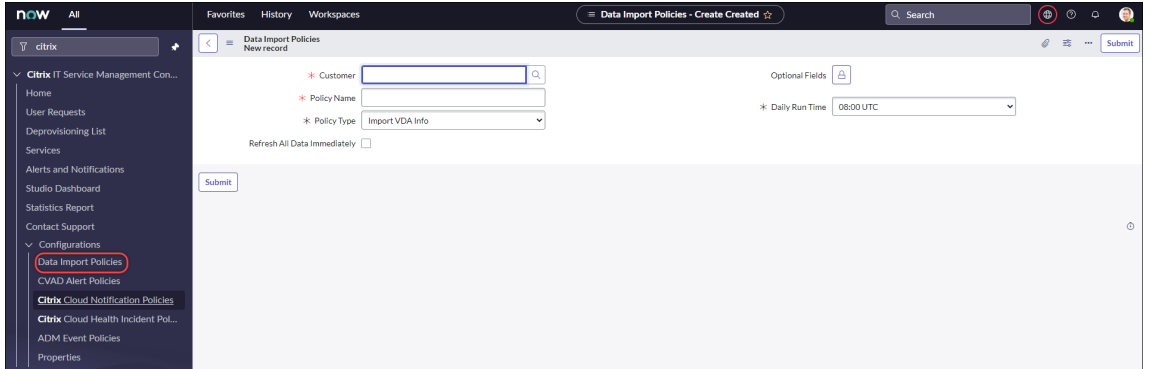

- 4. Wählen Sie im Feld **Kunde** ein Citrix Cloud‑Konto aus, das Sie verwalten möchten.
- 5. Geben Sie im Feld **Richtlinienname** einen beschreibenden Namen für die Richtlinie ein.
- 6. Wählen Sie in der Liste **Richtlinientyp** die Option **VDA‑Informationen importieren**aus.
- 7. Wählen Sie im Feld **Optionale Felder** die zusätzlichen Felder aus, die Sie importieren möchten, wie folgt:
	- a) Klicken Sie auf das Schlosssymbol.
	- b) Wählen Sie in der angezeigten Liste die zu importierenden Felder aus.
	- c) Klicken Sie auf das Entsperrensymbol, um die Änderungen zu speichern

### **Hinweis:**

- Standardmäßig importiert die Richtlinie automatisch mehrere VDA‑Felder, z. B. Maschinenname, Desktopgruppenname.
- Damit die Richtlinie wirksam wird, wenn das installierte Citrix ITSM Connector‑Plugin Version 22.6 ist, müssen Sie mindestens ein optionales Feld hinzufügen. Um diese Einschränkung aufzuheben, aktualisieren Sie das Plug‑In auf Version 22.9 oder höher.
- Durch das Importieren weiterer Felder werden mehr Ressourcen auf Ihrer ServiceNow-Instanz verbraucht, z. B. Speicherkapazität, Verarbeitungsleistung und Netzwerk‑ bandbreite.
- 8. Wählen Sie in der Dropdownliste **Tägliche Laufzeit** die Uhrzeit aus, zu der die Importaufgabe ausgeführt werden soll.
- 9. Um VDA unmittelbar nach dem Erstellen der Richtlinie in ServiceNow zu importieren, wählen Sie **Alle Daten sofort aktualisieren** aus.
- 10. Klicken Sie auf **Submit**.

Auf der Seite Studio Dashboard wird die neue Registerkarte**Veröffentlichte VDI‑Liste**angezeigt, auf der IT-Helpdesks die VDA-Maschineninformationen anzeigen können. Die importierten VDA-Daten werden auch in der Datenbanktabelle x\_cion\_citrix\_it\_s\_citrix\_vdis gespeichert. Weitere Informationen finden Sie in der Citrix ITSM‑Entwicklerdokumentation.

Nachdem Sie eine Datenimportrichtlinie erstellt haben, werden beim ersten Import alle VDA-Datensätze aus dem Citrix Cloud‑Konto in Ihre Servi[ceNow‑Instanz geladen. Nachfolgende](https://developer.cloud.com/citrixworkspace/citrix-itsm-adapter-service/docs/servicenow-tables#table-label-citrix-vdis) Importe laden nur die VDA‑Einträge, die seit dem vorherigen Import hinzugefügt wurden. Bei Bedarf können Sie vorhandene VDA‑Daten in ServiceNow mit den neuesten Daten aus Citrix Cloud aktualisieren.

Gehen Sie folgendermaßen vor, um VDA‑Daten in ServiceNow mit den neuesten Daten aus Citrix Cloud zu aktualisieren:

- 1. Gehen Sie zu **Citrix IT Service Management Connector > Konfigurationen > Datenimport‑ Richtlinien**. Die Seite "Datenimportrichtlinien"wird angezeigt.
- 2. Öffnen Sie nach Bedarf eine Richtlinie.
- 3. Wählen Sie **Alle Daten sofort aktualisieren** aus.
- 4. Klicken Sie auf **Update**.

# **Lizenzinformationen importieren**

Gehen Sie folgendermaßen vor, um tägliche Nutzungsdaten für Citrix App‑ und Desktop‑Lizenzen zu importieren:

- 1. Gehen Sie zu **Citrix IT Service Management Connector > Konfigurationen > Datenimport‑ Richtlinien**. Die Seite "Datenimportrichtlinien"wird angezeigt.
- 2. Klicken Sie in der oberen rechten Ecke auf **Neu**. Die Seite "Neuer Datensatz"wird angezeigt.
- 3. Wählen Sie im Feld **Kunde** ein Citrix Cloud‑Konto aus, das Sie verwalten möchten.
- 4. Geben Sie im Feld **Richtlinienname** einen beschreibenden Namen für die Richtlinie ein.
- 5. Wählen Sie in der Liste **Richtlinientyp** die Option **Lizenzinformationen importieren**aus.
- 6. Wählen Sie in der Liste **Lizenztyp** den Lizenztyp aus, den Sie importieren möchten.

Weitere Informationen finden Sie unter Lizenztypen in der Citrix-Lizenzdokumentation.

7. Klicken Sie auf **Submit**.

Die importierten Lizenznutzungsdaten [werden in der](https://docs.citrix.com/de-de/licensing/current-release/license-types.html) Datenbanktabelle x\_cion\_citrix\_it\_s\_cvad\_acti gespeichert. Weitere Informationen zu dieser Tabelle finden Sie in der Citrix ITSM‑ Entwicklerdokumentation. Weitere Informationen zu Lizenznutzungsdaten finden Sie unter Überwachen von Lizenzen und aktiver Nutzung für Cloud-Dienste in der Citrix Cloud-Dokumentation.

### **Citrix ITS[M‑Dienste verwalten](https://docs.citrix.com/de-de/citrix-cloud/citrix-cloud-management/citrix-cloud-service-license-usage.html)**

Über das **Studio Dashboard**‑Menü können Sie Citrix ITSM‑Dienste basierend auf Apps, Desktops und Bereitstellungsgruppen verwalten:

- Festlegen der Anwendungs‑ und Desktop‑Verfügbarkeit für Benutzeranfragen
- Automatische Genehmigung von Anträgen aktivieren
- Automatische Genehmigung für Desktops aktivieren
- Aufheben des Provisioning für Desktops im Leerlauf aktivieren

#### **Festlegen der Anwendungs‑ und Desktop‑Verfügbarkeit für Benutzeranfragen**

Standardmäßig sind alle veröffentlichten Anwendungen und Desktops für Benutzeranforderungen nicht verfügbar. Sie können ihre Verfügbarkeit nach Bedarf aktivieren. Hier ist eine detaillierte Schrit‑ tfolge:

- 1. Melden Sie sich bei Ihrem ServiceNow‑Servicemanagementportal an.
- 2. Gehen Sie zu **Citrix IT Service Management Connector > Studio Dashboard**.
- 3. Klicken Sie je nach Bedarf auf die Registerkarte **Published Applications** oder **Published Desk‑ tops**.
- 4. Suchen Sie eine Anwendung oder einen Desktop, und klicken Sie dann auf das Feld **Veröf‑ fentlichte Namen**. Die Anwendungs‑ oder Desktop‑Informationsseite wird angezeigt.
- 5. Um die Anwendungen oder Desktops für Benutzeranforderungen verfügbar zu machen, wählen Sie **Verfügbarkeit für Anforderungen**aus.
- 6. Um die Anwendung oder den Desktop aus der Anforderungsliste auszublenden, deaktivieren Sie **Verfügbar für Anforderungen**.
- 7. Klicken Sie auf **Update**.

### **Automatische Genehmigung von Anträgen aktivieren**

Standardmäßig erfordern Anwendungsanfragen eine manuelle Genehmigung. Um den Genehmigungsprozess für einen Antrag zu speichern, können Sie die automatische Genehmigung für ihn aktivieren. Hier ist eine detaillierte Schrittfolge:

- 1. Gehen Sie zu **Citrix IT Service Management Connector > Studio Dashboard**.
- 2. Klicken Sie auf die Registerkarte **Published Applications**.
- 3. Suchen Sie eine Anwendung und klicken Sie auf das Feld **Veröffentlichter Name**. Die Seite mit den Anwendungsinformationen wird angezeigt.
- 4. Wählen Sie **Automatische Genehmigung aktivieren** aus.
- 5. Legen Sie die Regel für das Hinzufügen von Benutzern zu einer Ressourcengruppe fest:
	- **AD‑Gruppe für automatische Genehmigung**. Klicken Sie auf das Schlosssymbol und dann auf das Symbol Mehrere hinzufügen/verschieben. Active Directory‑Gruppen, die zur Verwendung dieser Anwendung berechtigt sind, werden angezeigt. Folgen Sie den An‑ weisungen auf dem Bildschirm, um Gruppen nach Bedarf hinzuzufügen.
	- **Bereitstellungsgruppe für automatische Genehmigung**. Klicken Sie auf das Schlosssymbol und dann auf das Symbol Mehrere hinzufügen/verschieben. Bere‑ itstellungsgruppen, die berechtigt sind, diese Anwendung zu verwenden, werden angezeigt. Folgen Sie den Anweisungen auf dem Bildschirm, um Gruppen nach Bedarf hinzuzufügen.
	- **Anwendungsgruppe für automatische Genehmigung**. Klicken Sie auf das Schlosssym‑ bol und dann auf das Symbol Mehrere hinzufügen/verschieben. Anwendungsgruppen, die über die Berechtigung zur Verwendung dieser Anwendung verfügen, werden angezeigt. Folgen Sie den Anweisungen auf dem Bildschirm, um Gruppen nach Bedarf hinzuzufügen.
- 6. Klicken Sie auf **Update**.

# **Automatische Genehmigung für Desktops aktivieren**

Standardmäßig erfordern Desktop-Anfragen eine manuelle Genehmigung. Um den Genehmigungsprozess für einen Desktop zu beschleunigen, können Sie die automatische Genehmigung dafür ak‑ tivieren. Hier ist eine detaillierte Schrittfolge:

- 1. Gehen Sie zu **Citrix IT Service Management Connector > Studio Dashboard**.
- 2. Klicken Sie auf die Registerkarte **Published Desktops**.
- 3. Suchen Sie einen Desktop und klicken Sie auf das Feld **Veröffentlichter Name**. Die Desktop‑ Informationsseite wird angezeigt.
- 4. Wählen Sie **Automatische Genehmigung aktivieren** aus.
- 5. Um Benutzer zur angezeigten Bereitstellungsgruppe hinzuzufügen, klicken Sie auf **Aktual‑ isieren**.
- 6. Gehen Sie folgendermaßen vor, um Benutzer zu einer AD‑Gruppe hinzuzufügen, die über die Berechtigung zur Verwendung des Desktops verfügt:
	- a) Wählen Sie **Stattdessen AD‑Gruppe hinzufügen** aus.
	- b) Wählen Sie in der Liste **AD‑Gruppe für automatische Genehmigung** nach Bedarf eine AD‑ Gruppe aus. In der Liste werden AD‑Gruppen angezeigt, die über die Berechtigung zur Verwendung des Desktops verfügen.
	- c) Klicken Sie auf **Update**.

# **Aufheben des Provisioning für Desktops im Leerlauf aktivieren**

Durch das Aufheben des Provisioning ungenutzter Desktops können Ressourcenmanager ungenutzte Ressourcen zurücknehmen und so die Ressourcenauslastung erhöhen. Sie können das Aufheben des Provisioning für Desktops im Leerlauf basierend auf Bereitstellungsgruppen aktivieren. Bei Bedarf können Sie auch das automatische Aufheben des Provisioning aktivieren.

# **Hinweis:**

Das Aufheben des Provisioning für Desktops im Leerlauf wird nur für statische VDI-Desktops unterstützt.

# Hier ist eine detaillierte Schrittfolge:

- 1. Gehen Sie zu **Citrix IT Service Management Connector > Studio Dashboard**.
- 2. Klicken Sie auf die Registerkarte **Delivery Groups**.

3. Suchen Sie eine Bereitstellungsgruppe, deren Feld **Zuordnungstyp** den Wert **Statisch** anzeigt, und klicken Sie dann auf das Feld **Name**. Die Informationsseite der Bereitstellungsgruppe wird angezeigt.

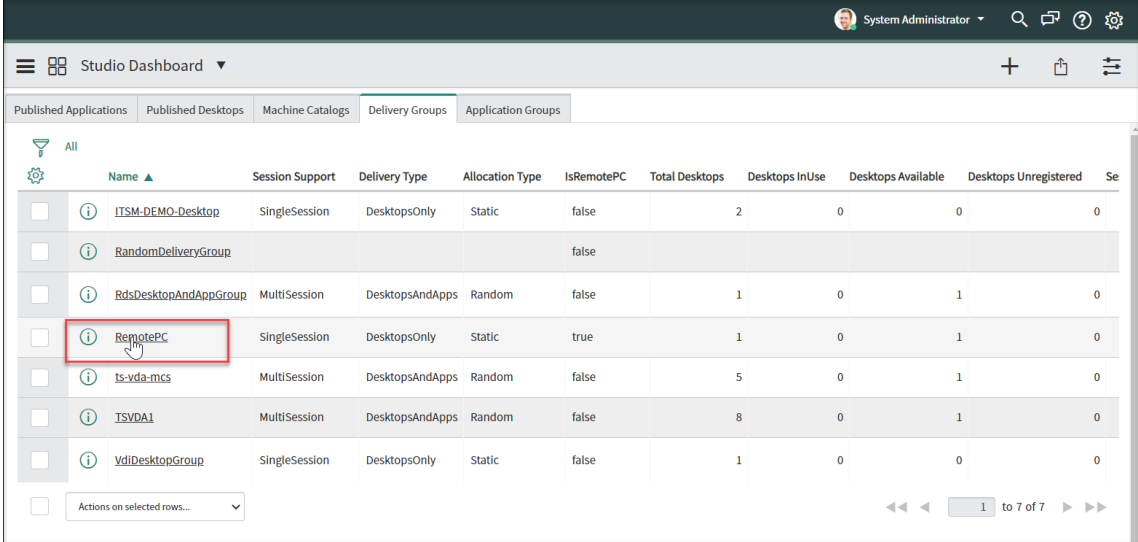

#### 4. Wählen Sie **Enable Deprovisioning** aus.

5. Ändern Sie im angezeigten Feld **Tage im Leerlauf vor Warnmeldungen** bei Bedarf den Stan‑ dardwert.

Wenn ein Desktop in der Bereitstellungsgruppe länger als die angegebenen Tage inaktiv war, wird der Desktop im Menü Deprovisioning List angezeigt. Im Feld *Status* wird *Flagged for De‑ provisioning* angezeigt, sodass der Desktop bald für das Aufheben des Provisioning bereit sein wird. Um zu vermeiden, dass solche Benachrichtigungen generiert werden, setzen Sie **Tage im Leerlauf vor Alerts** auf **0**.

6. Ändern Sie im daraufhin angezeigten Feld **Tage im Leerlauf vor dem Aufheben des Provision‑ ing** bei Bedarf den Standardwert.

Wenn ein Desktop in der Bereitstellungsgruppe länger als die angegebenen Tage inaktiv war, wird der Desktop im Menü Deprovisioning List angezeigt. Im Feld *Status* wird *Ready for Deprovi‑ sioning*angezeigt.

- 7. Um das automatische Aufheben des Provisioning zu aktivieren, wählen Sie **Automatic Depro‑ visioning** aus und wählen Sie dann eine Art des Aufheben des Provisioning aus:
	- Desktop entfernen
	- Den Desktop behalten, aber die Benutzerzuweisung entfernen
- 8. Klicken Sie auf **Update**.

### **Remote‑PowerShell aktivieren**

Um die benutzerdefinierte Aktivität **PowerShell‑Skripts auf einem Computer ausführen** zu unter‑ stützen, aktivieren Sie die Remote‑PowerShell‑Funktion im Citrix ITSM‑Connector wie folgt:

- 1. Melden Sie sich bei Ihrem ServiceNow‑Servicemanagementportal an.
- 2. Wählen Sie im linken Bereich **Citrix IT Service Management Connector > Konfigurationen > Eigenschaften** aus. Die Seite **Citrix Customers** wird angezeigt. Hier werden Citrix Cloud‑ Konten aufgeführt, die Sie dem Plug‑In hinzugefügt haben.
- 3. Suchen Sie einen Kunden und klicken Sie dann auf **Anzeigename**. Die Seite mit den Kundenin‑ formationen wird angezeigt.
- 4. Wählen Sie **Remote PowerShell aktivieren** aus.
- 5. Klicken Sie auf **Update**.

Weitere Informationen zu dieser benutzerdefinierten Aktivität finden Sie unter Benutzerdefinierte Aktivitäten und Tabellen.

#### **Hinweis:**

Ihr[e Einstellung wird in 24 S](https://docs.citrix.com/de-de/citrix-itsm-adapter-service/orchestration.html)tunden wirksam. Starten Sie Cloud Connectors neu, [damit es sofort](https://docs.citrix.com/de-de/citrix-itsm-adapter-service/orchestration.html) wirksam wird.

# **Automatisches Löschen für Citrix‑Warnungen und ‑Benachrichtigungen aktivieren**

Der Citrix ITSM‑Connector synchronisiert weiterhin die folgenden Daten von Citrix Cloud mit Ihrer ServiceNow‑Instanz. Um Speicherplatz zu sparen, können Sie das automatische Löschen der Daten aktivieren und einen Aufbewahrungszeitraum dafür angeben.

- Warnungen von Citrix DaaS und Citrix Virtual Apps and Desktops
- Benachrichtigungen aus Citrix Cloud
- Ereignisse aus Citrix Application Delivery Management (ADM)
- Lizenznutzungsdaten von Citrix DaaS

Gehen Sie folgendermaßen vor, um das automatische Löschen von Citrix‑Daten zu aktivieren:

- 1. Melden Sie sich bei Ihrem ServiceNow‑Servicemanagementportal an.
- 2. Wählen Sie im linken Bereich **Citrix IT Service Management Connector > Konfigurationen > Eigenschaften** aus. Die Seite **Citrix Customers** wird angezeigt. Hier werden Citrix Cloud‑ Konten aufgeführt, die Sie dem Plug‑In hinzugefügt haben.
- 3. Suchen Sie einen Kunden und klicken Sie dann auf **Anzeigename**. Die Seite mit den Kundenin‑ formationen wird angezeigt.
- 4. Wählen Sie **Automatische Datenlöschung aktivieren** aus.
- 5. Geben Sie in das angezeigte Feld **Aufbewahrungstage** einen Aufbewahrungszeitraum in Tagen ein.
- 6. Klicken Sie auf **Update**.

# **Unterstützung für Citrix Cloud‑Konten mit mehreren AD‑Domänen aktivieren**

In Citrix Cloud‑Konten mit mehreren AD‑Domänen werden Benutzer anhand ihrer Benutzer‑ und Domänennamen identifiziert. Damit das ITSM‑Connector‑Plug‑in Benutzersitzungsdaten von diesen Konten abrufen kann, wählen Sie den **SAM‑Kontonamen** oder den **Benutzerprinzipalnamen (UPN)** als Benutzer‑eindeutige Identität aus.

Gehen Sie wie folgt vor, um den Support zu aktivieren:

- 1. Melden Sie sich bei Ihrem ServiceNow‑Servicemanagementportal an.
- 2. Wählen Sie im linken Bereich **Citrix IT Service Management Connector > Konfigurationen > Eigenschaften** aus. Die Seite **Citrix Customers** wird angezeigt. Hier werden Citrix Cloud‑ Konten aufgeführt, die Sie dem Plug‑In hinzugefügt haben.
- 3. Suchen Sie nach einem Kunden, der mehr als eine AD‑Domäne hat, und klicken Sie dann auf **Anzeigename**. Die Seite mit den Kundeninformationen wird angezeigt.
- 4. Wählen Sie in der Liste Eindeutige Benutzeridentität das Feld aus, in dem der sAMAccount-Name oder UPN gespeichert ist. Die Optionen stammen aus den Feldnamen in der Tabelle **Or‑ ganization > Users**.
- 5. Klicken Sie auf **Aktualisieren**, um die Änderung zu speichern.
- 6. Wiederholen Sie für die anderen Multiple‑AD‑Domain‑Kunden in der Liste die Schritte 3—5 für ieden.

# **Upgrade**

June 17, 2022

Um den Citrix ITSM Adapter Service auf eine neue Version zu aktualisieren, installieren und konfigurieren Sie das entsprechende Citrix ITSM Connector-Plug-in auf Ihrer ServiceNow-Instanz.

Schritte:

1. Suchen Sie im ServiceNow Store nach **Citrix**, um das Plug‑in zu finden, und laden Sie dann die erforderliche Version herunter.

2. Installieren Sie das Plug‑in auf Ihrer ServiceNow‑Instanz.

Weitere Informationen finden Sie unter Installieren des Citrix ITSM Connector-Plug-ins.

3. Wenn die Plug‑in‑Version 22.3.0 ist, rufen Sie die Anmeldeinformationen für den Citrix Cloud Secure Client ab, die Sie ursp[rünglich für den Dienst generiert haben, und fügen Sie s](https://docs.citrix.com/de-de/citrix-itsm-adapter-service/onboard.html#step-1-install-the-citrix-itsm-connector-plug-in-in-servicenow)ie dann dem Plug‑in hinzu.

Weitere Informationen finden Sie unter Hinzufügen der Anmeldeinformationen für die Authentifizierung zum Plug‑in.

Das Upgrade ist abgeschlossen.

# **Benutzerdefinierte Aktivitäten, Aktionen und Tabellen**

#### January 17, 2024

Der ITSM Adapter Service bietet eine Reihe von benutzerdefinierten Aktivitäten, Aktionen und Tabellen über das Citrix ITSM Connector‑Plug‑In. Mit ihnen können Entwickler Citrix ITSM‑Workflows erstellen, die Ihren Anforderungen am besten entsprechen:

• Mit den Aktivitäten können Entwickler im ServiceNow Workflow‑EditorWorkflows für Citrix‑ Apps und ‑Desktops erstellen.

Aktivitäten sind Bausteine von ServiceNow-Workflows. Das Citrix ITSM Connector Plug-In bietet benutzerdefinierte Aktivitäten für Citrix‑App[s und ‑Desktops. Nehmen Sie](https://docs.servicenow.com/bundle/sandiego-servicenow-platform/page/administer/workflow/reference/workflow-editor.html) als Beispiel die Aktiv‑ ität "Sitzungen abrufen". Es ruft Informationen zu Citrix-App- und Desktopsitzungen basierend auf Variablenwerten ab.

- Mit den Aktionen können Entwickler mit dem ServiceNow Flow Designer Workflows für Citrix-Apps und ‑Desktops erstellen.
- Mit den Tabellen können Sie Daten aus Citrix‑[Umgebungen abrufen.](https://docs.servicenow.com/bundle/vancouver-build-workflows/page/administer/flow-designer/concept/flow-designer.html)

Weitere Informationen finden Sie in der Citrix ITSM‑Entwicklerdokumentation.

# **Aktivität: PowerShell‑Skripts auf [einem Computer ausführen](https://developer.cloud.com/citrixworkspace/citrix-itsm-adapter-service/docs/overview)**

Mit der benutzerdefinierten Aktivität **PowerShell‑Skripts auf einer Maschine ausführen** können Sie PowerShell‑Skripts remote auf einem Zielcomputer ausführen.

# **Übersicht**

Das folgende Diagramm veranschaulicht den Verarbeitungsablauf dieser benutzerdefinierten Aktiv‑ ität.

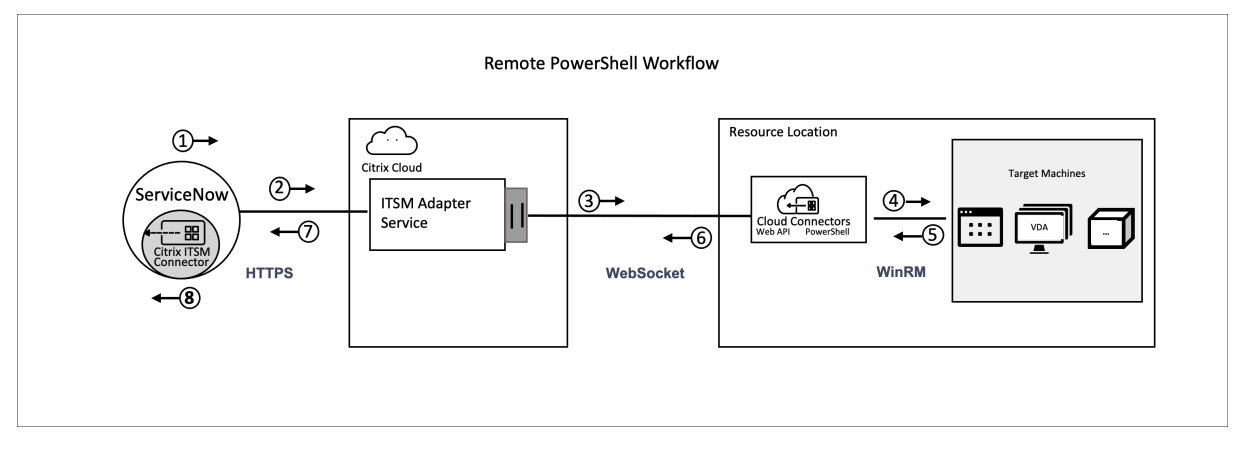

Der detaillierte Prozess sieht wie folgt aus:

- 1 und 2: Das Citrix ITSM Connector‑Plug‑In sammelt Daten aus der Aktivität und sendet sie an den Citrix ITSM Adapter Service.
- 3: Der Citrix ITSM Adapter Service analysiert die empfangenen Daten und sendet sie an die Cloud Connectors des Ziels.
- 4: Die Cloud Connectors analysieren die empfangenen Daten und liefern das Skript zur Aus‑ führung an den Zielcomputer.
- 5, 6 und 7: Der Zielcomputer führt das Skript aus und gibt das Ergebnis an ServiceNow zurück. Dabei werden die Protokolle HTTPS, WebSocket und WinRM verwendet.

Diese Aktivität enthält die folgenden Daten:

- Kunden‑ID und Standort‑ID der Ressource. Identifizieren Sie die Cloud Connectorsfür die Skript‑ bereitstellung.
- Maschinenname. Identifiziert den Zielcomputer, auf dem das Skript ausgeführt werden soll.
- Benutzername und Kennwort. Identifizieren Sie die Anmeldeinformationen, um PowerShell auf dem Computer auszuführen.
- Script. Identifiziert das PowerShell ‑Skript.

Weitere Informationen finden Sie unter Ausführen von PowerShell‑Skripts auf einer Maschine in der Citrix ITSM‑Entwicklerdokumentation.

#### **Voraussetzungen**

Bevor Sie diese Aktivität verwenden, müssen Sie:
- Aktivieren Sie Remote‑PowerShell im Citrix ITSM‑Connector. Weitere Informationen finden Sie unter Remote‑PowerShell aktivieren.
- Aktivieren Sie VDA-Maschinen für den Empfang von Remote-Befehlen. Weitere Informationen finden Sie in diesem Microsoft‑Artikel.

## **Beginnen Sie mit [dem Beispiel‑Workflow](https://docs.microsoft.com/de-de/powershell/module/microsoft.powershell.core/enable-psremoting?view=powershell-7.2)**

Das ServiceNow Service Management Portal bietet einen Beispiel-Workflow, der Ihnen hilft, die Verwendung dieser benutzerdefinierten Aktivität zu verstehen.

Gehen Sie wie folgt vor, um diesen Beispiel‑Workflow als Benutzer zu erleben:

- 1. Gehen Sie im ServiceNow Service Management Portal zu **Citrix IT Service Management Con‑ nector > Dienste > Citrix Virtual Apps and Desktops**.
- 2. Klicken Sie auf **PowerShell‑Skripts auf einem Computer ausführen (Beispiel‑Workflow)**.
- 3. Suchen Sie mithilfe des Benutzernamens, der Bereitstellungsgruppe oder des Maschinenkata‑ logs (beliebige oder alle) nach einer Zielmaschine und wählen Sie dann eine Maschine aus den Suchergebnissen aus.
- 4. Geben Sie in den Feldern**Benutzername** und**Kennwort** die Anmeldeinformationen für die Aus‑ führung des PowerShell‑Skripts auf dem Computer ein.
- 5. Geben Sie im Feld **Skriptinhalt** das PowerShell‑Skript ein, das auf dem Computer ausgeführt werden soll. Ab Version 23.7.0 des ITSM Adapter Service können Sie Parameter im Skript verwenden. Parameter werden als \${ ScriptParameters.<key> } dargestellt. Jeder Schlüsselname entspricht einem anderen Parameter, z. B. \${ ScriptParameters. ExampleParam1 } und \${ ScriptParameters.ExampleParam2 }.
- 6. Wenn Sie Parameter im Skript verwenden, geben Sie im Feld **Skriptparameter** Schlüssel‑ Wert‑Paare im JSON‑Format ein, um den Schlüsseln im Skript Werte zuzuweisen. Beispiel: { "ExampleParam1":"Value1","ExampleParam2":"Value2"}
- 7. Klicken Sie auf **Submit**.

## **Beispiel** Inhalt des Skripts:

```
1 $processes = Get-Process -Name " ${
2 ScriptParameters.appname }
3 "
4 foreach ($process in $processes){
5
6 Stop-Process -id $process.Id
\overline{7}8
Q10 <!--NeedCopy-->
```
Skriptparameter:

{ "appname":"chrome"}

Endgültiges Skript:

```
1 $processes = Get-Process -Name " chrome "
2 foreach ($process in $processes){
3
4 Stop-Process -id $process.Id
  5 }
6
7 <!--NeedCopy-->
```
Gehen Sie wie folgt vor, um die Entwurfsdetails dieses Workflows anzuzeigen:

- 1. Wählen Sie im ServiceNow Service Management Portal im linken Navigationsmenü den **Workflow‑Editor** aus.
- 2. Wählen Sie auf der Registerkarte **Workflows** den **CTX Remote PowerShell‑Workflow** aus. Die Designdetails werden angezeigt.

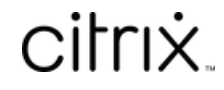

© 2024 Cloud Software Group, Inc. All rights reserved. Cloud Software Group, the Cloud Software Group logo, and other marks appearing herein are property of Cloud Software Group, Inc. and/or one or more of its subsidiaries, and may be registered with the U.S. Patent and Trademark Office and in other countries. All other marks are the property of their respective owner(s).

© 1999–2024 Cloud Software Group, Inc. All rights reserved. 74